# **PAT-80 • PAT-85 • PAT-86**

# **PORTABLE APPLIANCE TESTERS**

# **USER MANUAL**

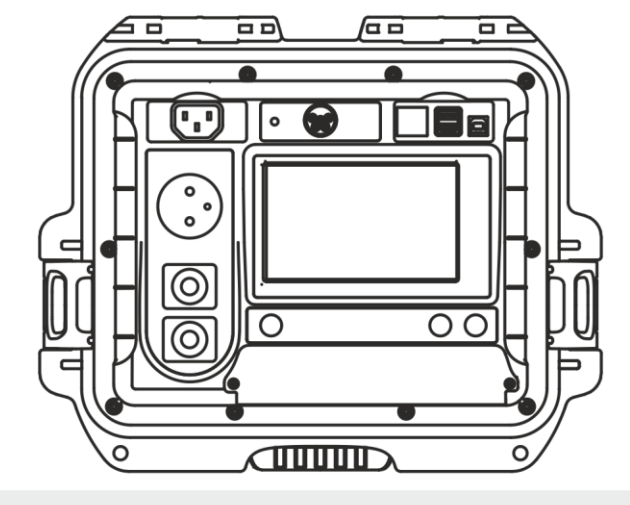

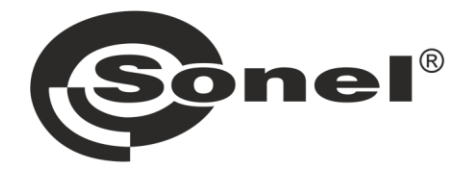

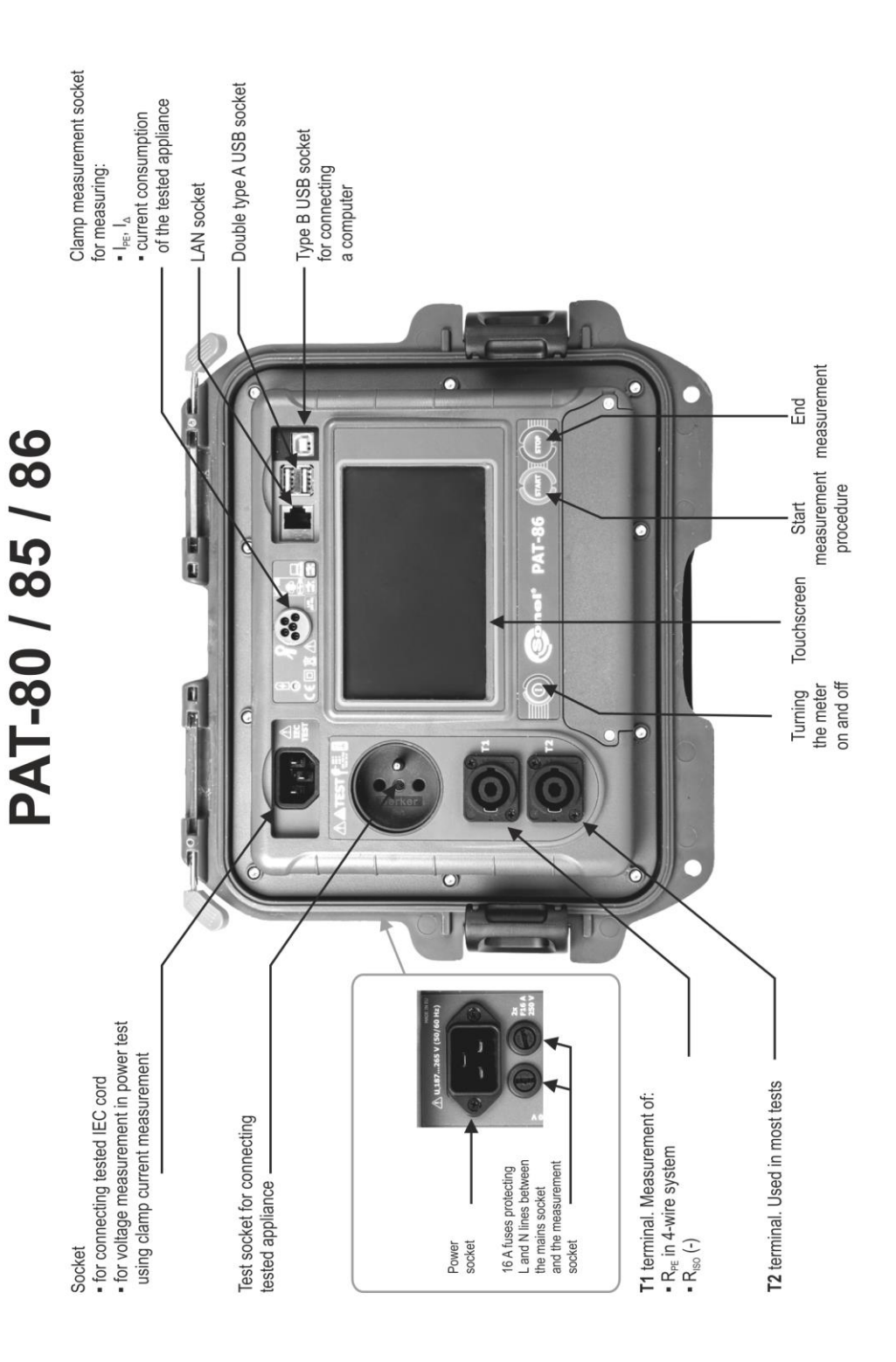

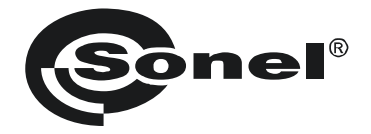

# **USER MANUAL**

# **PORTABLE APPLIANCE TESTERS PAT-80 ● PAT-85 ● PAT-86**

# $\epsilon$

**SONEL S.A. Wokulskiego 11 58-100 Świdnica**

Version 1.11 03.10.2022

PAT-80/85/86 tester is a modern, high-quality tester, easy and safe in operation. Please acquaint yourself with the manual in order to avoid measuring errors and prevent possible problems related to operation of the tester.

# **CONTENTS**

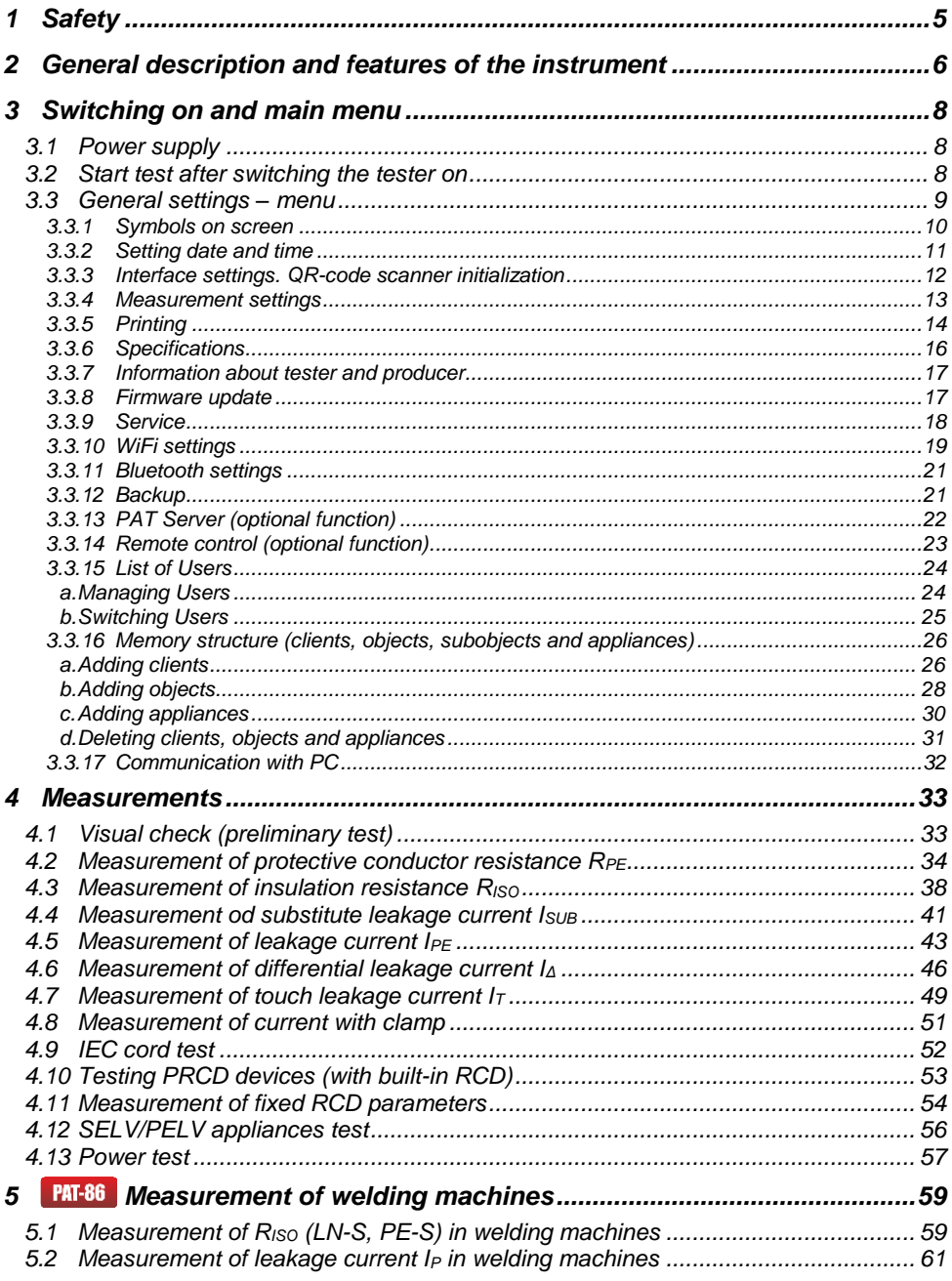

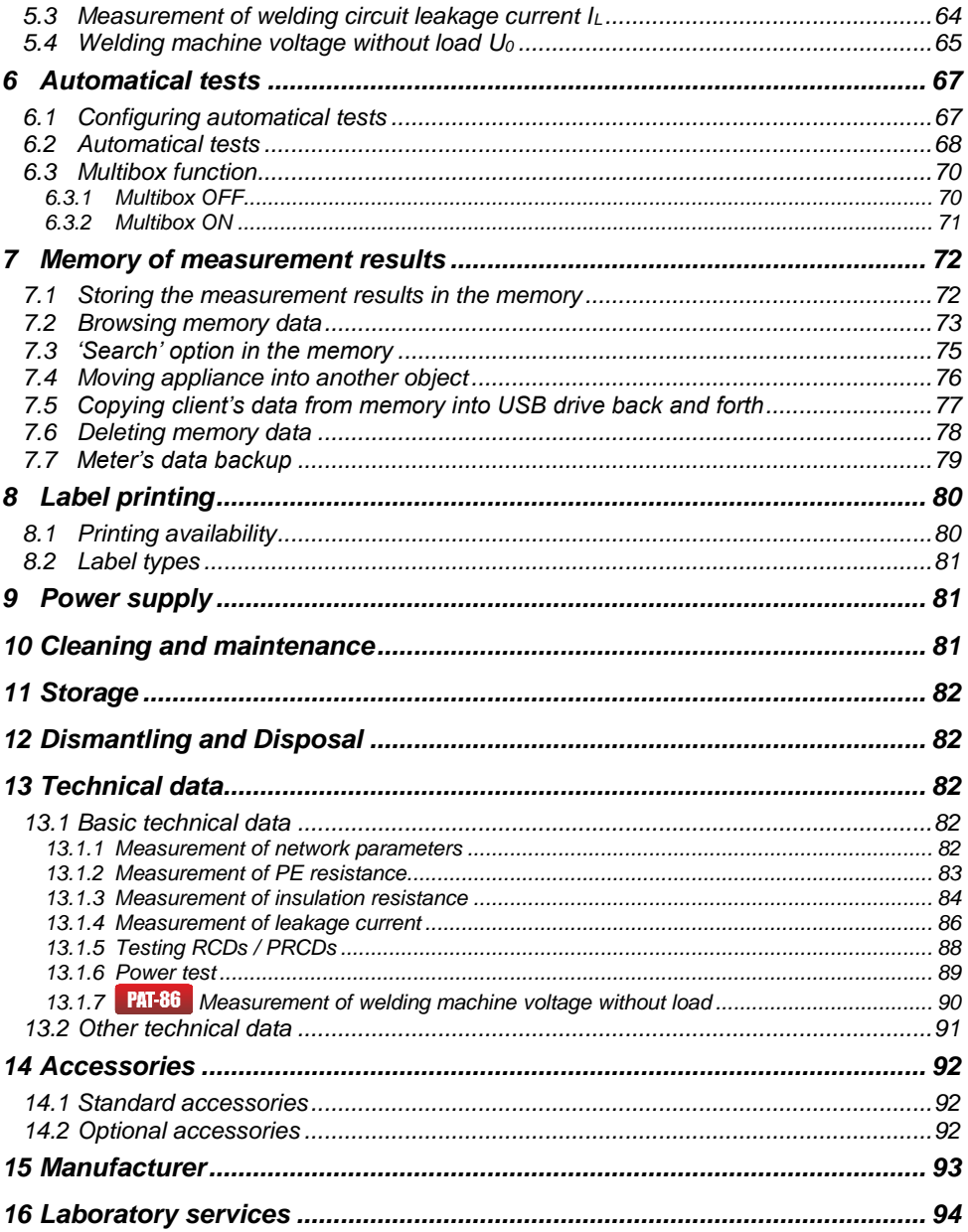

<span id="page-6-0"></span>*The icon with the meter name is placed next to sections of the text that refer to specific features of the device. All other parts of the text relate to all types of the device.*

# **1 Safety**

PAT-80/85/86 testers are designed for performing check tests, providing results which determine the safety status of electrical equipment. Therefore, in order to provide conditions for correct operation and the correctness of the obtained results, the following recommendations must be applied:

- Before you commence operating the tester, acquaint yourself thoroughly with the present manual and observe the safety regulations and specifications determined by the manufacturer.
- Any application that differs from those specified in this manual may result in a damage to the device and constitute a source of danger for the user.
- PAT-80/85/86 tester must be operated only by appropriately qualified personnel. Operating the tester by unauthorised personnel may result in damage to the device and constitute a source of danger for the user.
- Using this manual does not exclude the need to comply with occupational health and safety regulations and with other relevant fire regulations required during the performance of a particular type of work. Before starting the work with the device in special environments, e.g. potentially firerisk/explosive environment, it is necessary to consult it with the person responsible for health and safety.
- It is forbidden to operate the following:
	- $\Rightarrow$  A damaged tester which is completely or partially out of order,
	- $\Rightarrow$  A tester with damaged test leads insulation.
	- $\Rightarrow$  A tester stored for an excessive period of time in disadvantageous conditions (e.g. excessive humidity). If the tester has been transferred from a cool to a warm environment with a high level of relative humidity, do not start measurements until the tester is warmed up to the ambient temperature (approximately 30 minutes).
- The tester may be powered only from grounded mains sockets.
- Before starting any measurement, make sure the test leads are connected to the proper test sockets.
- Do not touch the tested device during measurements.
- Test sockets and the socket for testing IEC cords are protected against improper connection to the voltage up to 300 V AC for 60 seconds.
- Repairs may be carried out only by an authorised service point.

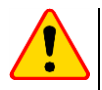

## **NOTE!**

Only standard and additional accessories for a given device should be used, as listed in **section [14](#page-92-1)**. Use of different accessories can lead to errors in the test connection and can introduce additional measurement uncertainties.

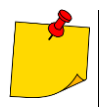

- Due to continuous development of the tester's software, the actual appearance of the display, in case of some of the functions, may slightly differ from the display presented in this operating manual.
- An attempt to install drivers in 64-bit Windows 8 may result in displaying "Installation failed" message.
	- o **Cause**: Windows 8 by default blocks drivers without a digital signature.
	- o **Solution**: Disable the driver signature enforcement in Windows.

# <span id="page-7-0"></span>**2 General description and features of the instrument**

PAT-80/85/86 digital tester is intended to measure the basic parameters of portable electrical appliances (power tools, household appliances, etc.) important for their safety: protective conductor resistance, insulation resistance, continuity of connections, leakage current and RCDs.

The tester may be used to test equipment in accordance with the following standards:

- EN 60745-1 Hand-held motor-operated electric tools. Safety. Part 1: General requirements.
- EN 61029 Safety of transportable motor operated electric tools. General requirements.
- EN 60335-1 Household and similar electrical appliances. Safety. Part 1: General requirements.
- EN 60950 Information technology equipment Safety- Part 1: General requirements.
- EN 61557-6 Electrical safety in low voltage distribution systems up to 1000 V AC and 1500 V DC - Equipment for testing, measuring or monitoring of protective measures - Part 6: Effectiveness of residual current devices (RCD) in TT, TN and IT systems.
- VDE 0404-1 Testing and Measuring Equipment for Checking the Electric Safety of Electric Devices - Part 1: General Requirements.
- VDE 0404-2 Testing and Measuring Equipment for Checking the Electric Safety of Electric Devices - Part 2: Testing Equipment for Tests after Repair, Change or in Case of Repeat Tests.
- VDE 0701-0702 Inspection after Repair, Modification of Electrical Appliances. Repeat Testing of Electrical Equipment. General Requirements for Electrical Safety.
- AS/NZS 3760:2010 In-service safety inspection and testing of electrical equipment.

#### **Basic functions of the instrument**

#### **Measurement of network voltage and frequency**

#### **Measurement of protective conductor resistance (protection class - I)**

- technical measurement method
- measurement with sinusoidal current of network frequency and following currents:
- 200 mA
	- **PAT-85 PAT-86** 10 and 25 A
- adjustable measurement time
- adjustable upper limit in the range of: 10 m $\Omega$ ...1.99  $\Omega$  with 0.01  $\Omega$  resolution

#### **Measurement of insulation resistance**

- Four test voltages:
	- **PAT-85 PAT-86** 100 V
	- 250 V, 500 V
	- **PAT-85 PAT-86 1000 V**
- measurement of insulation resistance up to 599  $M\Omega$
- automatic discharge of the capacitance of tested object after the insulation resistance measurement is completed
- adiustable measurement time
- adjustable lower limit within the range of 0.1 M $\Omega$  ...9.9 M $\Omega$  with 0.1 M $\Omega$  resolution

#### **Measurement of substitute leakage current**

- adjustable measurement time
- adjustable upper limit in the range of: 0.01 mA ... 9.9 mA with 0.01 mA / 0.1 mA resolution

#### **Measurement of PE leakage current**

- adjustable measurement time
- adjustable upper limit in the range of: 0.01 mA ... 9.9 mA with 0.01 mA / 0.1 mA resolution
- measurement of the current with clamp

#### **Measurement of differential leakage current**

- adjustable measurement time
- adjustable upper limit in the range of: 0.01 mA ... 9.9 mA with 0.01 mA / 0.1 mA resolution
- measurement of the current with clamp

#### **Measurement of touch leakage current**

- adjustable measurement time
- $\bullet$  adjustable upper limit in the range of: 0.01 mA  $\dots$  1.99 mA with 0.01 mA / 0.1 mA resolution

#### **MEAG** Measurement of welding machine parameters

- primary circuit leakage current I<sub>P</sub>
- $\bullet$  welding circuit leakage current  $I_L$
- URMS voltage
- $\bullet$  U<sub>P</sub> voltage (DC and AC<sub>peak</sub>)

#### **Measurement of power P, Q and S**

- adjustable measurement time
- measurement of power factor PF
- measurement of cosφ
- measurement of THD of voltage and current

#### **Measurement of current consumption**

Measurement with the device's internal measurement circuits or with clamp

#### **Measurement of RCD / PRCD parameters**

- time-delayed and general
- $I_{\text{An}} = 10 \text{ mA}$ , 15 mA, 30 mA
- measurement of  $I_A$  current and RCD tripping time  $t_A$  for 0.5  $I_{\Delta n}$ , 1  $I_{\Delta n}$ , 2  $I_{\Delta n}$ , 5  $I_{\Delta n}$

#### **Visual test**

#### **IEC cord test**

#### **Furthermore:**

- automatic selection of measuring range
- tree structure of measurement results memory with provision of printing or transferring the results to PC via USB link
- configurable with a QR-code scanner and printer
- power supply sustained for ca. 1 hour after disconnecting mains power supply with the use of built-in battery
- ergonomic operation

# **3 Switching on and main menu**

# <span id="page-9-1"></span><span id="page-9-0"></span>*3.1 Power supply*

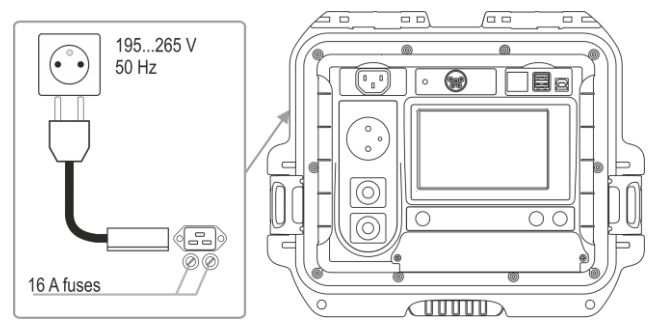

The device is powered from mains 195…265 V, 50 Hz.

Two 16 A fuses protect L and N lines from the supply socket to the test socket. They are tripped when current consumption from the test socket is too high (>16 A).

# <span id="page-9-2"></span>*3.2 Start test after switching the tester on*

After switching on, the tester performs a self-test to check its correct operational condition. When this test is successfully completed, the tester automatically performs the following measurements:

- voltage between L and N of power supply,
- measurement of mains frequency,
- checking the continuity PE in the power supply socket,
- measuring the voltage between N and PE in the power supply socket,
- indicates swapped L and N terminals

Upon completing above mentioned measurements, main menu screen is displayed. On the right upper corner of the screen mains network monitor is presented. It shows polarity of the power supply, voltage between N and PE, voltage between L and N, as well as mains frequency.

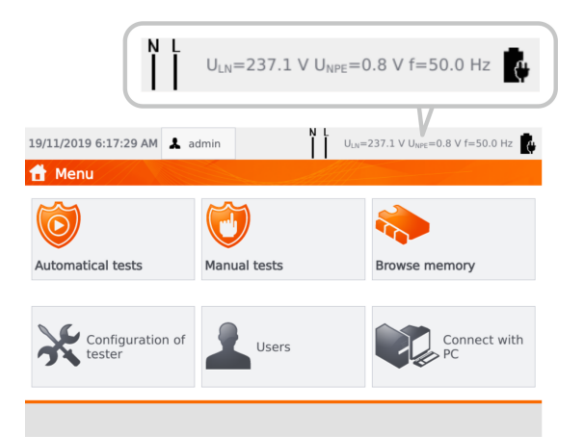

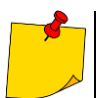

For mains voltages below 195 V and above 256 V all test functions are automatically blocked.

# **Additional information displayed on the screen**

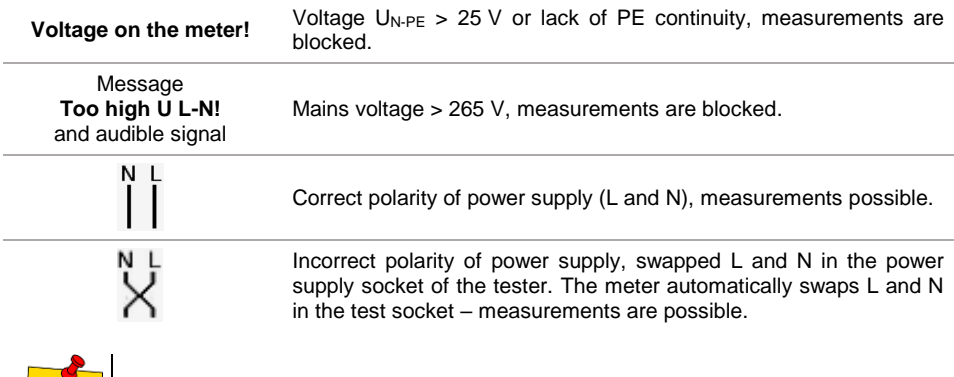

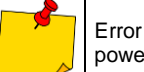

Error message indicating incorrect voltage frequency may be caused by supplying power from an unstable voltage source (e.g. generator).

# <span id="page-10-0"></span>*3.3 General settings – menu*

In the menu the following actions are available:

- automatical tests,
- manual tests,
- memory browsing,
- configuration of tester:
	- date and time: setting date and time,
	- **interface: switching on/off audible signals, choosing language,**
	- measurements: setting nominal mains voltage and additional options,
	- **Prints: printing settings,**
	- **specifications**,
	- $\blacksquare$  info about tester and producer,
	- update: firmware upgrade,
	- service (service mode),
	- network setting: WiFi configuration,
- list of users.
- connection with PC.

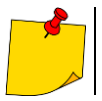

Settings are saved and remembered after switching off the tester.

 **Automatical tests, Manual tests** and **Browsing memory** are described in other chapters of this manual.

# <span id="page-11-0"></span>**3.3.1 Symbols on screen**

#### **Measurements**

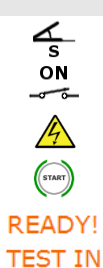

**PROGRESS** 

connect measurement probe to the object

appliance under test must be switched on

WARNING: mains voltage in the measurement socket of the tester during the measurement, appliance under test will switch on and go

press START to start the test

the tester is ready to commence the test

test procedure is in progress

#### **Interface**

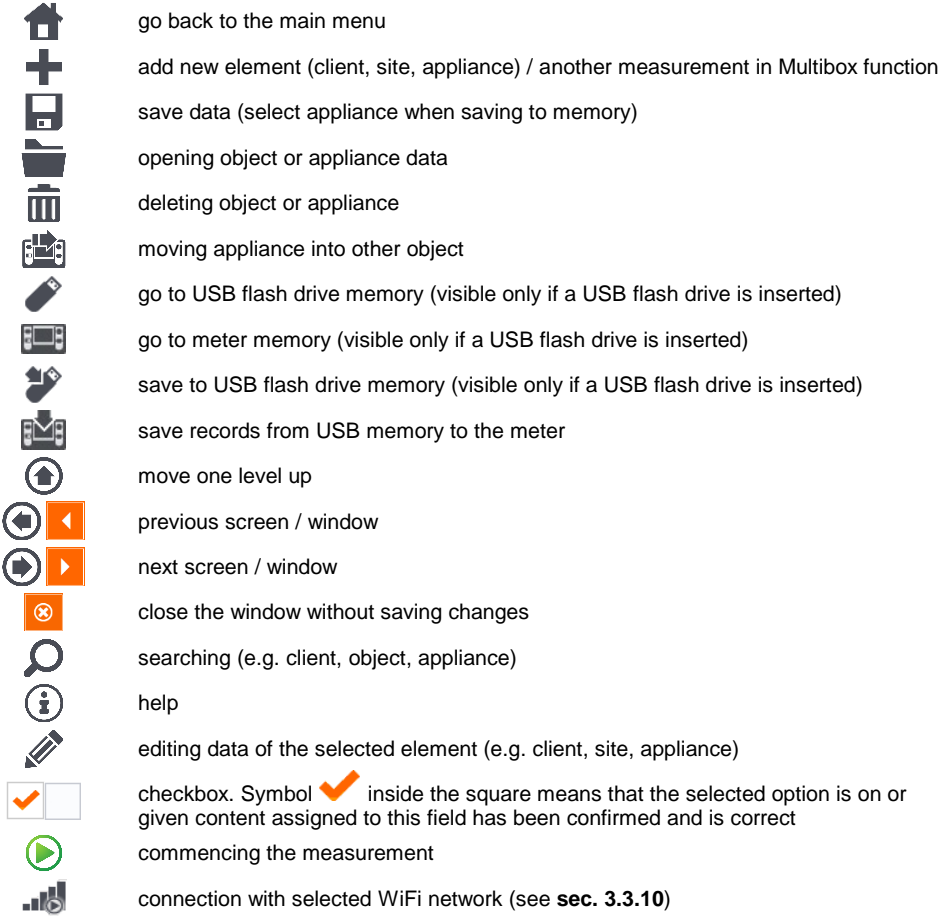

# <span id="page-12-0"></span>**3.3.2 Setting date and time**

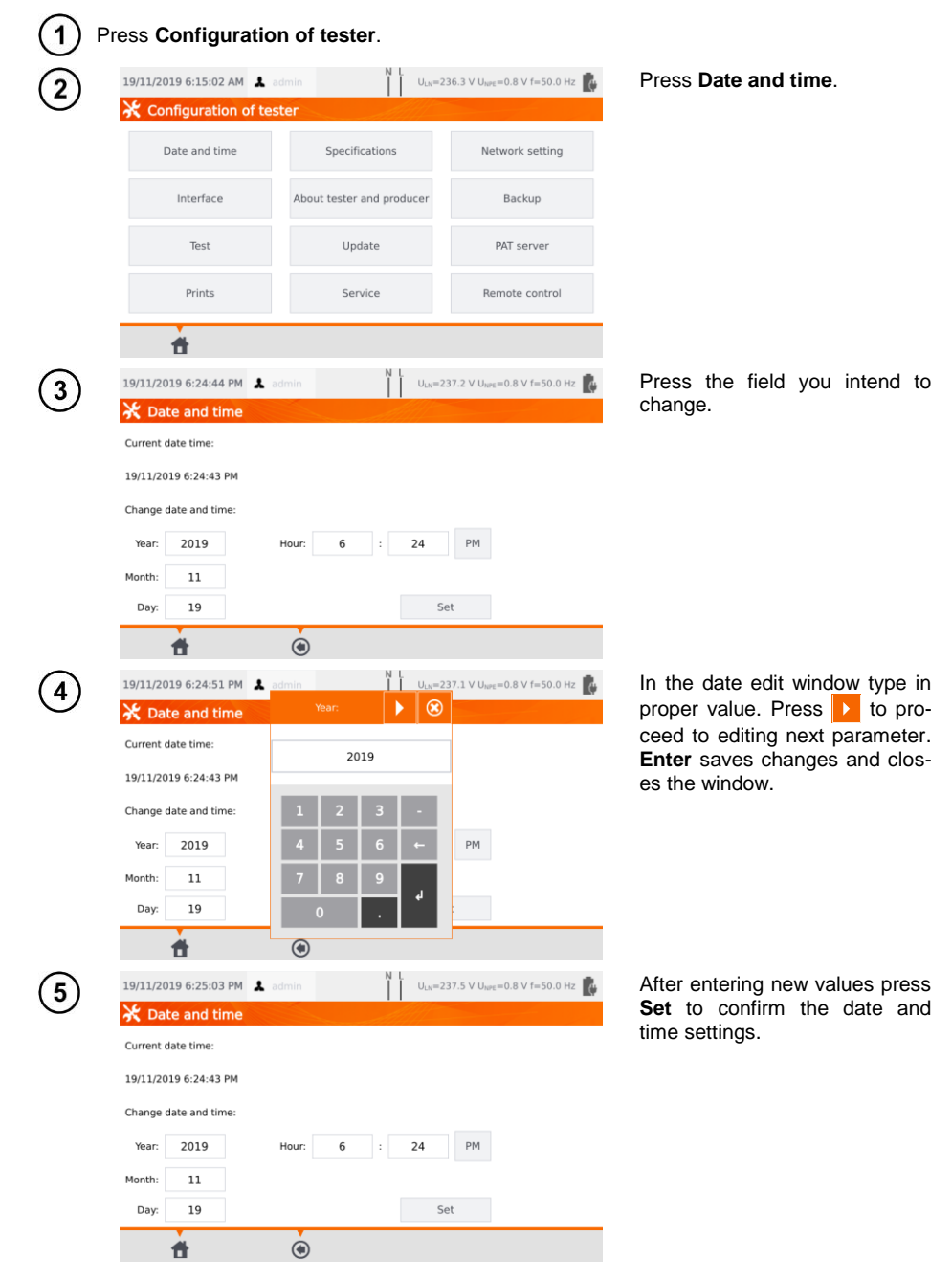

# <span id="page-13-0"></span>**3.3.3 Interface settings. QR-code scanner initialization**

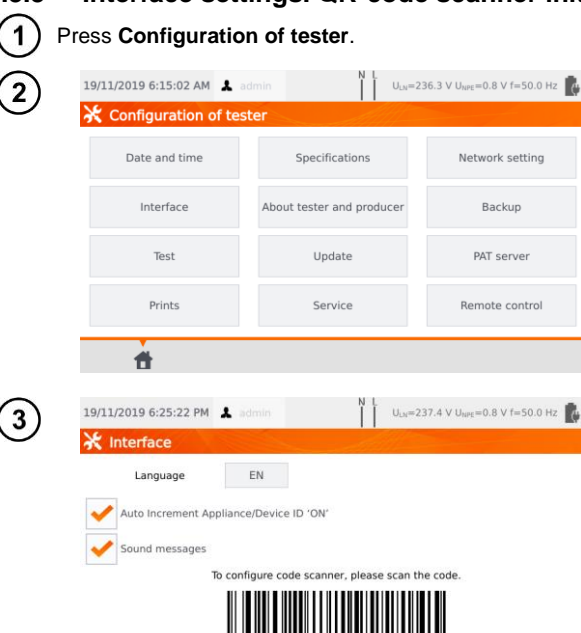

 $\odot$ 

合

By checking the box **Auto Increment Appliance/Device ID**, you will enable or disable the automatic transmission of the next registration number assigned to the next device being added.

Press **Interface**

The **Sound messages** field enables or disables the sound signals.

The **Language** field allows you to select a language.

To initialize the QR code scanner on the meter, connect the scanner and scan the displayed code with it.

# <span id="page-14-0"></span>**3.3.4 Measurement settings**

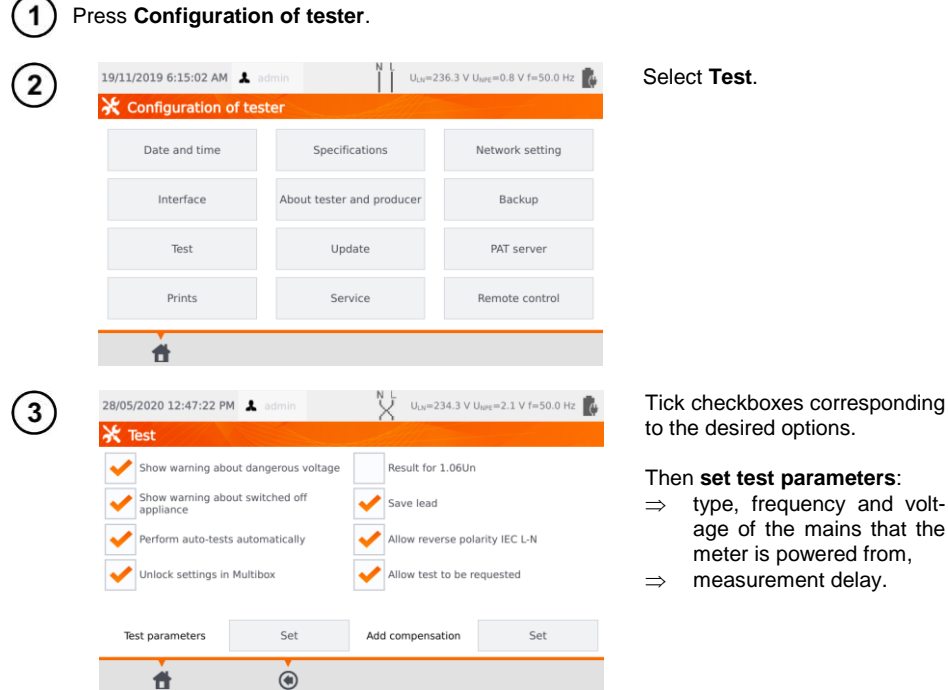

#### **Warnings**

**Show warning about dangerous voltage** – switch on/off warnings about the possibility of the voltage being dangerous to user that may appear during tests.

**Show warning about switched off appliance** – switch on/off notification that the tested appliance is not connected or it's not turned on.

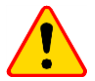

# **NOTE!**

It is advised for less experienced users to keep all the above warnings on.

#### **Auto-tests**

**Perform auto-tests automatically** – switch on/off automatic mode of performing autotests, which is performing the complete set of autotests after single press of **START** button.

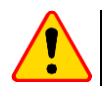

#### **NOTE!**

It is advised for less experienced users to keep all the above warnings on.

#### **Polarity IEC L-N:**

**Allow reverse polarity IEC L-N** – allows interchanging of L and N lines in the tested IEC cord. The test result is displayed as positive.

volt-

#### **Substitute leakage current measurement**

**Mains nominal voltage** – is used to calculate the I<sub>SUB</sub> equivalent leakage current according to the formula:

 $I_{\text{SUB}} = (I_{\text{MEASURED}} \times U_{n})/U_{\text{MEASURED}}$ 

**Result for 1.06Un** – the result of  $\left| \right|_{S \cup B}$  measurement is multiplied by 1.06, which is required by some standards.

#### **Power cord for the appliance**

**Save lead** – after ticking this box, the power cord is saved in the memory and printed on a printout as a separate appliance. Otherwise it is considered as an integral part of the appliance.

**Unlock settings in Multibox** – if Multibox is switched on, the option enables changing the measurement settings during the autoprocedure realization, however this change is possible only after the first measurement of a given quantity.

**Add compensation** – compensation of test leads resistance. Various values in depending on the measuring current (200 mA, 10 A, 25 A).

**Delay** – the delay between powering the tested object and starting a measurement.

## <span id="page-15-0"></span>**3.3.5 Printing**

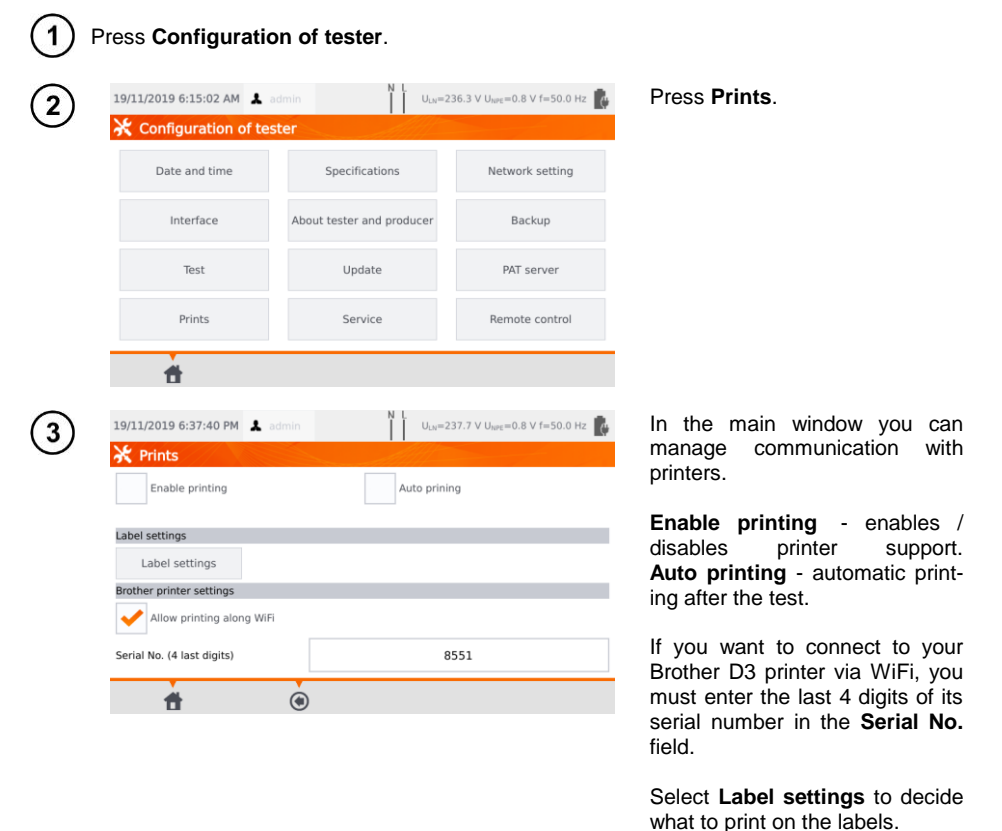

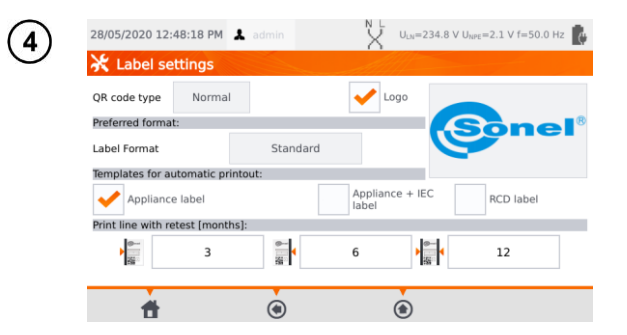

Select desired options by ticking empty squares.

#### **QR code type**

**Normal** – stores all information about the tested device: ID, name, measurement procedure number, technical data, location in memory, etc.

**Shortened** – stores only the ID of the tested device and its location in the meter memory.

#### **Logo**

Placing logo on the print-out. Logo can be changed by using **Sonel Reader** software.

#### **Preferred format**

**Detailed** – contains a list of questions of the visual examination together with the assessment and the results of individual measurements with the assessment.

**Standard** – includes overall result of the test, logos and additional data (name of the device, measuring person).

**Shorted** – similar to standard format but without the logo and additional information.

**Mini** – only the identifier, name and QR code of the tested device are printed.

#### **Templates for automatic printout**

**Appliance label** – label with a test result of an appliance.

**Appliance + IEC label** – label with a test result of an appliance and IEC power cord. **RCD label** – label with an RCD test result.

**Print line with retest [months]** Printing stripe on the left, right, or both sides of the label, depending on the number of the months, after which retest of the appliance must be done. The number of months is selected by clicking on proper field.

# <span id="page-17-0"></span>**3.3.6 Specifications**

In this place basic technical data of the meter are displayed.

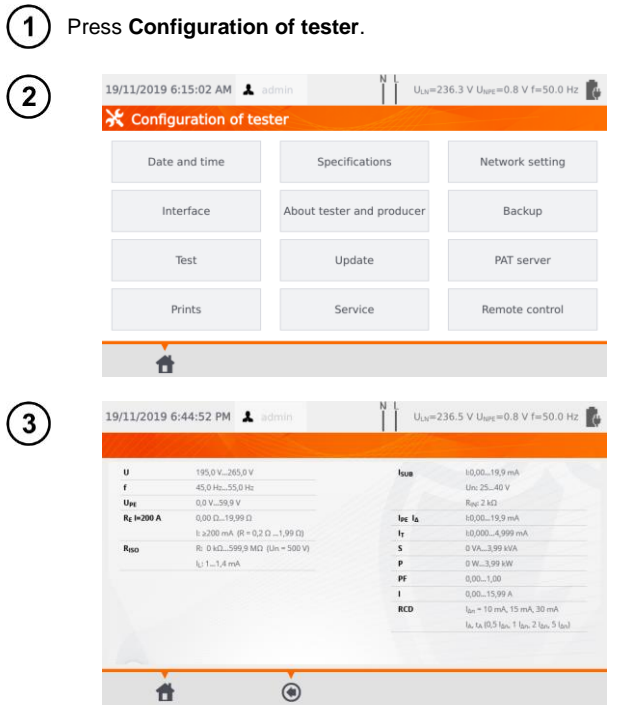

Press **Specifications**.

# <span id="page-18-0"></span>**3.3.7 Information about tester and producer**

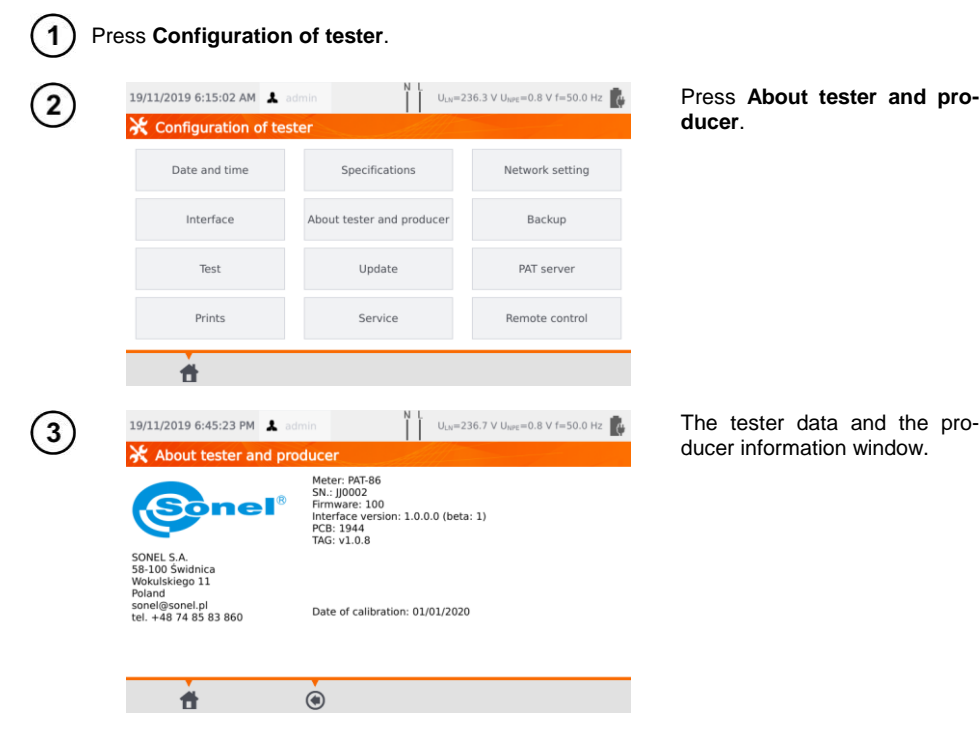

## <span id="page-18-1"></span>**3.3.8 Firmware update**

The tester's firmware update is done via WiFi or via an update package downloaded from the manufacturer's website. The package has to be saved to an USB stick. To avoid accidental deletion of the user memory, it is recommended to back it up before starting the update (**sec. [7.7](#page-79-1)**).

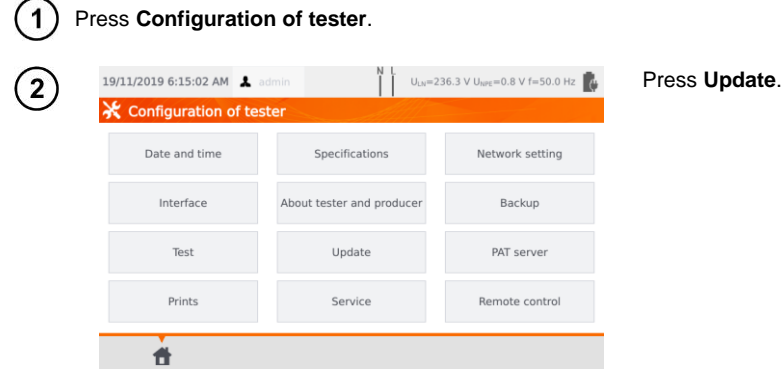

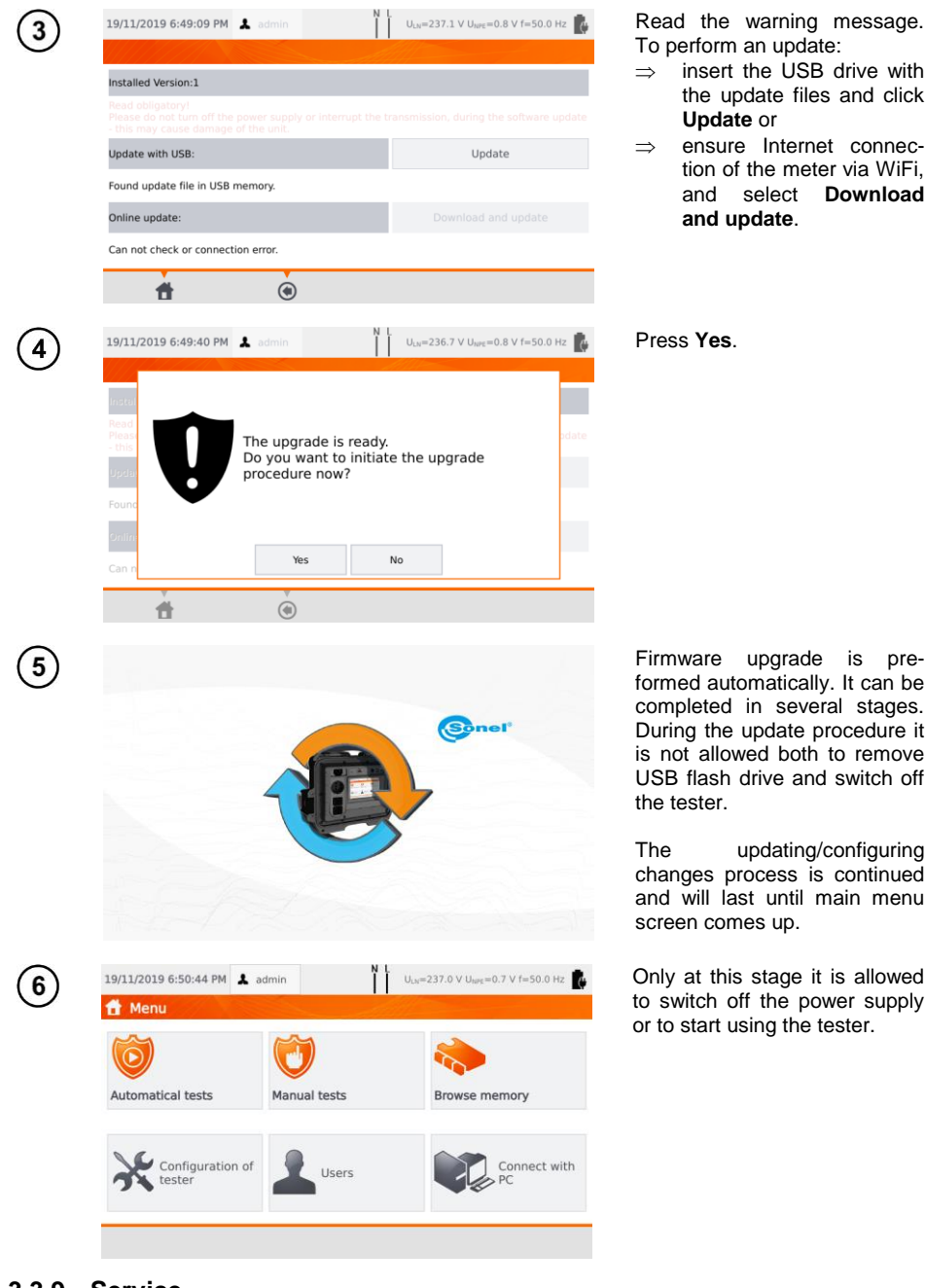

## <span id="page-19-0"></span>**3.3.9 Service**

This function is available solely for service and protected with password.

# <span id="page-20-0"></span>**3.3.10 WiFi settings**

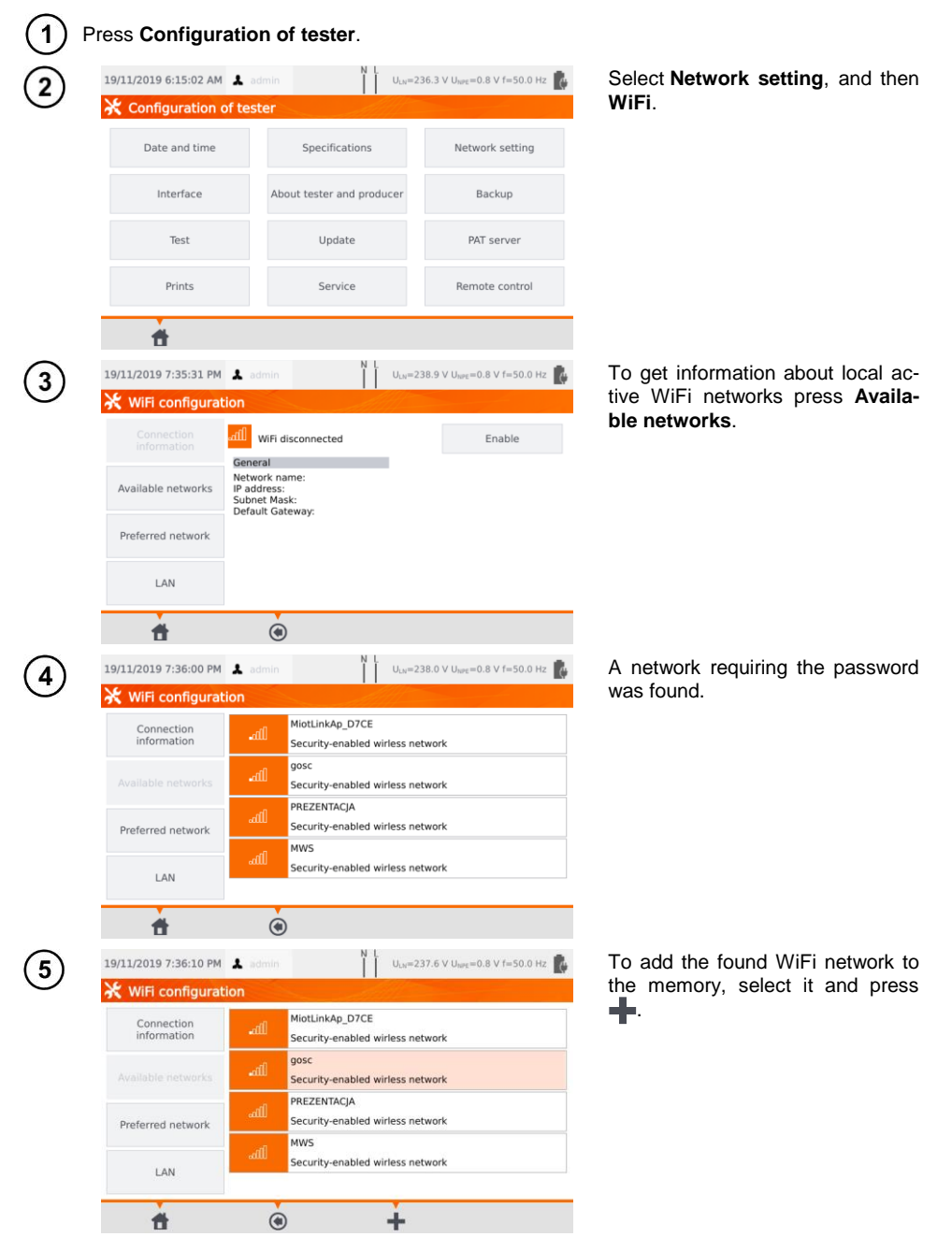

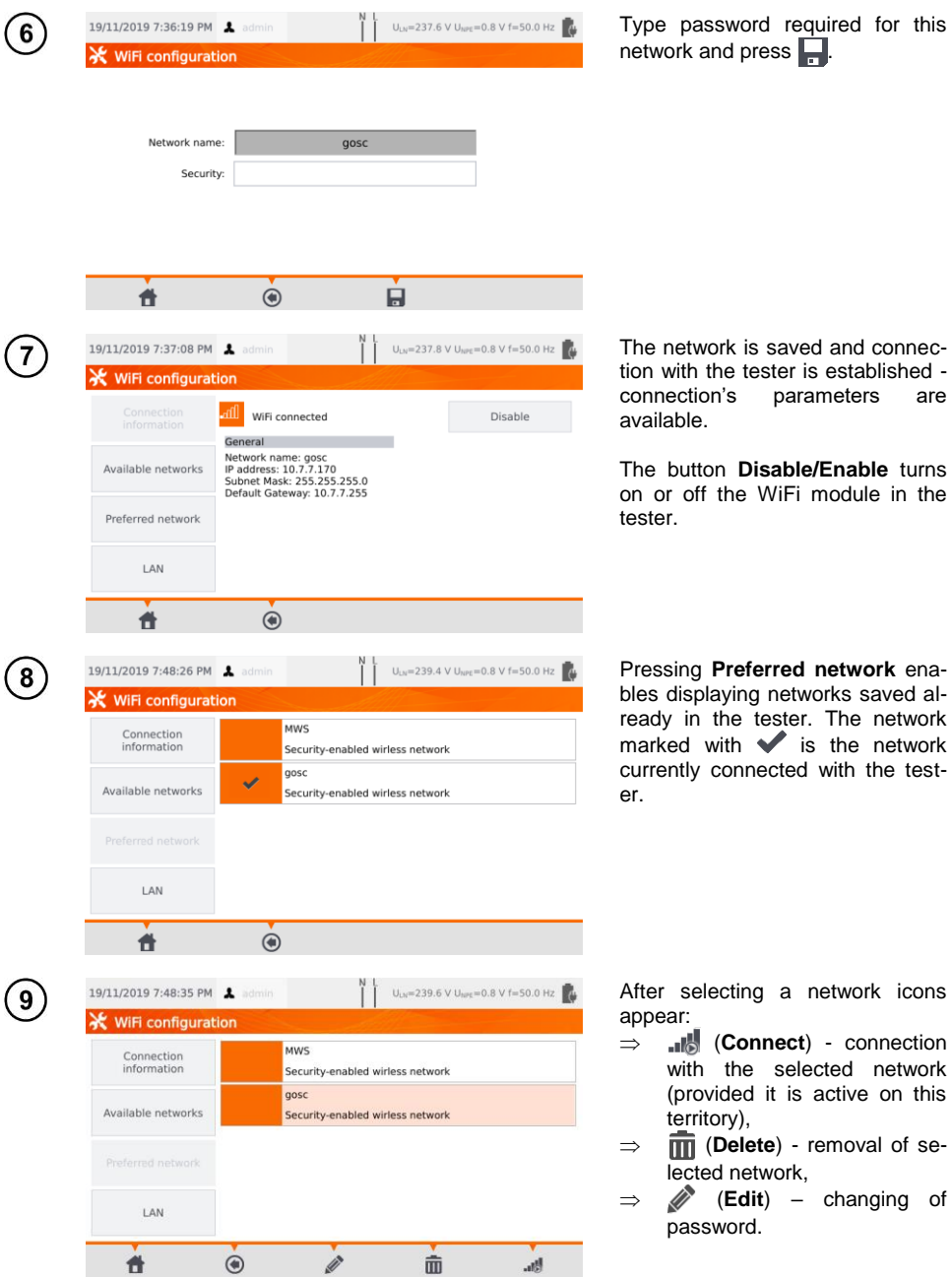

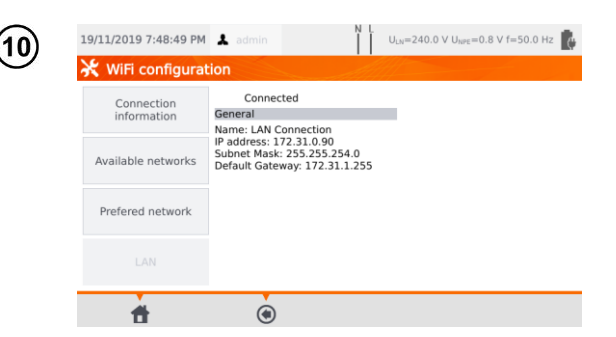

The **LAN** field displays a screen containing meter's IP in a situation, when it is connected to a LAN network.

# <span id="page-22-0"></span>**3.3.11 Bluetooth settings**

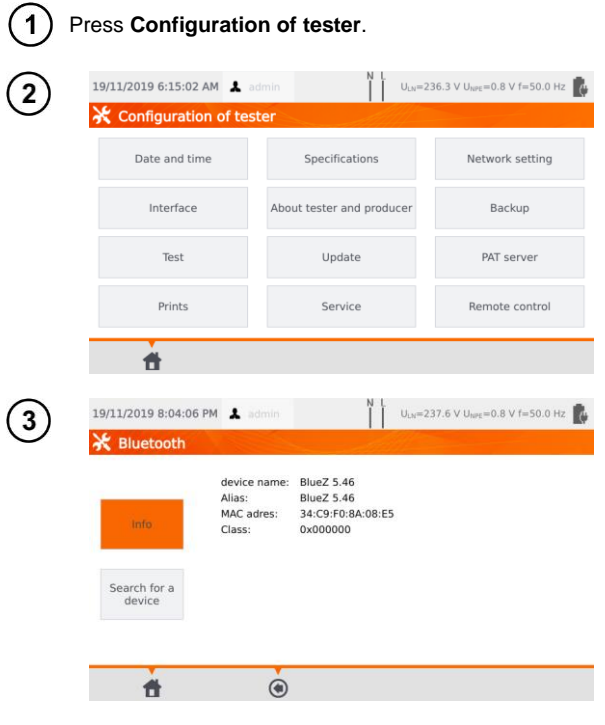

Select **Network setting**, and then **Bluetooth**.

In the section **Info** information about the meter's Bluetooth module is displayed.

In the section **Search for a device** list of all devices with active Bluetooth module are displayed.

#### <span id="page-22-1"></span>**3.3.12 Backup**

<span id="page-22-2"></span>The function enables backing up and restoring data. A detailed description is worth in **sec. [7.7](#page-79-1)**.

# <span id="page-23-0"></span>**3.3.13 PAT Server (optional function)**

Using this menu, you can synchronize the meter with the PAT Server cloud service.

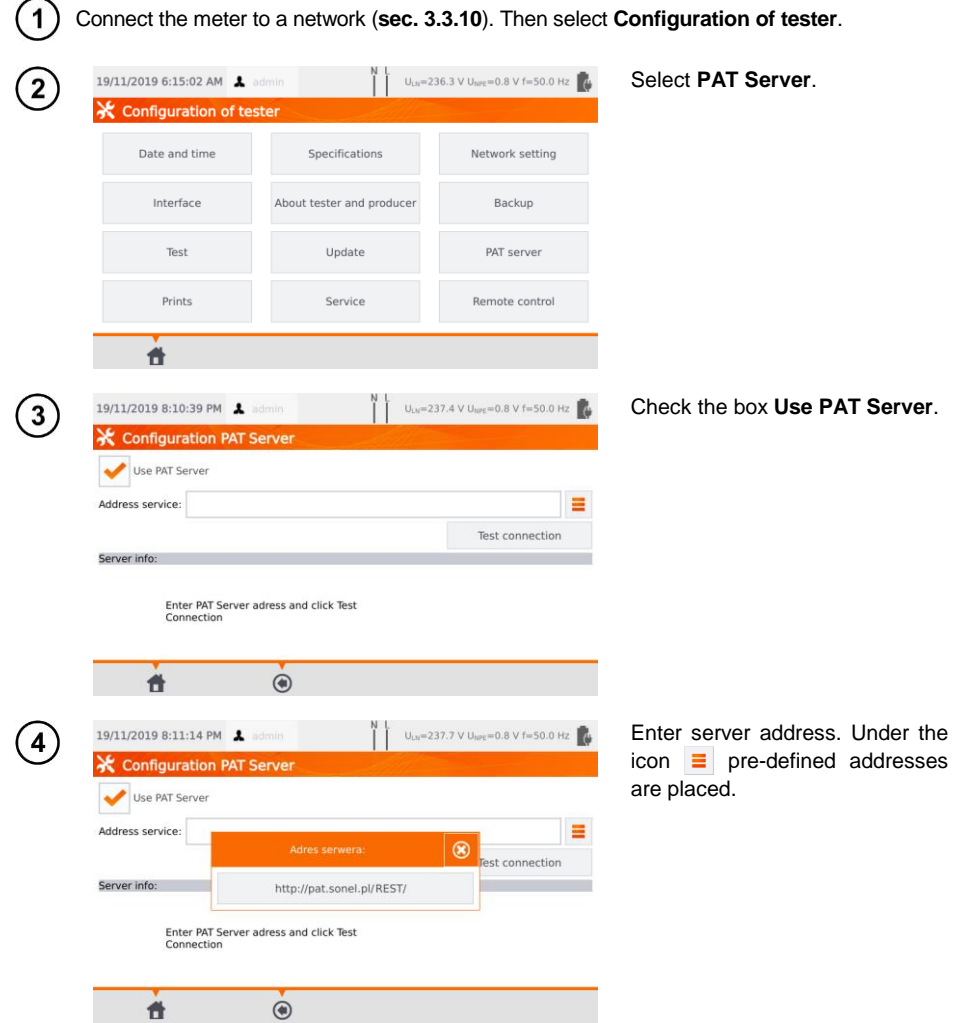

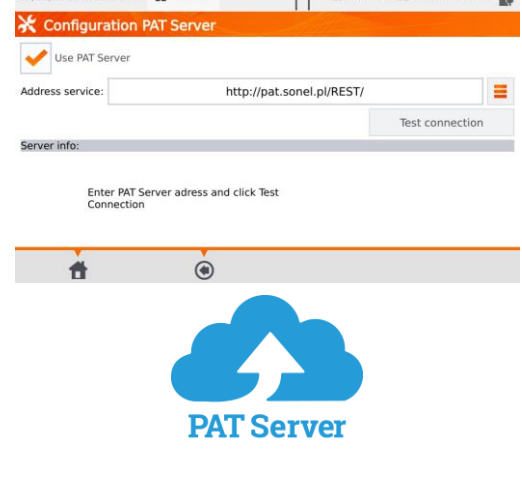

N | U<sub>N</sub>=237.3 V U<sub>NN</sub>=0.8 V f=50.0 Hz

19/11/2019 8:11:26 PM 1 admin

PAT Server application provides:

- data storage on the server,
- assigning tasks,
- unlimited access to the software,
- immediate reporting,
- taking care of the crew and fleet,
- access control,
- the ability to work with a constant connection to the system.

#### $\overline{1}$ Press **Configuration of tester**. 19/11/2019 6:15:02 AM  $U_{LN}$ =236.3 V  $U_{NP}$ =0.8 V f=50.0 Hz Select **Remote control**. Configuration of tester Date and time Specifications Network setting Interface About tester and producer Backup **PAT** server Test Update Prints Service Remote control 件 The window displays dedicated 19/11/2019 8:11:50 PM  $U_{LN}$ =237.6 V U<sub>NPE</sub>=0.8 V f=50.0 Hz 3 Bluetooth devices that provide re-**X** Remote control mote control of the meter.**Paired Bluetooth devices Bluetooth** IP address: WiFi IP address: LAN IP address: Remote 件  $\circledast$ k. contro

# <span id="page-24-0"></span>**3.3.14 Remote control (optional function)**

PAT-80 ● PAT-85 ● PAT-86 – USER MANUAL 23

## <span id="page-25-0"></span>**3.3.15 List of Users**

Users are introduced to signing test's performers. The tester can be used by many people. Each person can log in with his own login and password. Passwords are introduced to prevent the signing of the test someone else's name. Only Administrator can add and delete users. Others can only change their own data.

# <span id="page-25-1"></span>*a. Managing Users*

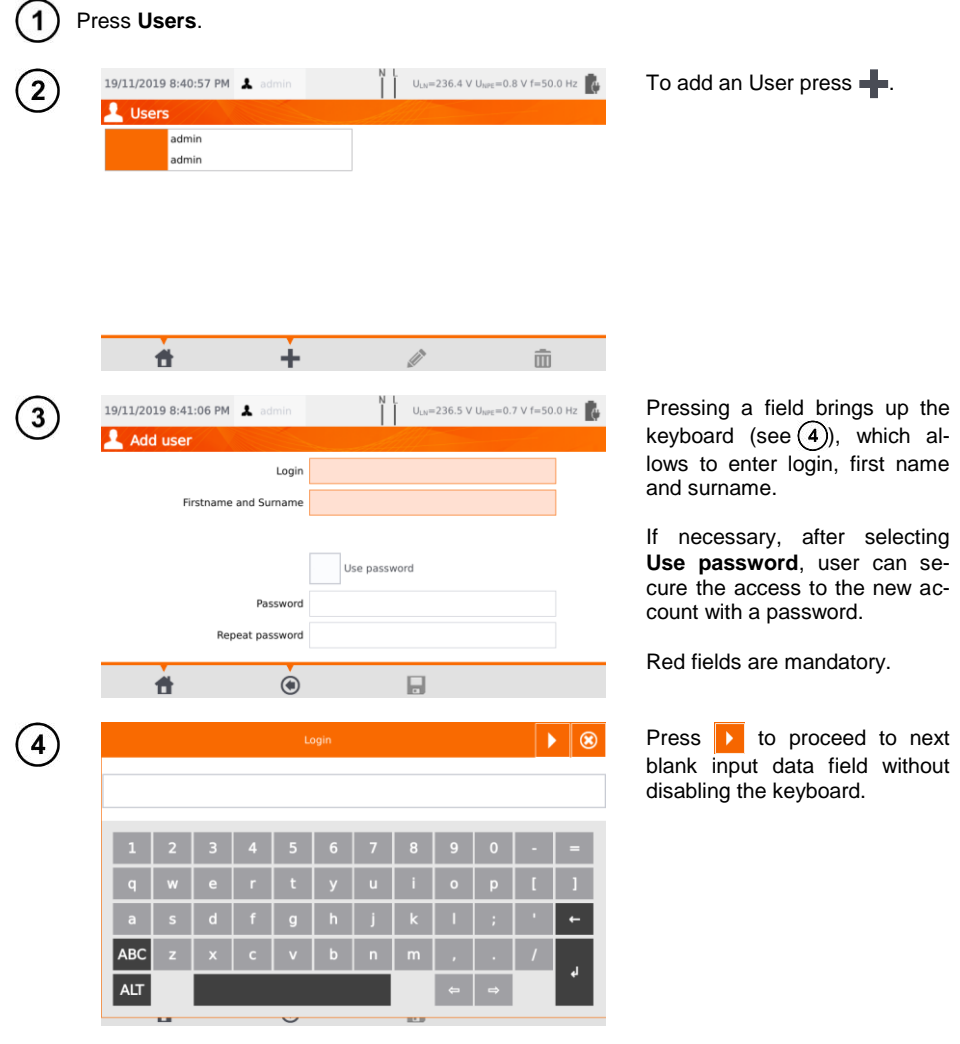

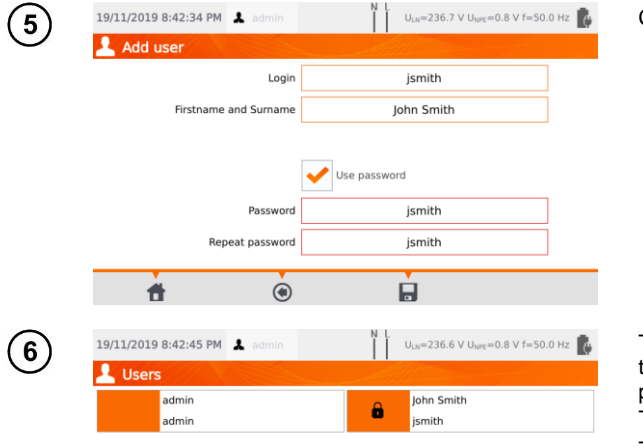

The padlock symbol means that the user is protected by a password.

To change User's data press ... To delete User's data press  $\overline{\mathbf{m}}$ .

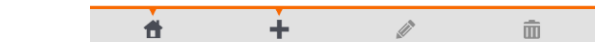

The tester remembers the last user if he/she is not protected by the password.

# <span id="page-26-0"></span>*b.Switching Users*

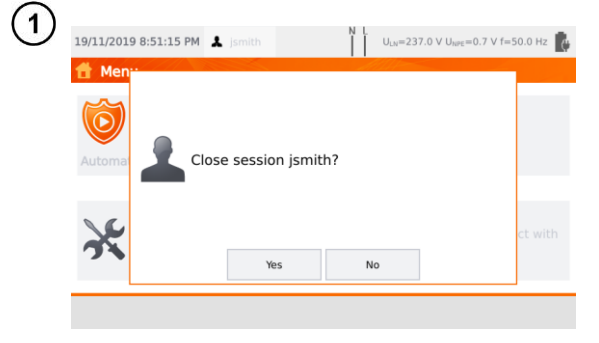

In order to change User, the current one has to log out: when you are in the main menu, press his name on the top of the screen, and then confirm the end of session.

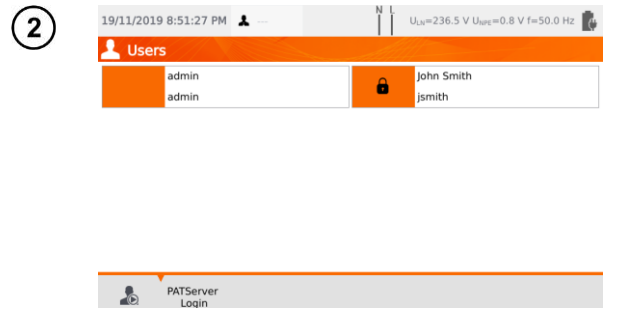

If you have:

- enabled PAT Server communication (sec[. 3.3.13\)](#page-22-2) and
- connected with WiFi (sec. [3.3.10\)](#page-20-0),

then icon  $\left( \right)$  is also available. It enables you to log in to the cloud user in the PAT Server service.

# <span id="page-27-0"></span>**3.3.16 Memory structure (clients, objects, subobjects and appliances)**

<span id="page-27-1"></span>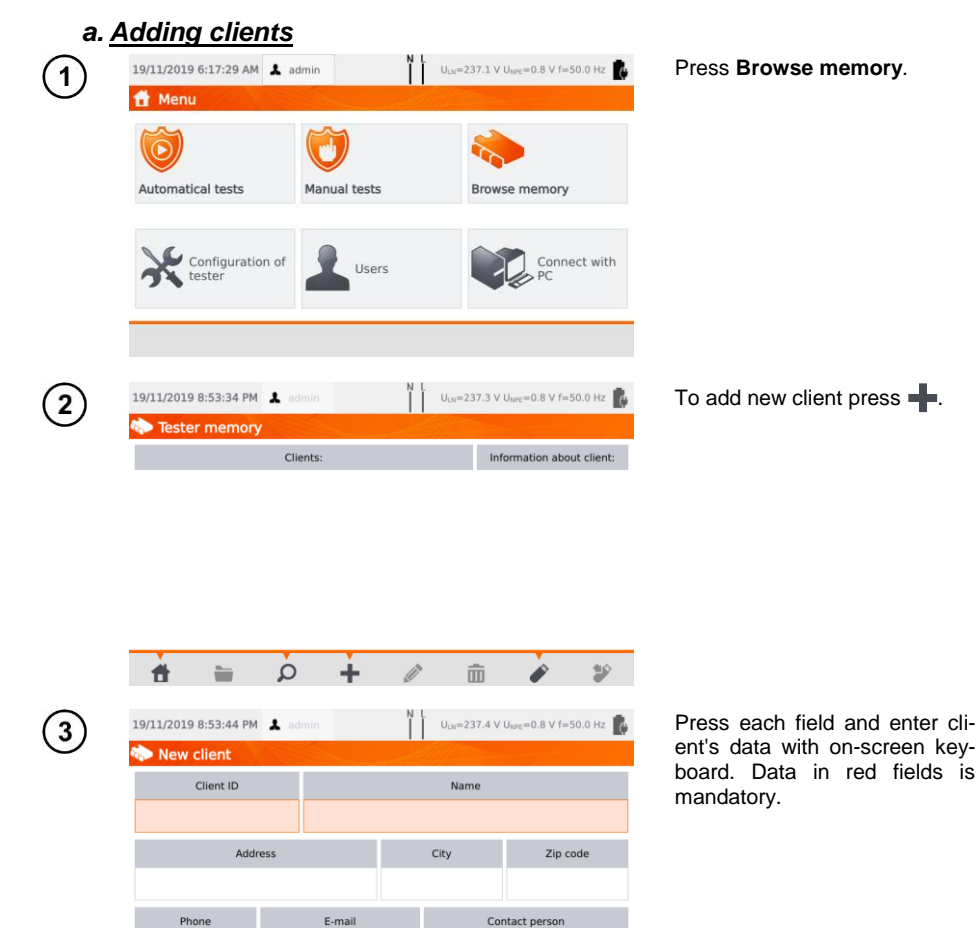

Ŕ

 $\dot{ }$ 

 $\bigcirc$ 

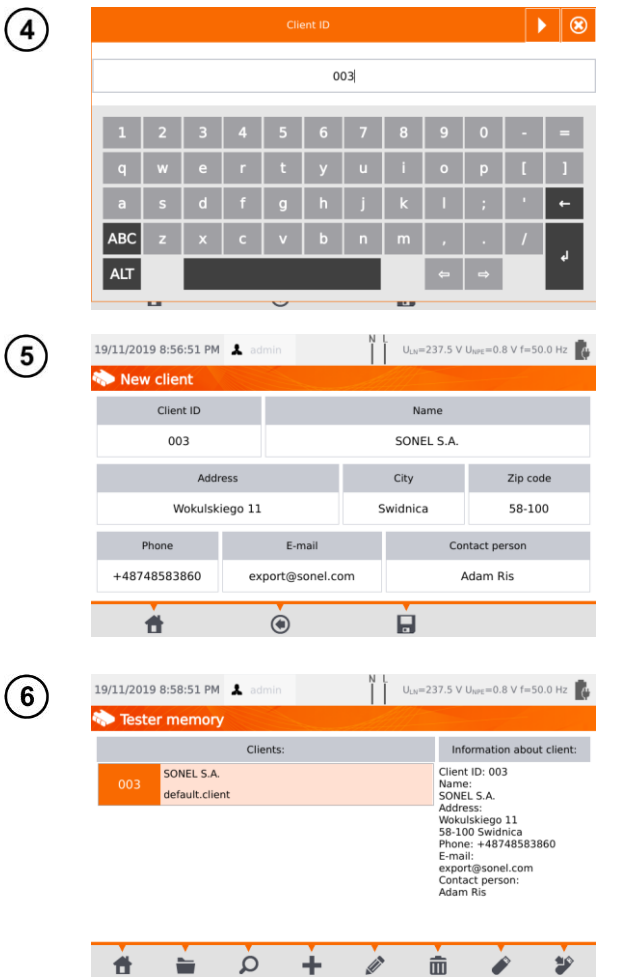

Press  $\blacksquare$  to toggle between next and previous data field without disabling the keyboard.

After entering all data confirm the changes by pressing **Enter**. Press  $\circledast$  to close the window without saving changes.

Press **that** to save client's data.

New client has been added. To change client's data press (**Edit**).

<span id="page-29-0"></span>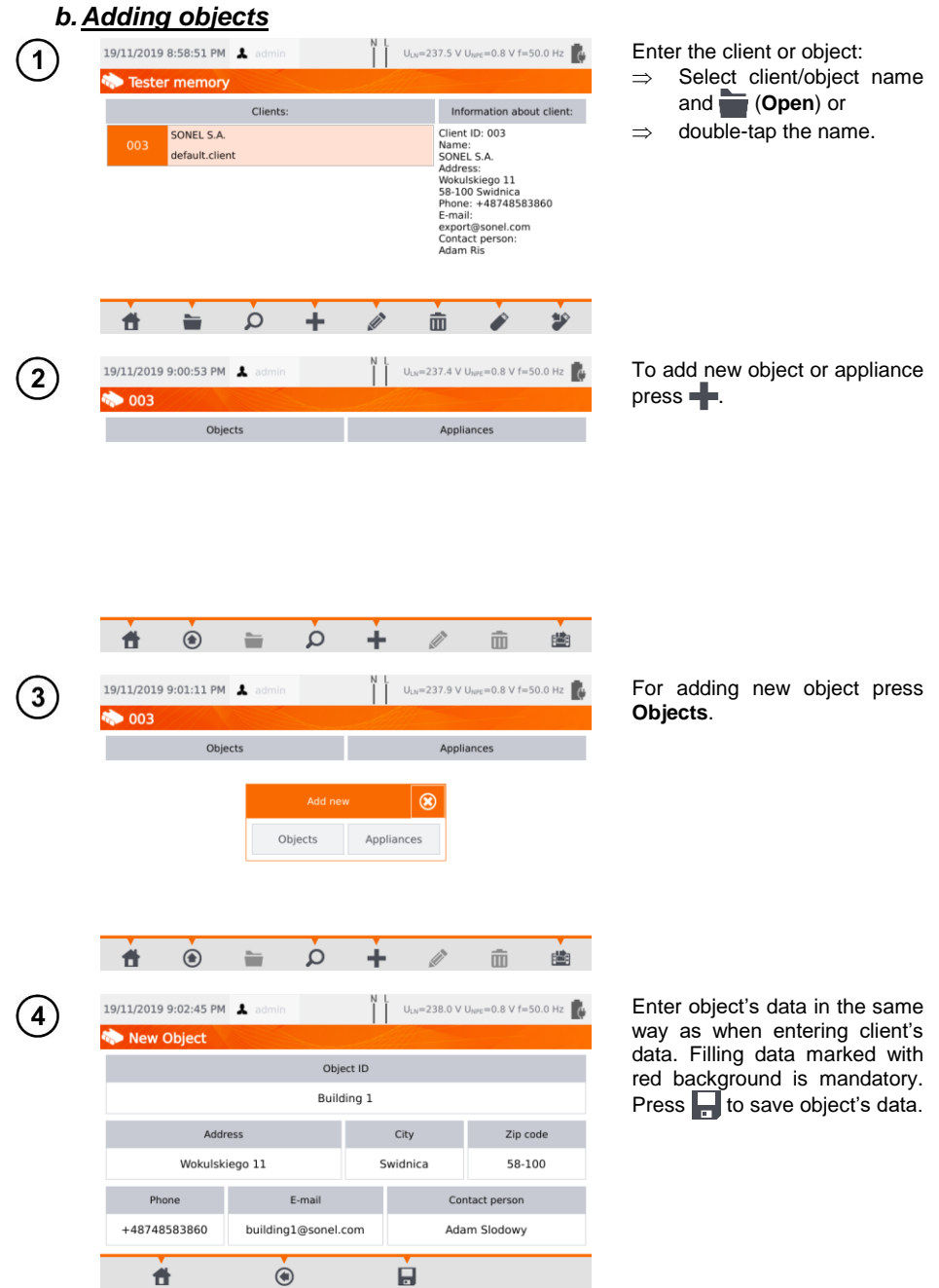

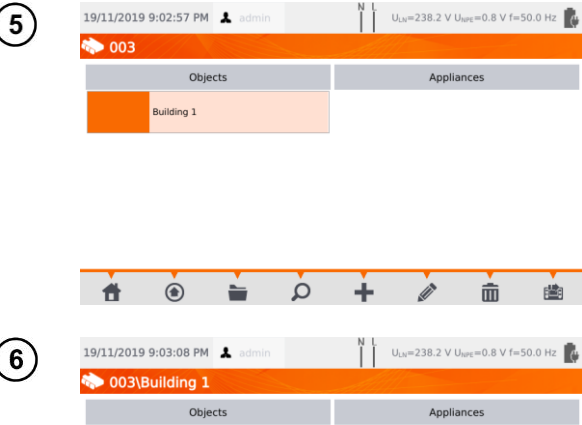

 $\overline{\mathbf{r}}$ 

New site has been added. To change object's data press (**Edit**).

To add subsite or appliance within the added already object<br>(lower level), enter the (lower site/subsite:

- $\Rightarrow$  select the object's name and press (**Open**) or
- $\Rightarrow$  double-tap the object's name.

Press **| (Add**) and proceed in the same way as when adding previous objects.

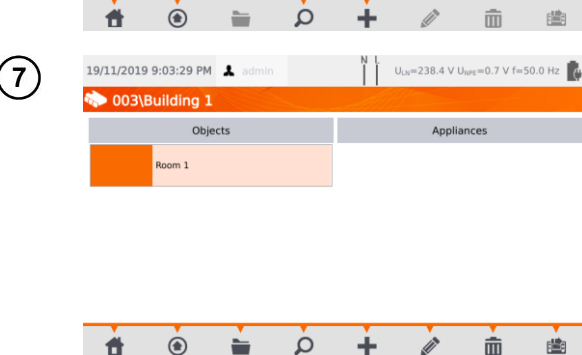

Subobject **Room 1** within the object **Building 1**.

To add next subobject within the subobject **Room 1**, open the subobject and proceed as described in steps  $(5)(6)$ .

 Objects and subobjects (objects within objects) can be incremented up to 5 levels, starting from client.

Memory structure can be expanded on each level.

<span id="page-31-0"></span>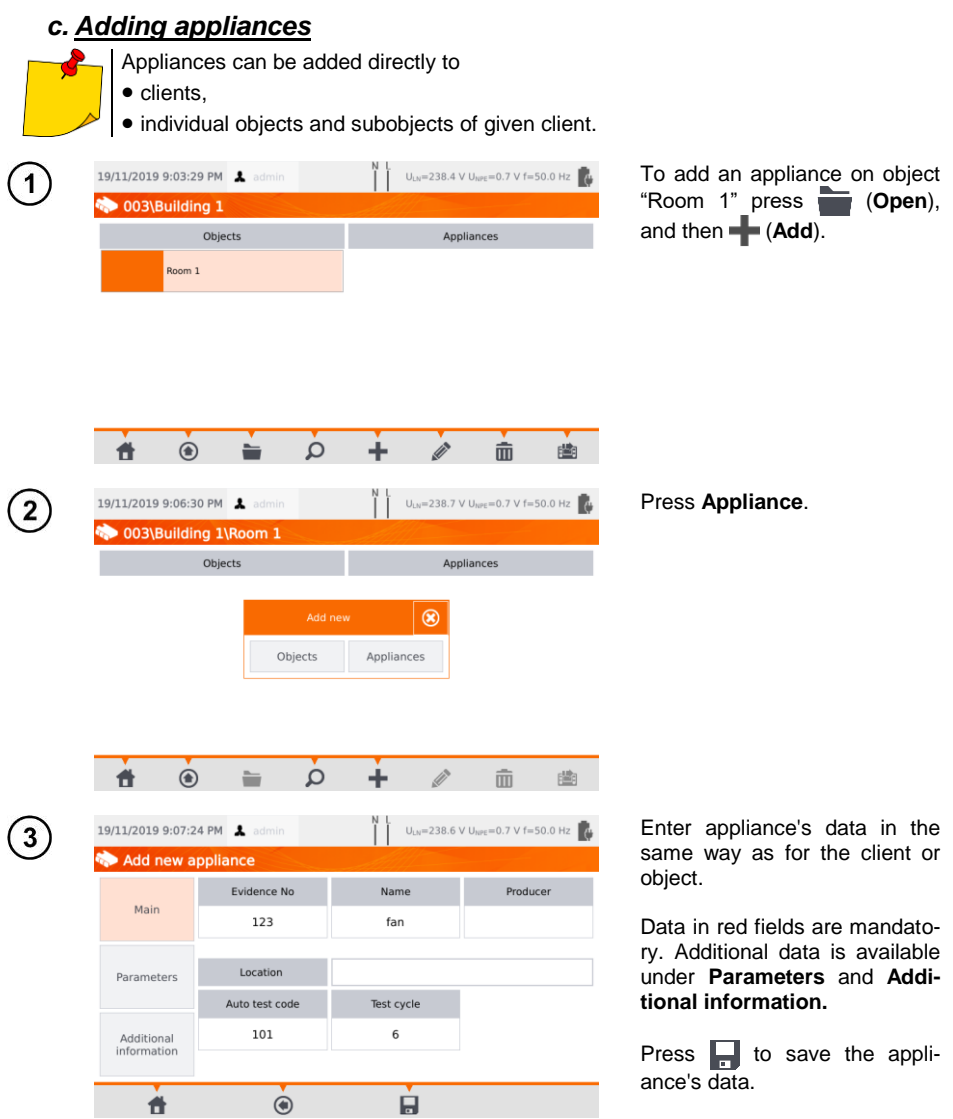

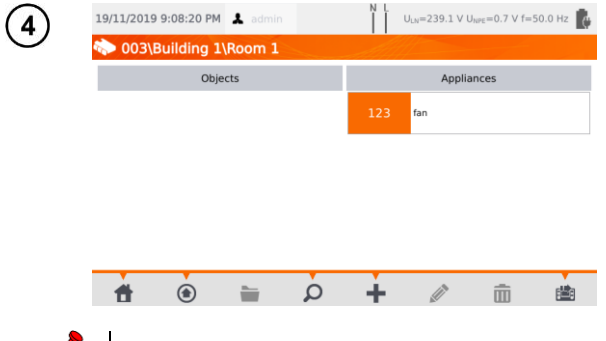

A new appliance has been added. To change the data press the appliance's name and then  $\mathscr{B}$ .

To add another appliance within the same object press  $\blacksquare$ .

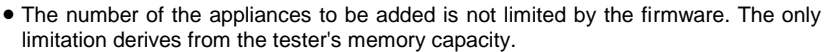

Evidence numbers cannot be repeated.

## <span id="page-32-0"></span>*d.Deleting clients, objects and appliances*

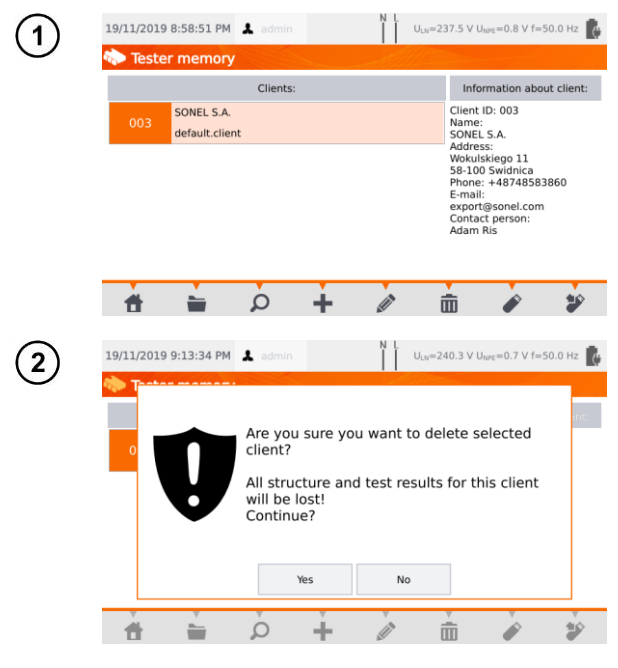

To delete client, object or appliance, make your selection and press  $\overline{\mathbf{m}}$ .

Confirm the deletion by pressing **Yes**. If you have changed your mind, select **No**.

# **NOTE!**

Deleting client or object also deletes all objects (subobjects), appliances and measurement results linked to them.

# <span id="page-33-0"></span>**3.3.17 Communication with PC**

With the use of **Sonel PAT Analysis** software, the same settings, as within the tester, can be done. Additionally the user can:

- move data from tester to PC, and from PC to tester,
- program user editable auto tests,
- fully manage clients and their test results,
- change meter settings.

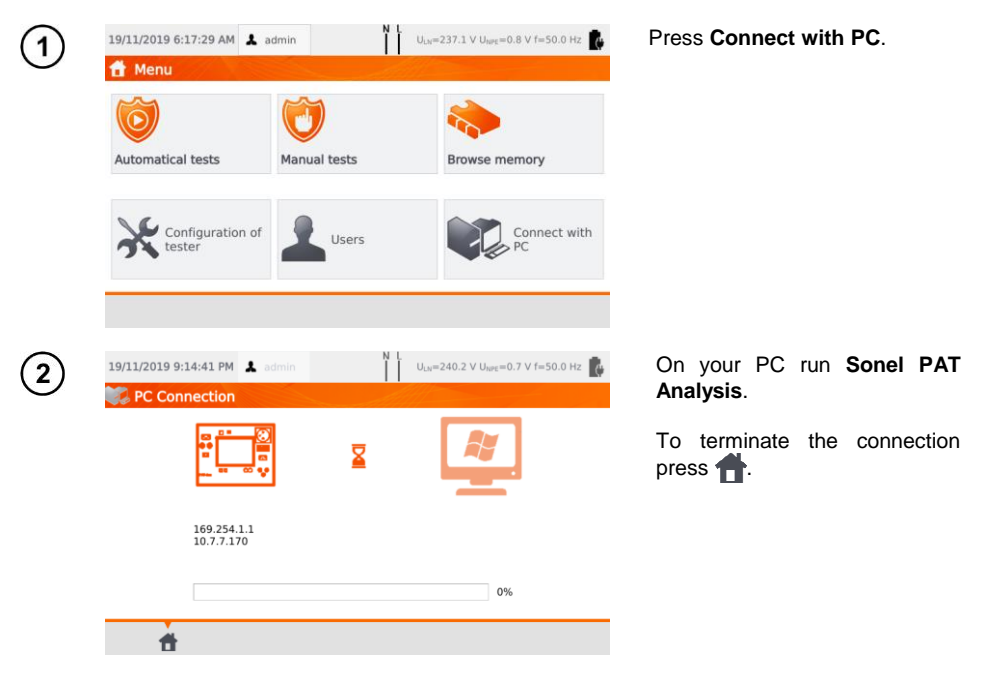

There is also a possibility to manage the meter (settings, auto procedures etc.) using **Sonel Reader** software. To do so:

- proceed according to steps  $(1)(2)$ ,
- in the software: select the meter,
- click **Configure the tester,**
- insert PIN to be able to change settings. The default PIN is **123**.

If you want to secure the meter with an additional password:

- click **Configure the tester**,
- insert PIN.
- select **Meter configuration** tab and then **Settings password** tab,
- **•** click the button Set password,
- fill in the form and press **OK**.

While changing/removing password you must enter the old one.

# **4 Measurements**

<span id="page-34-0"></span>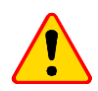

#### **NOTE!**

The socket marked with  $\frac{1}{2}$  symbol is connected with the PE pin of the test socket. It is not allowed to apply dangerous voltage to this socket.

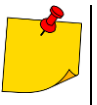

- Tested appliance must be turned on.
- Continuous measurement lasts until **STOP** is pressed.
- After completing each measurement its parameters, date and duration of the measurement can be viewed.

# <span id="page-34-1"></span>*4.1 Visual check (preliminary test)*

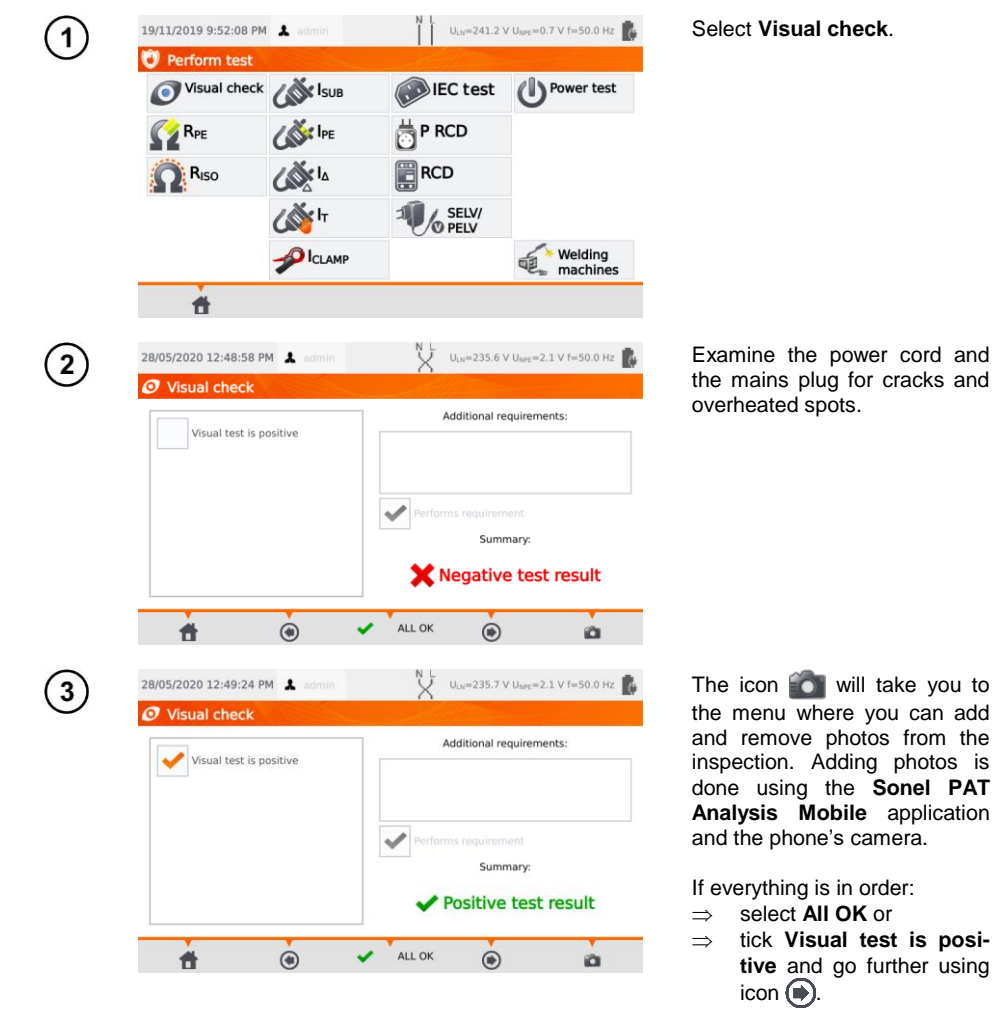

Connect mains plug of the appliance under test into test socket of the tester.

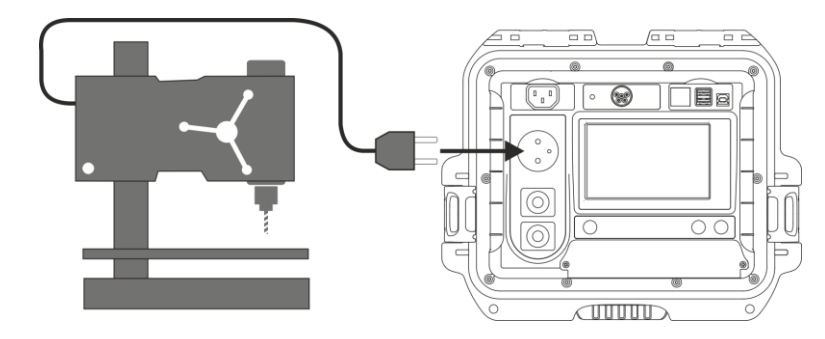

- Tested appliance must be turned on.
- $\bullet$  R<sub>L-N</sub> measurement is intended for resistance objects. In case of inductive objects, the result may be burdened with an additional error.
- $\bullet$  R<sub>L-N</sub> measurement is conducted before commencing any measurement and it verifies whether or not the tested appliance is properly connected and turned on. The criteria applied is R<sub>L-N</sub> < 5 kΩ. Therefore, for some appliances, warning note may appear saying that the proper connection has not been established, even though it has.

# <span id="page-35-0"></span>*4.2 Measurement of protective conductor resistance RPE*

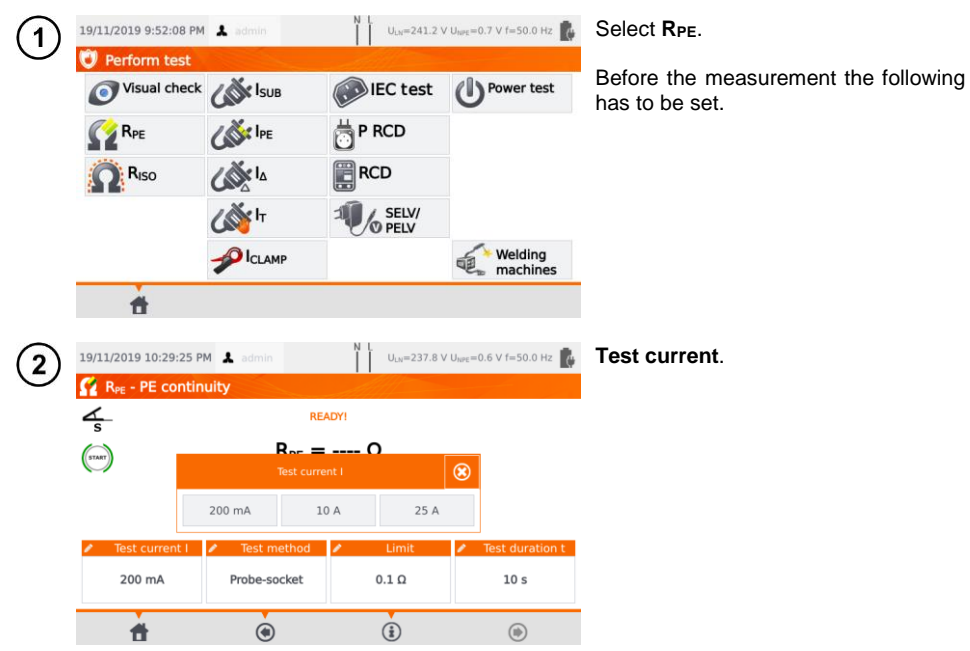

4
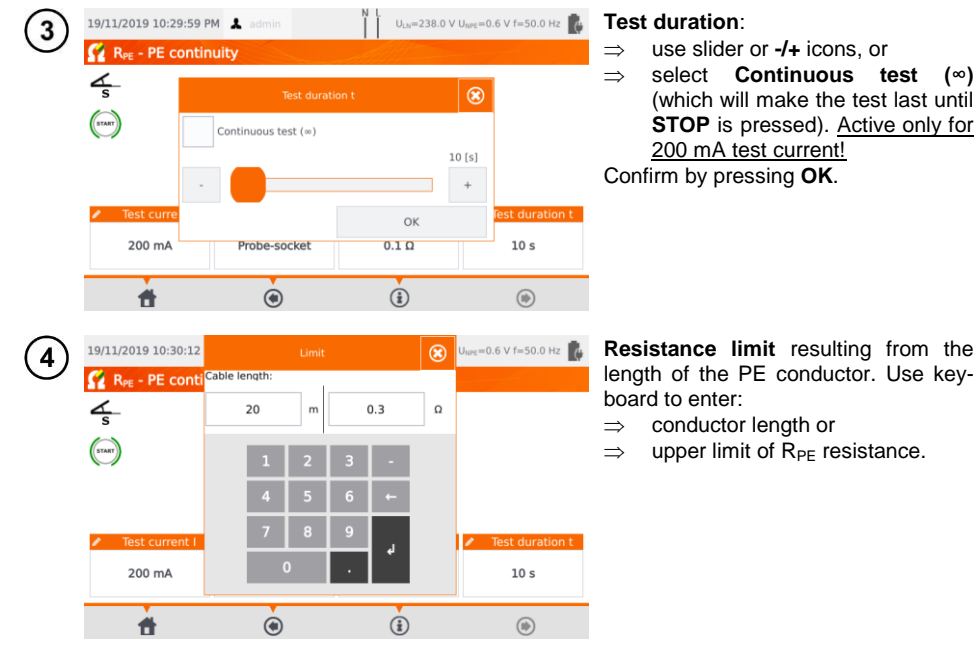

### **Measurement method**:

probe-socket (3-pole method), probe-probe (4-pole method), IEC, **6**d) PRCD.

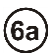

 $\sqrt{5}$ 

#### **Probe-socket**

Connect mains plug of the appliance under test into test socket of the tester. Using the probe connected to socket **T2** touch metal parts of the tested appliance that are connected to PE.

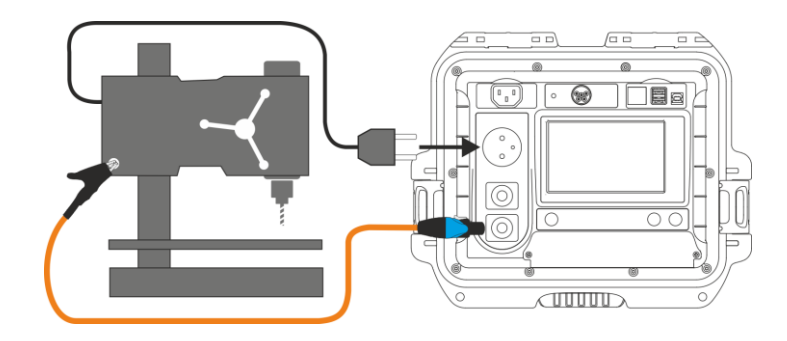

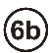

## **Probe-probe**

Connect PE of the tested appliance's mains plug into **T1** terminal socket. Using the probe connected to socket **T2** touch metal parts of the tested appliance that are connected to PE.

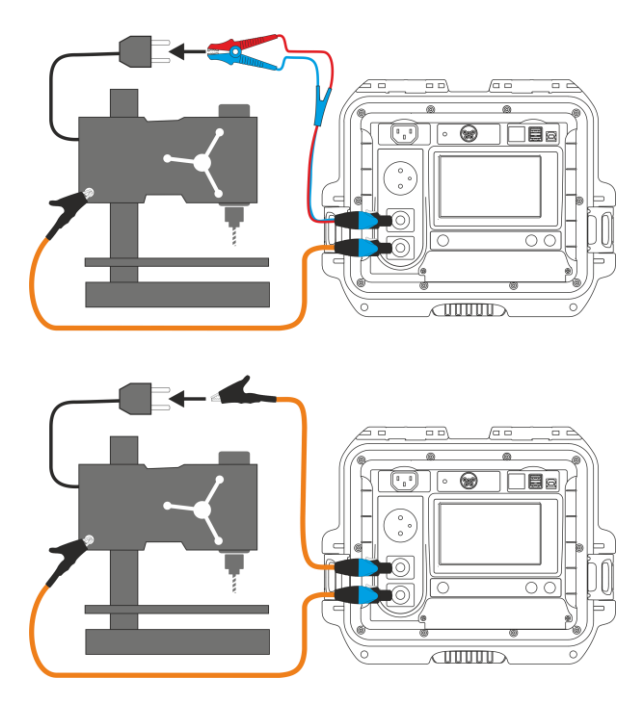

# $6c)$

#### **IEC power cord**

Connect mains plug of the power cord into test socket. Connect the other end into IEC socket.

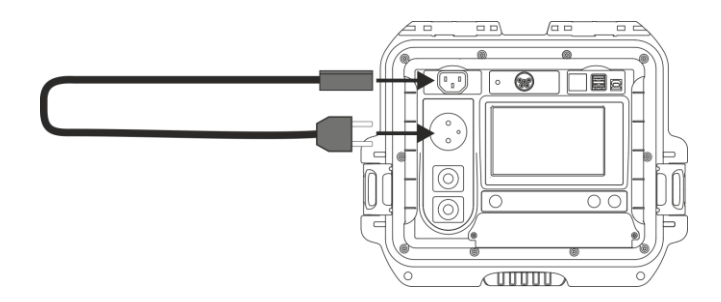

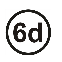

## **PRCD cord (built-in RCD)**

Connect the tested object to the meter.

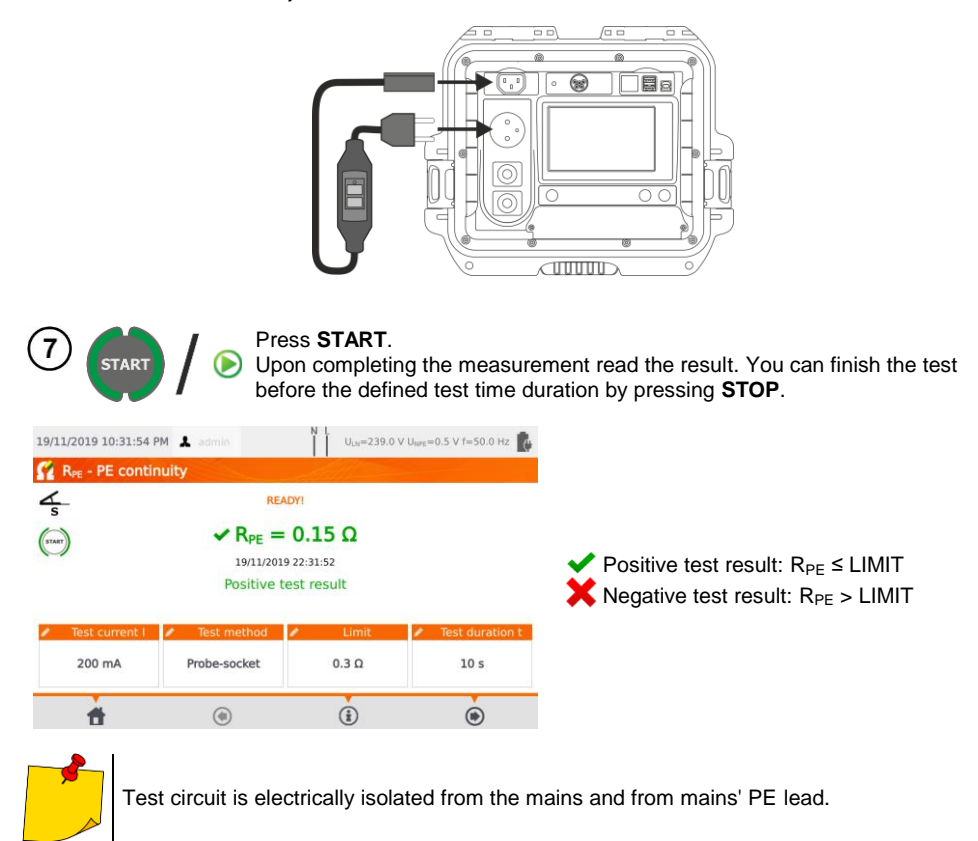

# *4.3 Measurement of insulation resistance RISO*

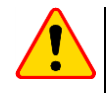

## **NOTE!**

For Class I appliances, the measurement only makes sense if the  $R_{PF}$  measurement was positive.

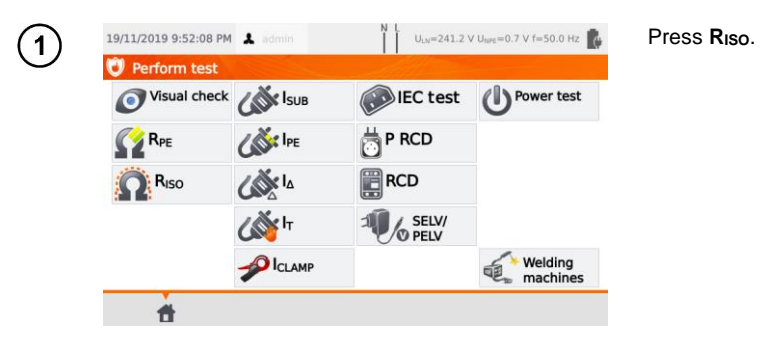

Before starting the measurement, similarly to **sec. [4.2](#page-35-0)**, following parameters must be set: **test voltage**, **test duration**, **limit** and test method: **probe-socket** (measurement between shorted L-N and PE of the test socket or T2 probe), **probe-probe** (measurement between T1 and T2 probes) or **IEC** (IEC cord test).

- 
- Tested appliance must be turned on.
- Test circuit is electrically isolated from the mains and from mains' PE lead.
- Test result should be read only after displayed values are stabilized.
- After the measurement the tested object is automatically discharged.

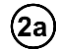

### **RISO measurement in Class I appliances**

Connect the mains plug of the tested appliance into the test socket of the tester  $(a)$ . The measurement is made between L and N (which are shorted) and PE. Additionally, it is possible to carry out the measurement with the probe connected to **T2** terminal socket  $(b)$ .

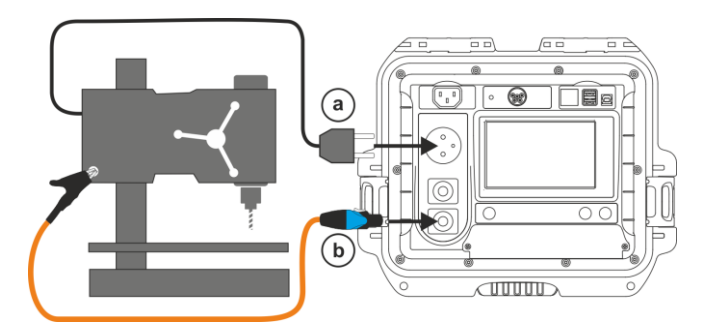

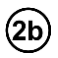

 $\mathbf{2c}$ 

#### **Measurement without using the test socket**

Connect shorted L and N of the mains plug of the tested appliance to **T1** terminal socket. Using the probe connected to **T2** terminal socket touch the conductive accessible parts of the tested appliance.

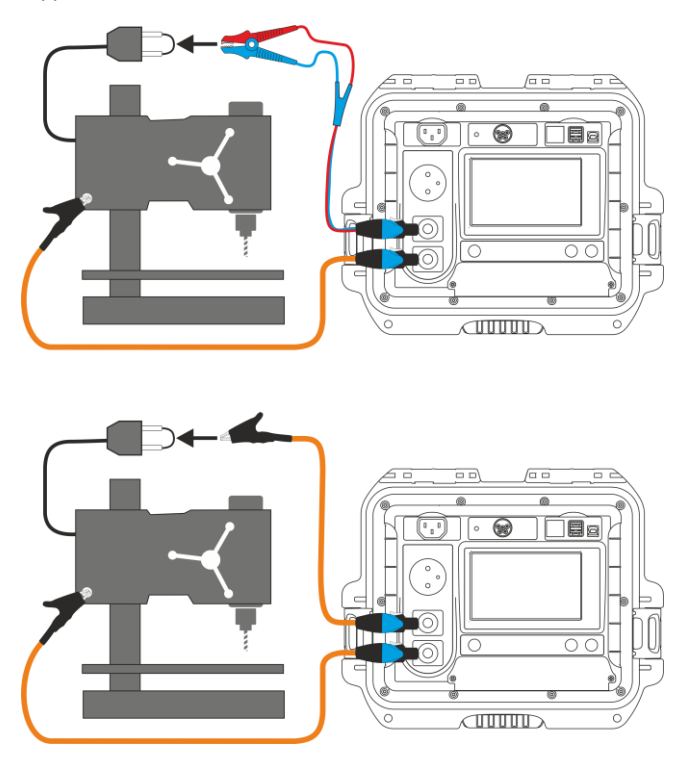

#### **RISO measurement on Class II (III) appliances**

Connect the mains plug of the tested appliance into the test socket of the tester. L and N are shorted. Connect the probe to the **T2** terminal socket. Using the probe touch the conductive accessible parts of the tested appliance.

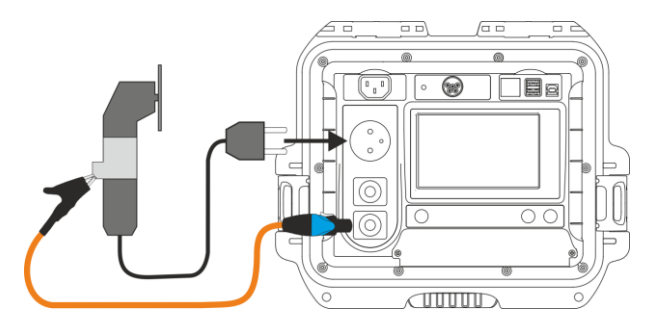

### **RISO measurement of IEC power cord**

Connect mains plug of the power cord into test socket, and connect the other end into IEC socket.

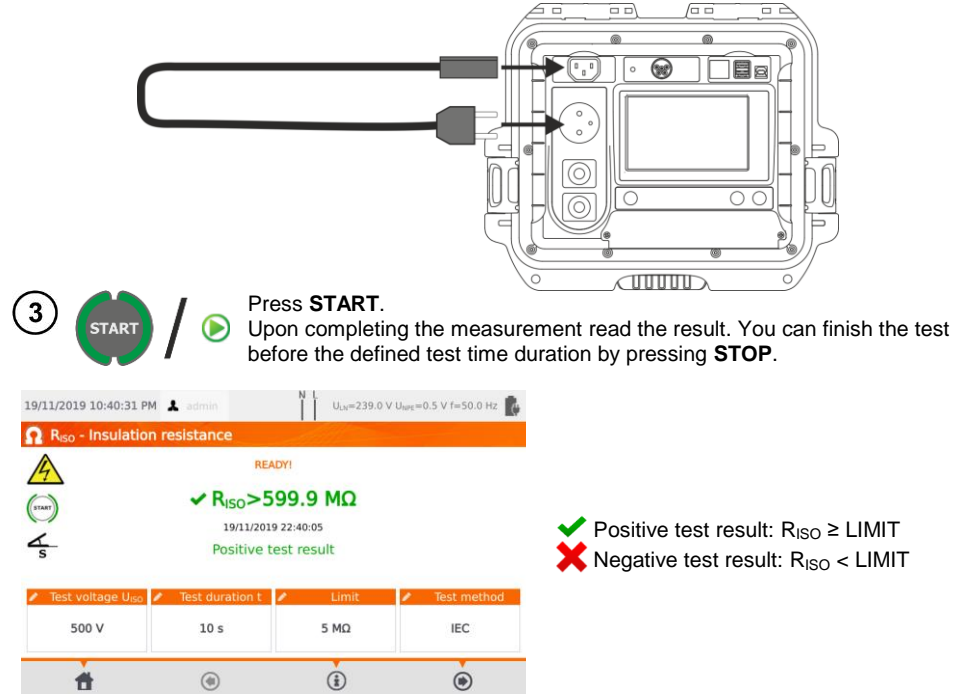

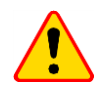

#### **NOTE!**

Before the measurement (also in auto mode) check the resistance of the protective conductor  $R_{PE}$  – it should be correct.

# *4.4 Measurement od substitute leakage current ISUB*

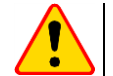

### **NOTE!**

- $\bullet$  For Class I appliances, the measurement only makes sense if the  $R_{PF}$  measurement was positive.
- $\bullet$  I<sub>SUB</sub> current is measured at <50 V voltage. The value is rescaled to the nominal mains voltage value that is set in the menu (see **sec. [3.3.4](#page-14-0)**). The voltage is applied between L and N (that are shorted), and PE. The resistance of the measuring circuit is 2 kΩ.

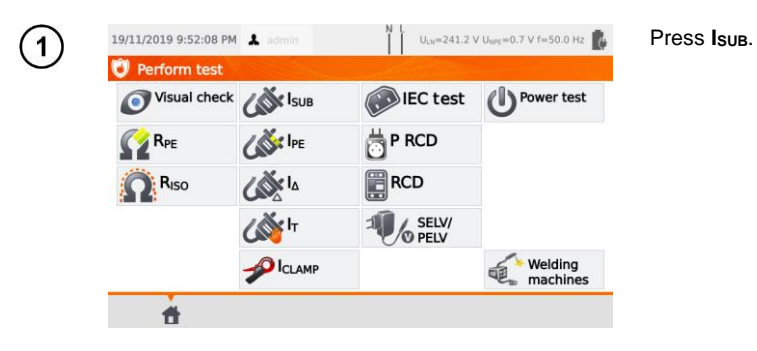

Before starting the measurement, similarly to **sec. [4.2](#page-35-0)**, following parameters must be set: **test duration** and **limit**.

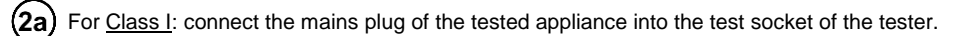

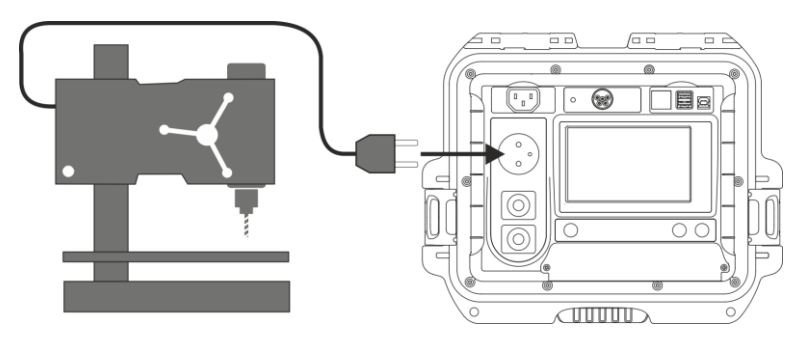

For Class II and accessible parts disconnected from PE in Class I: connect the probe to **T2** (2b) terminal socket and touch the accessible parts of the tested appliance.

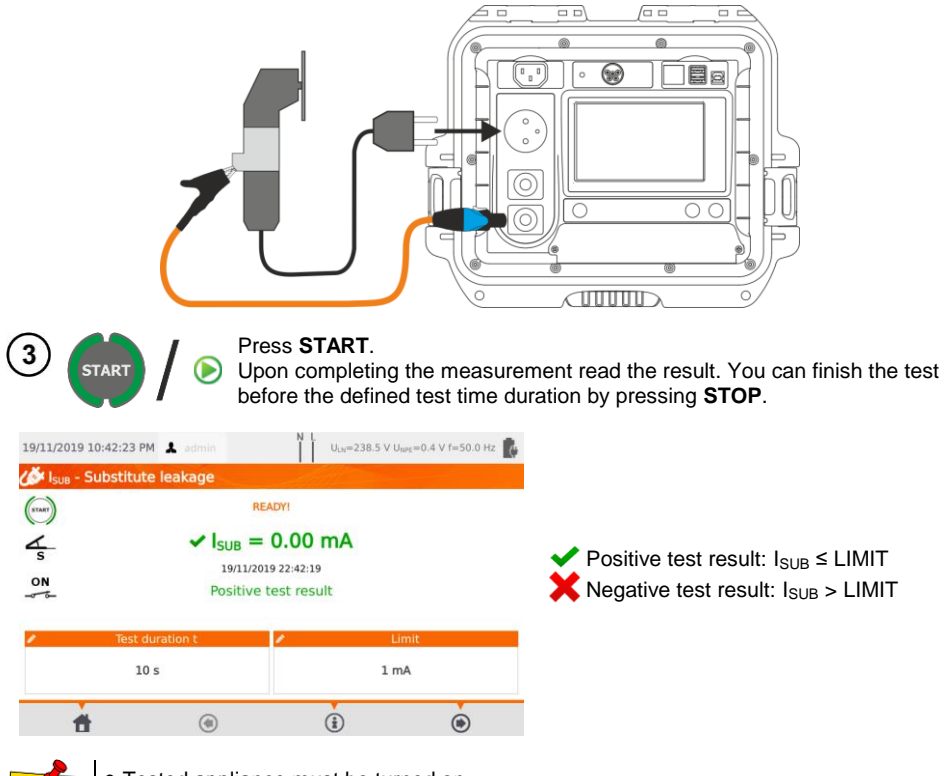

- Tested appliance must be turned on.
	- Test circuit is electrically isolated from the mains and from mains' PE lead.
- Test voltage is 25 V...50 V RMS.

# *4.5 Measurement of leakage current IPE*

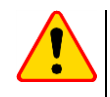

## **NOTE!**

For Class I appliances, the measurement only makes sense if the  $R_{PE}$  measurement was positive.

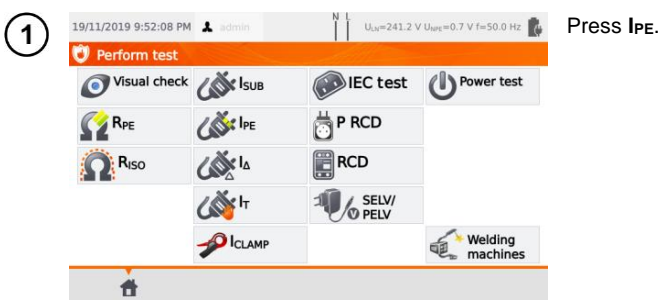

Before starting the measurement, similarly to **sec. [4.2](#page-35-0)**, following parameters must be set: **test duration, limit, polarity** and **method**.

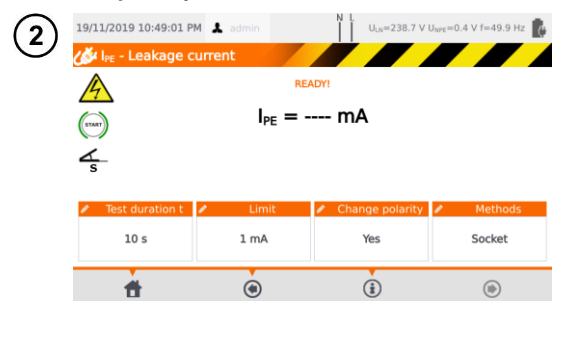

#### In **Change polarity** select:

- $\Rightarrow$  **yes** if the measurement is to be repeated for reverse polarity,
- $\Rightarrow$  **no** if the measurement is performed for only one polarity.

#### In **Methods** select:

- $\rightarrow$  socket if test socket is to be used for the measurement, and go to step  $(3a)$ ,
- $\Rightarrow$  **clamp** if clamp is to be used for the measurement, and go to step  $6D$
- $\Rightarrow$  **PRCD** if you want to test a device with built-in RCD, and go to step  $(3c)$ .

# 3а

### **Measurement with test socket**

Connect the mains plug of the tested appliance into the test socket of the tester  $(a)$ . Additionally, it is possible to carry out the measurement with the probe connected to **T1** terminal socket  $(b)$ .

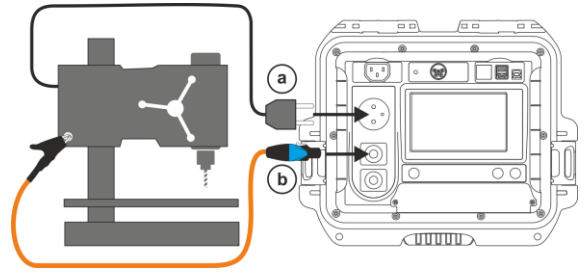

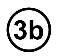

#### **Measurement with clamp**

Attach clamp around PE conductor.

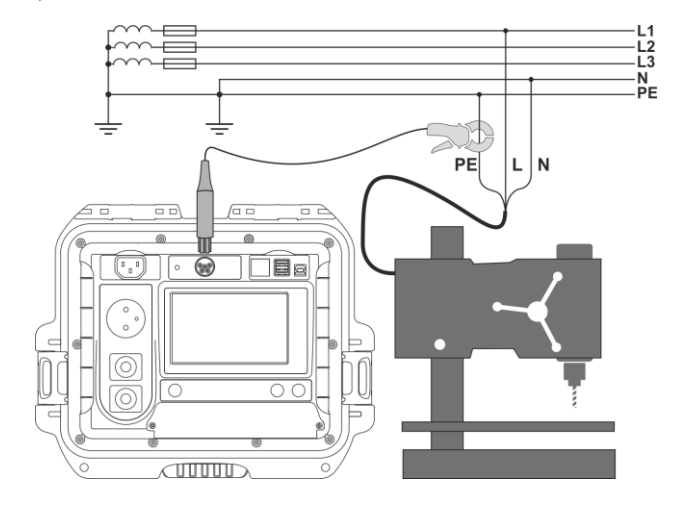

## **PRCD cord (built-in RCD)**

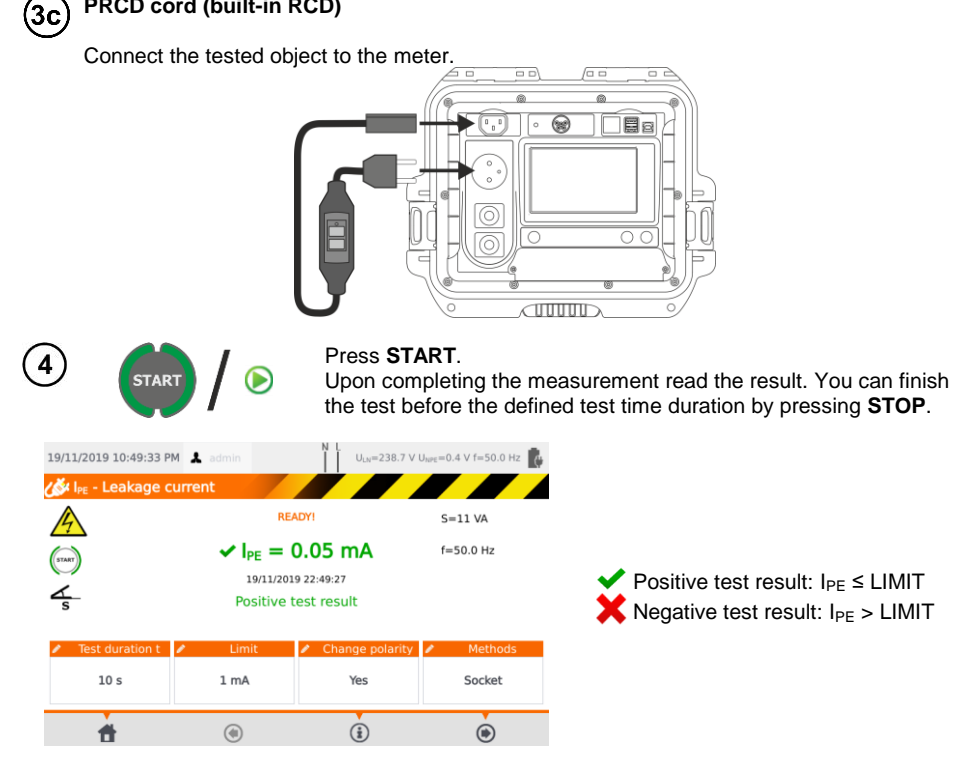

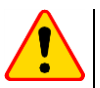

## **NOTE!**

- During the measurement, the same mains voltage is present at the measuring socket which powers the tested appliance.
- During the measurement of a faulty appliance, RCD switch may be triggered off.

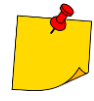

- PE leakage current is measured directly in PE conductor, which gives an accurate result even if the appliance consumes a current of 10 A or 16 A. Note that if the current does not leak to PE, but to other earthed elements (e.g. water pipe) – it cannot be measured in this measurement function. In that case it is advised that the differential leakage current  $I_{\Delta}$  method of testing should be used.
- Ensure that the location of the tested appliance is insulated.
- When **Change polarity** is set on **Yes**, after the set time duration is over the tester automatically changes the polarity of the test mains socket and resumes the test. As a test result it displays the value of the higher leakage current.
- If the tested appliance is damaged, signaling a 16 A fuse burnout may also mean that the overcurrent protection device in the mains from which the meter is powered has tripped.

# *4.6 Measurement of differential leakage current I<sup>Δ</sup>*

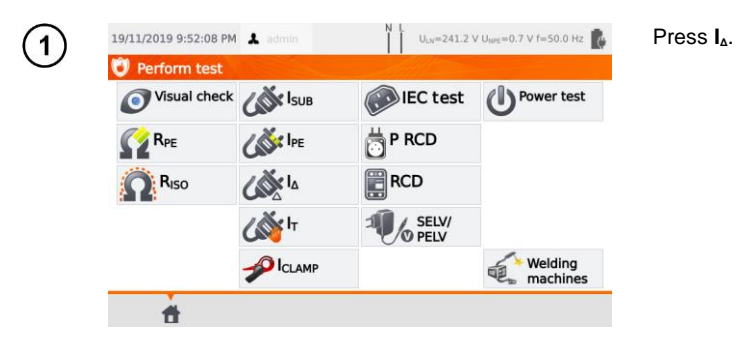

Before starting the measurement, similarly to **sec. [4.2](#page-35-0)**, following parameters must be set: **test duration, limit, polarity** and **method**.

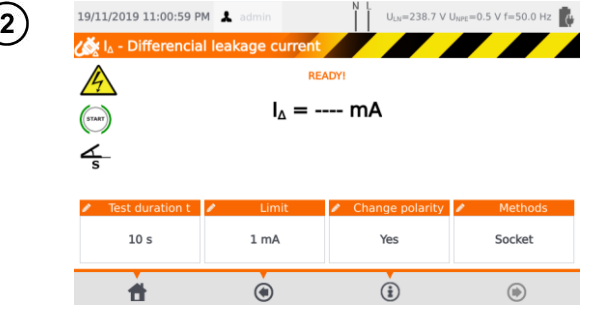

#### In **Change polarity** select:

- $\Rightarrow$  **yes** if the measurement is to be repeated for reverse polarity,
- $\Rightarrow$  **no** if the measurement is performed for only one polarity.

#### In **Method** select:

- **socket** if test socket is to be used for the measurement, and go to step  $(3a)$ .
- $\Rightarrow$  **clamp** if clamp is to be used for the measurement, and go to step  $(3b)$ ,
- **PRCD** if you want to test a device with built-in RCD, and go to step  $(3c)$ .

## **Measurement with test socket**

Connect the mains plug of the tested appliance into the test socket of the tester.

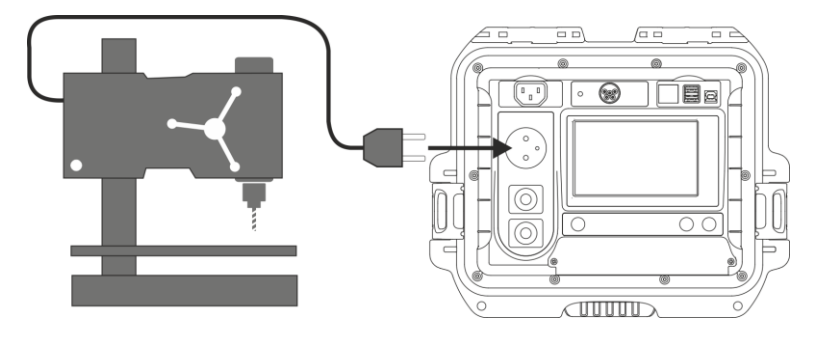

46 PAT-80 ● PAT-85 ● PAT-86 – USER MANUAL

(За

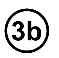

#### **Measurement with clamp**

Attach clamp around L and N conductors.

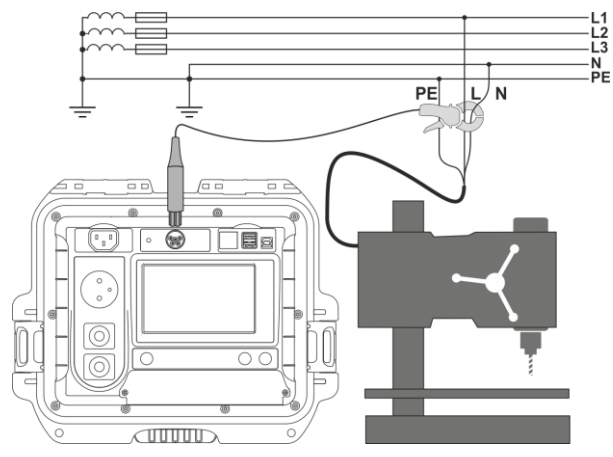

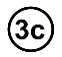

### **PRCD cord (built-in RCD)**

Connect the tested object to the meter.

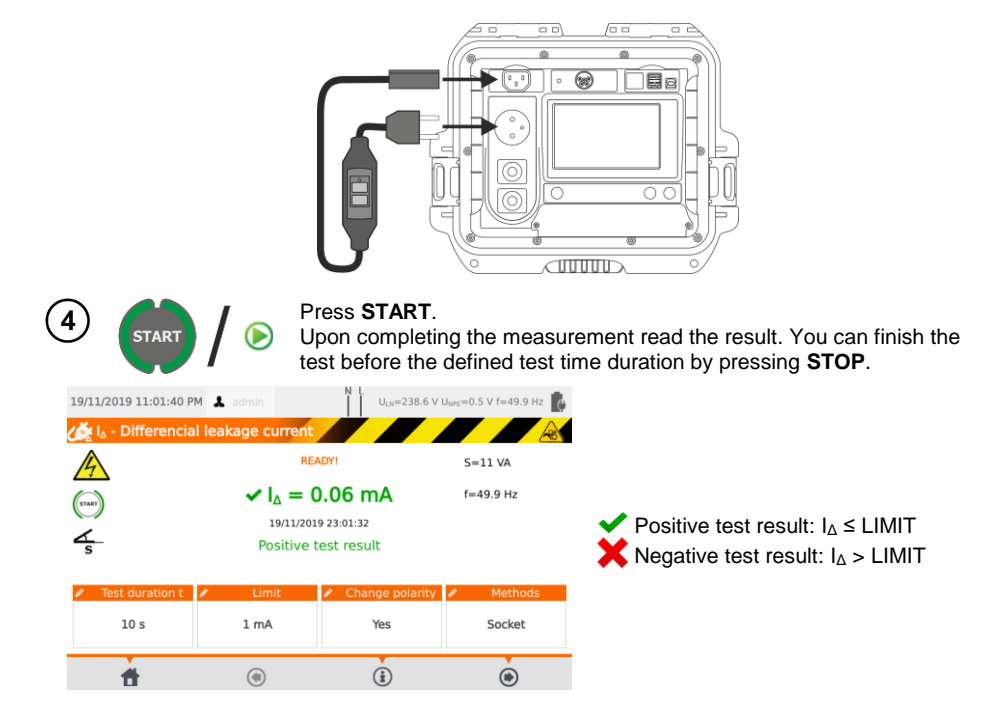

## **NOTE!**

- During the measurement, the same mains voltage is present at the measuring socket which powers the tested appliance.
- During the measurement of a faulty appliance, RCD switch may be triggered off.

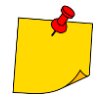

- Differential leakage current is measured as a difference between L current and N current. This measurement takes into account not only current leaking to PE, but also currents leaking to other earthed elements - e.g. water pipe. The disadvantage of this measurement is the presence of common current (supplied to the tested appliance through L line and returning via N line), which influences the measurement accuracy. If this current is high, the measurement will be less accurate (see **sec. [13](#page-83-0)**) than the measurement of PE leakage current.
- The tested appliance must be turned on.
- When **Change polarity** is set on **Yes**, after the set time duration is over the tester automatically changes the polarity of the test mains socket and resumes the test. As a test result it displays the value of the higher leakage current.
- The result of measurement may be affected by the presence of external fields and by the current used by the appliance.
- If the tested appliance is damaged, signaling a 16 A fuse burnout may also mean that the overcurrent protection device in the mains from which the meter is powered has tripped.

# *4.7 Measurement of touch leakage current I<sup>T</sup>*

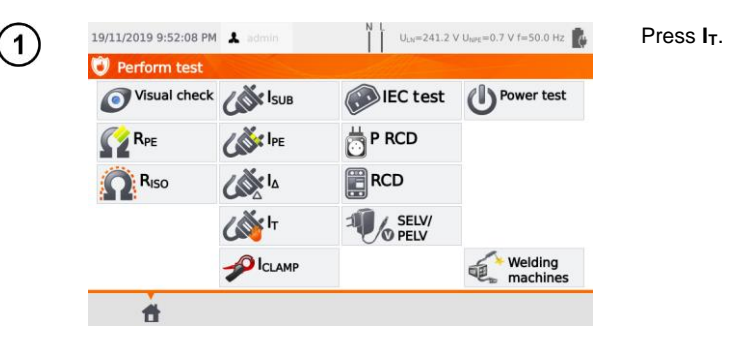

Before starting the measurement, similarly to **sec. [4.2](#page-35-0)**, following parameters must be set: **test duration**, **limit**, **polarity** and **method**.

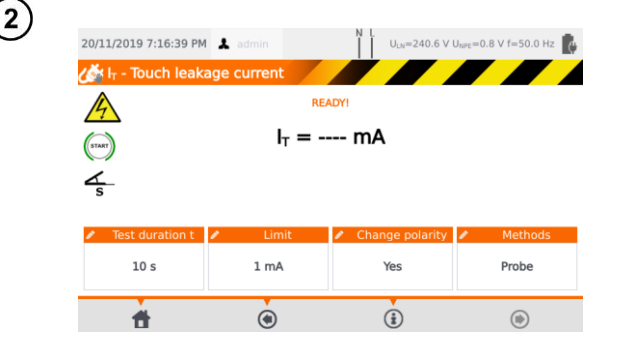

In **Change polarity** select:

- $\Rightarrow$  **ves** if the measurement is to be repeated for reverse polarity,
- $\Rightarrow$  **no** if the measurement is performed for only one polarity.

#### In **Method** select:

- **Probe** if the measurement will be carried out using probe, and go to step  $(3a)$ ,
- $\Rightarrow$  **PRCD** if you want to test a device with built-in RCD, and go to step  $(3b)$

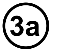

### **Measurement with probe**

Connect the mains plug of the tested appliance into the test socket of the tester. Use the probe connected to **T2** terminal socket and touch the accessible parts of the tested appliance (for Class I appliances - touch accessible parts not connected to PE).

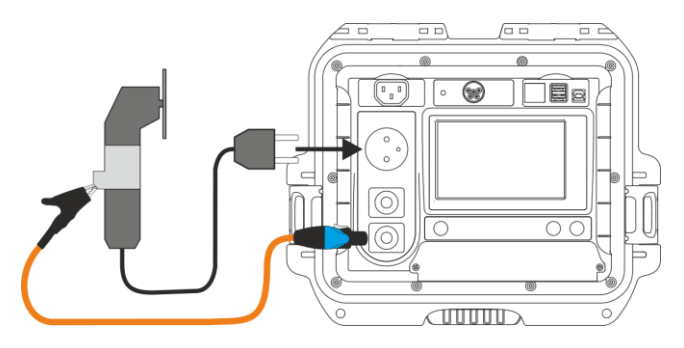

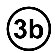

## **PRCD cord (built-in RCD)**

Connect the tested object to the meter.

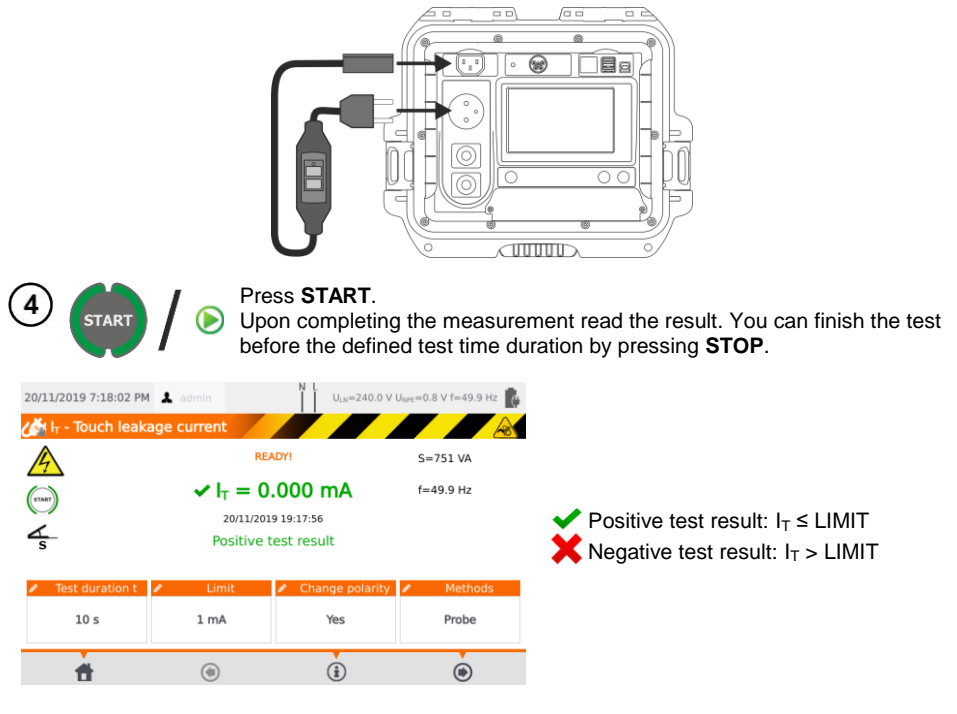

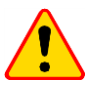

## **NOTE!**

- During the measurement, the same mains voltage is present at the measuring socket which powers the tested appliance.
- During the measurement of a faulty appliance, RCD switch may be triggered off.

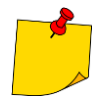

- When **Change polarity** is set on **Yes**, after the set time duration is over the tester automatically changes the polarity of the test mains socket and resumes the test. As a test result it displays the value of the higher leakage current.
- When tested appliance is powered from other socket, the measurement should be performed at both mains plug positions and as the result the higher current value should be accepted. When the appliance is powered from the tester's socket in auto tests, L and N terminals are swapped by the tester.
- The bandwidth of test current results from the measuring system with adjusted touch current which simulates human perception and reaction, in accordance with EN 60990:2002.

# *4.8 Measurement of current with clamp*

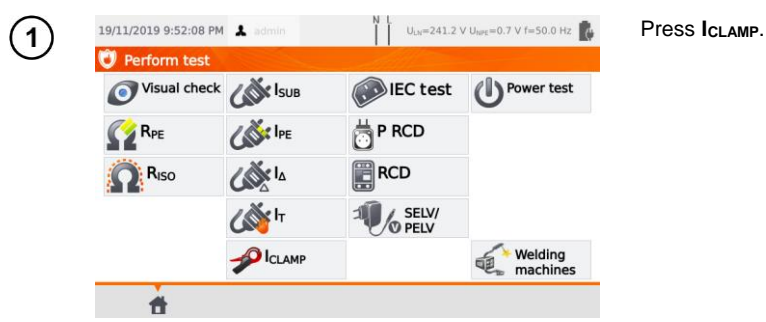

Before starting the measurement, similarly to **sec. [4.2](#page-35-0)**, following parameters must be set: **test duration** and **limit**.

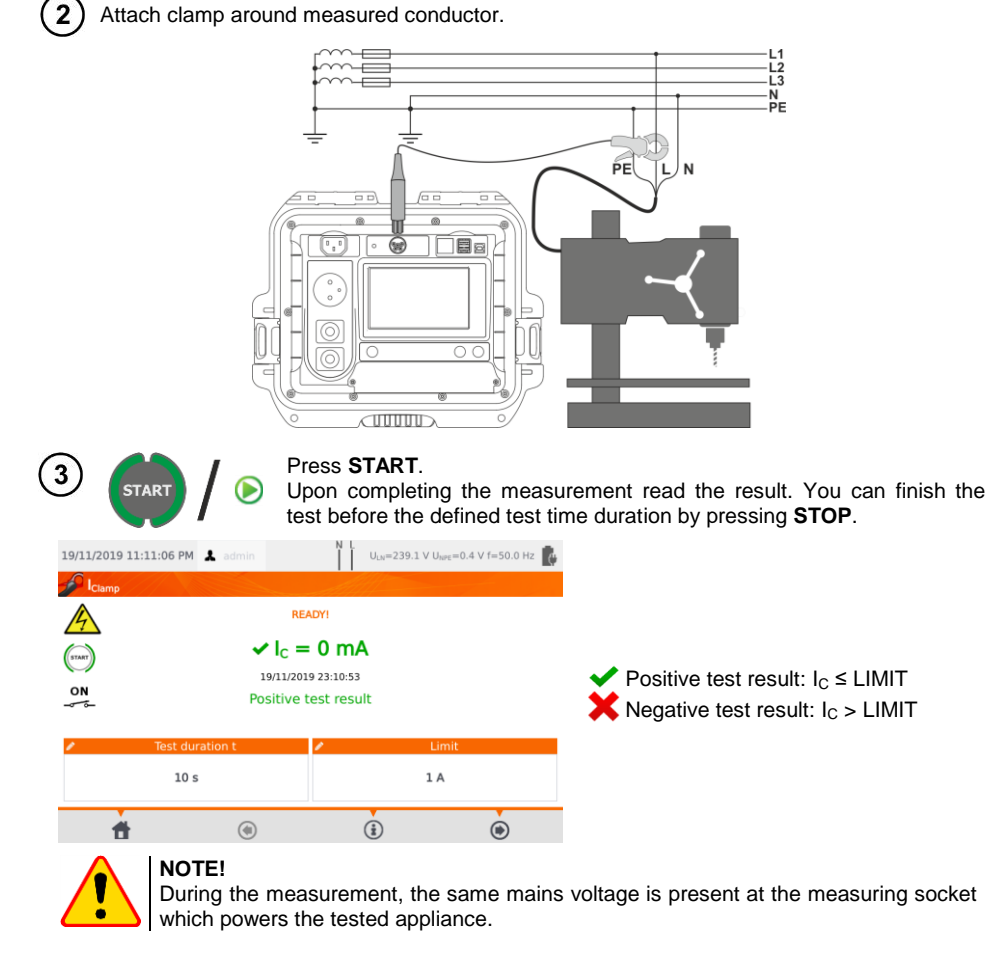

# *4.9 IEC cord test*

IEC cord test includes checking wires continuity, short circuits between the wires, correctness of L-L and N-N connection, PE resistance and insulation resistance measurement.

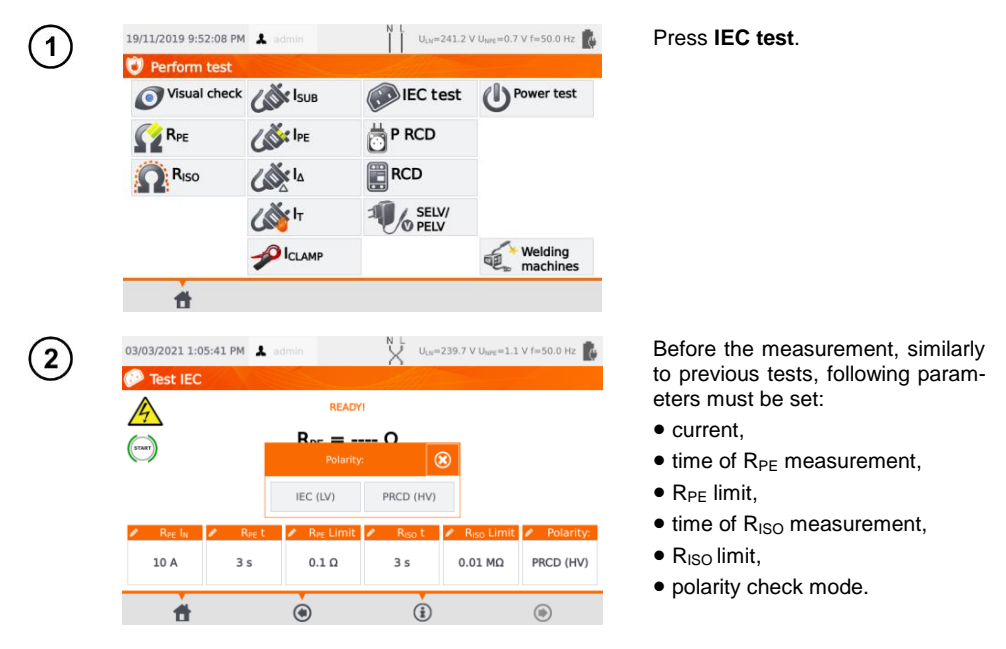

- The selection of the polarization test mode depends on whether the test is carried out on a standard IEC cable (**LV** method) or a cable equipped with an RCD (**HV** method).
- During the polarity test in HV mode, the RCD will trip. It must be switched on within 10 seconds. Otherwise, the meter treats this as a broken circuit and returns a negative measurement result.

Connect the mains plug of the cord into the test socket and the other end of the cord into the 3 IEC socket on the tester.

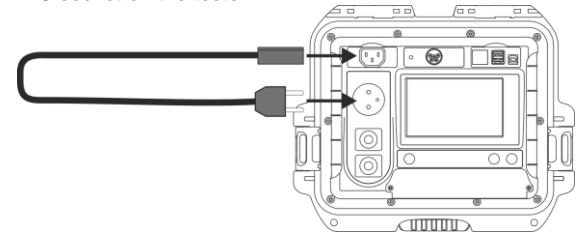

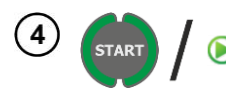

#### Press **START**.

Upon completing the measurement read the result. You can finish the test before the defined test time duration by pressing **STOP**.

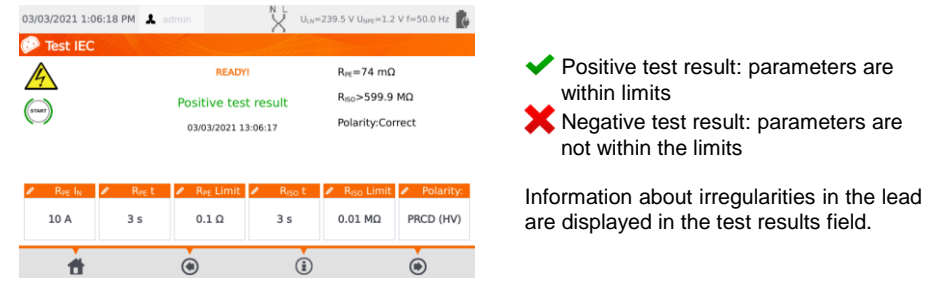

# *4.10 Testing PRCD devices (with built-in RCD)*

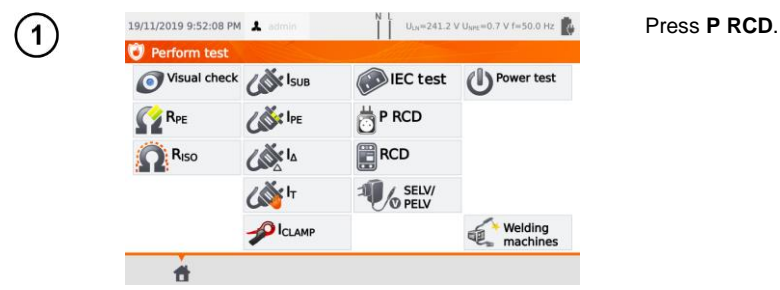

Before starting the measurement, following parameters must be set: **waveform**, **rated RCD current** and **test type**.

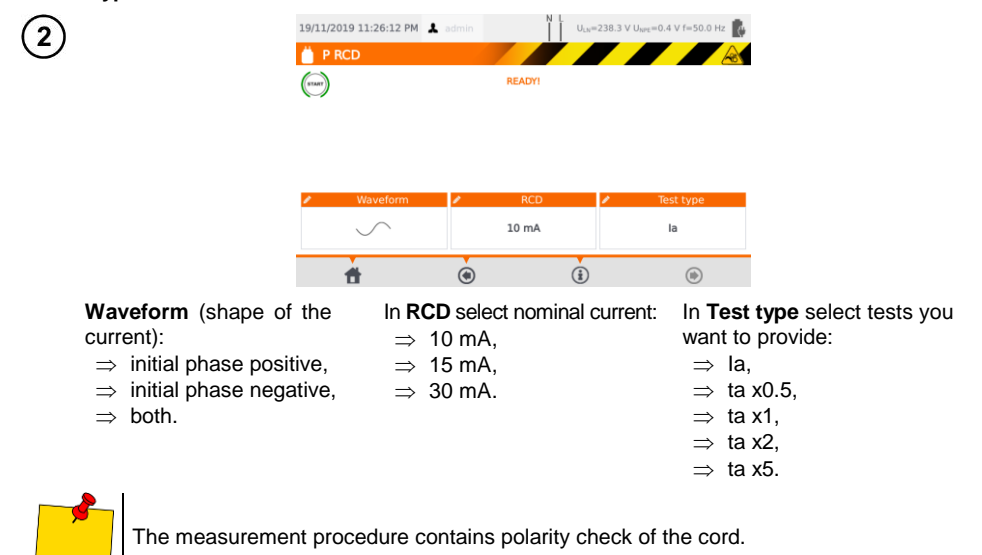

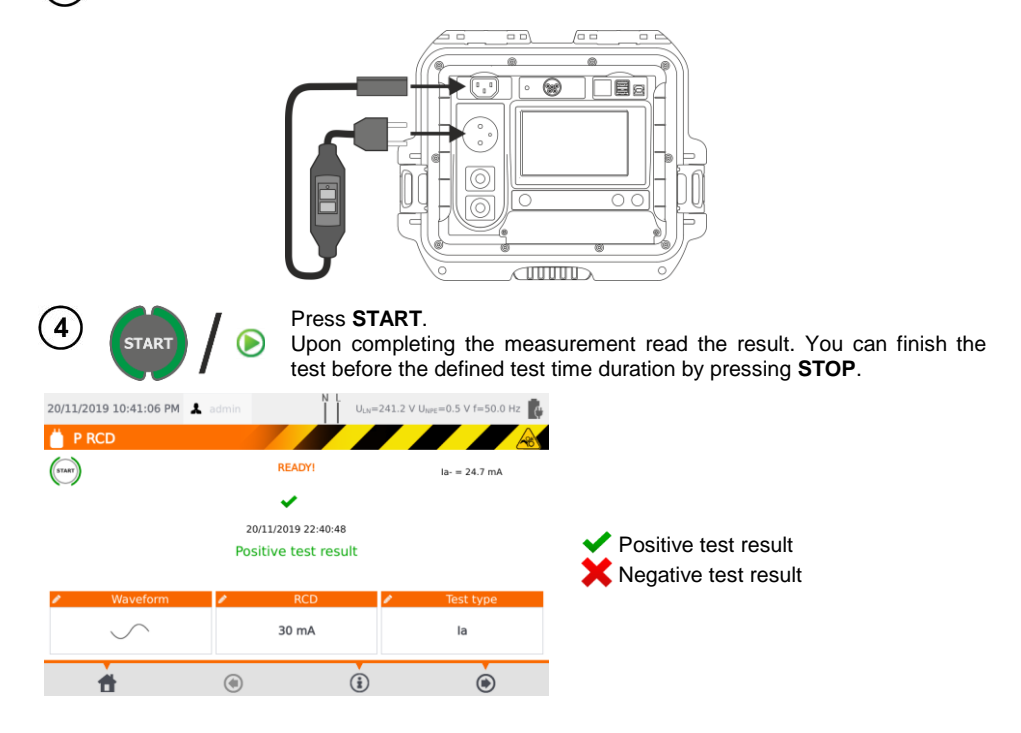

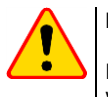

## **NOTE!**

During the measurement, the same mains voltage is present at the measuring socket which powers the tested appliance.

## *4.11 Measurement of fixed RCD parameters*

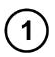

3

Connect the mains plug of the tester into the tested socket.

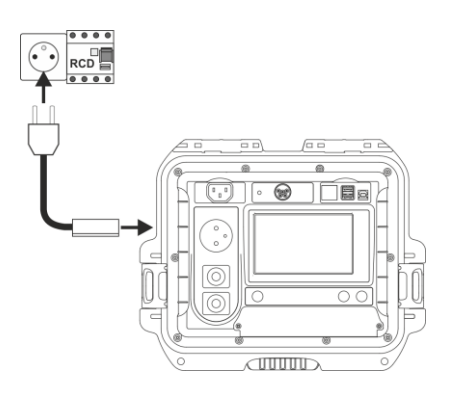

54 PAT-80 ● PAT-85 ● PAT-86 – USER MANUAL

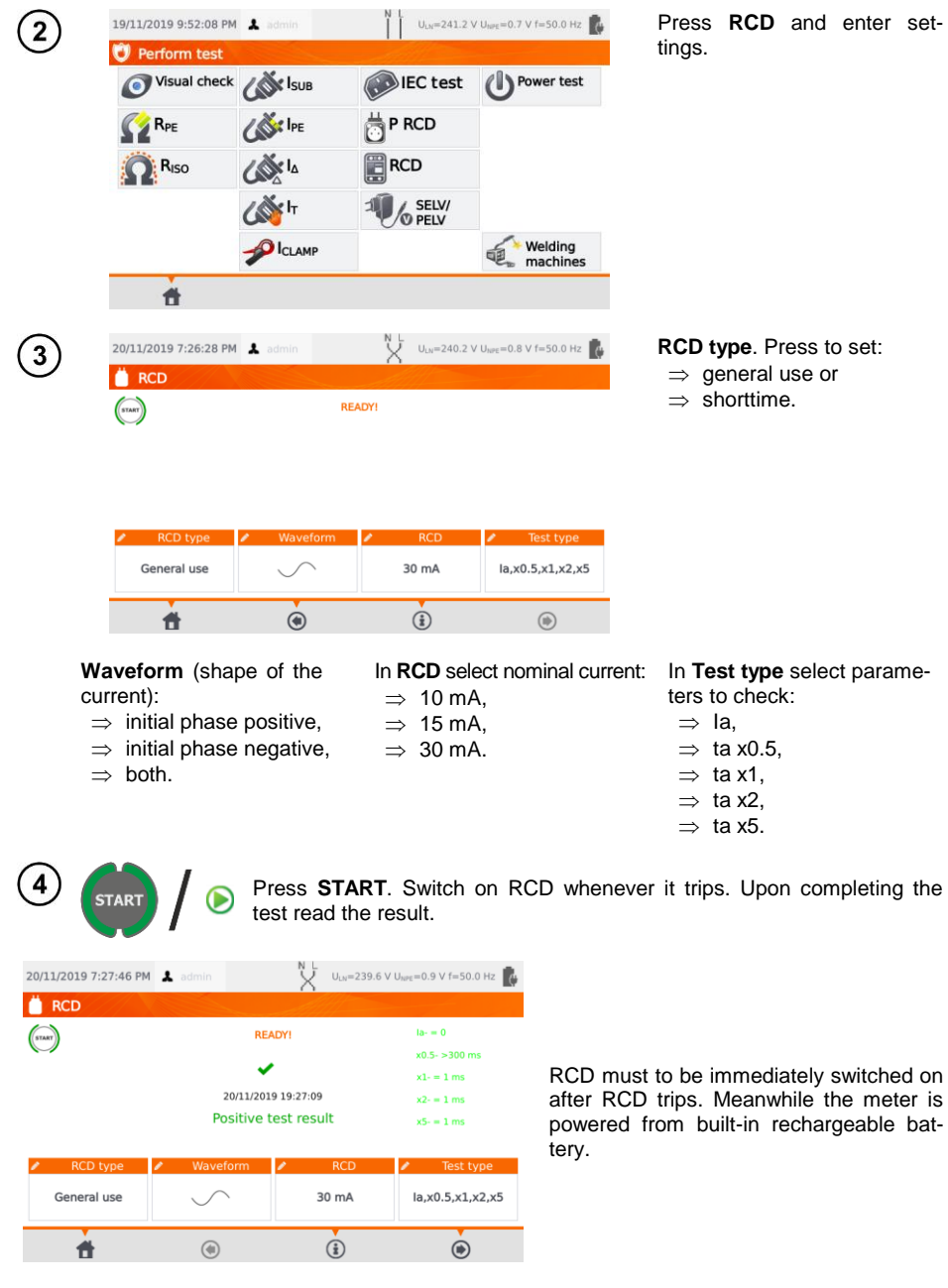

# *4.12 SELV/PELV appliances test*

The test consists in checking whether the source generates extra-low voltage within limits.

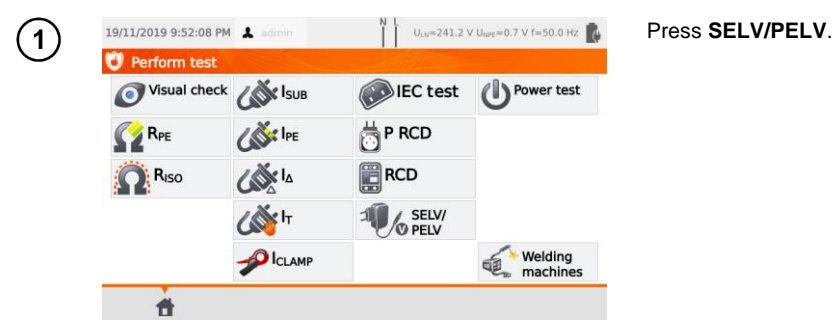

Before starting the measurement, similarly to **sec. [4.2](#page-35-0)**, following parameters must be set: **test duration** and **limits**: lower and upper.

Using the 1.5 m double-wire test lead, connect the low-voltage plug of the tested voltage source to the tester's **T1** socket. Then connect the voltage source to power.

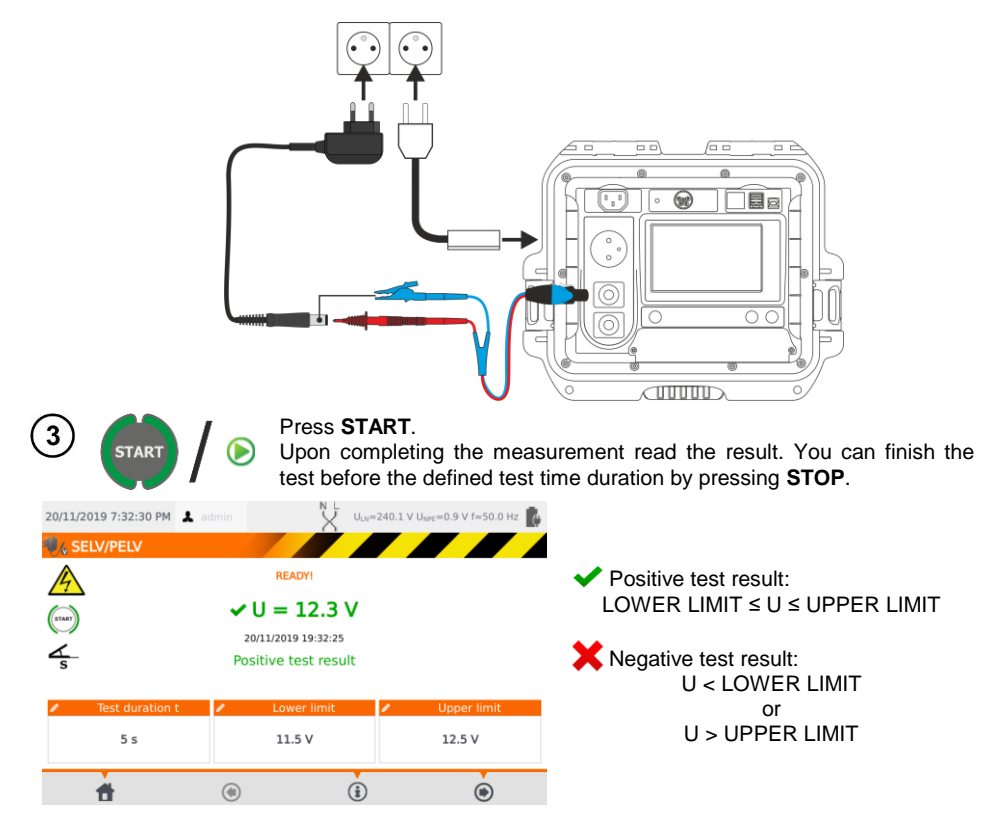

 $\overline{2}$ 

# *4.13 Power test*

The test consists on measuring the power parameters when the tested appliance is turned on. The powers, voltage, current are measured as well as coso. PF and THD factors.

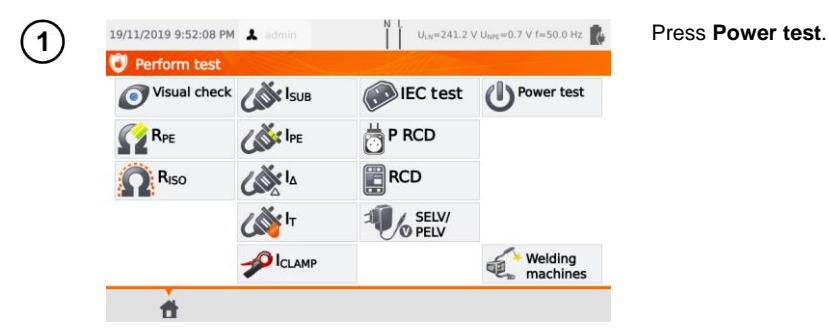

Before starting the measurement, similarly to **sec. [4.2](#page-35-0)**, following parameters must be set: **test duration** and **clamp**.

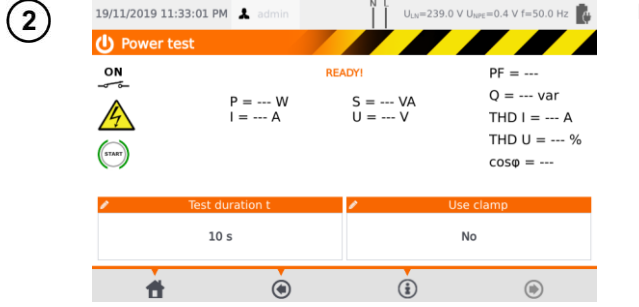

#### In **Use clamp** select:

- $\Rightarrow$  **Yes** if clamp is to be used for the measurement,
- $\Rightarrow$  **No** if the test is to be performed in test socket of the tester.

# $3a$

### **Measurement with clamp**

Attach clamp around L conductor. To **T1** socket connect L and N conductors of the power cord of the tested appliance.

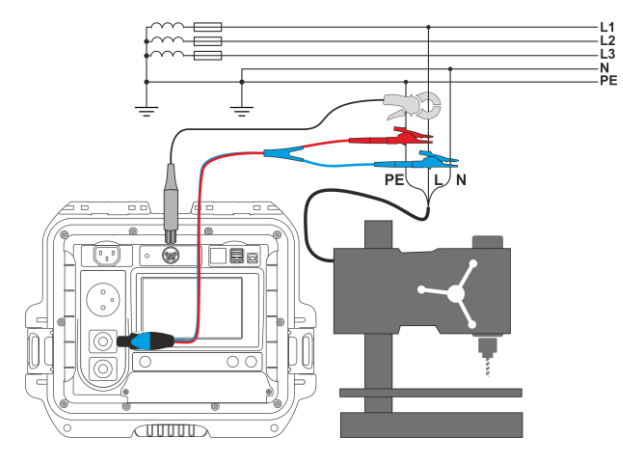

PAT-80 ● PAT-85 ● PAT-86 – USER MANUAL 57

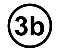

#### **Measurement without clamp**

Connect the mains plug of the tested appliance into the test socket of the tester.

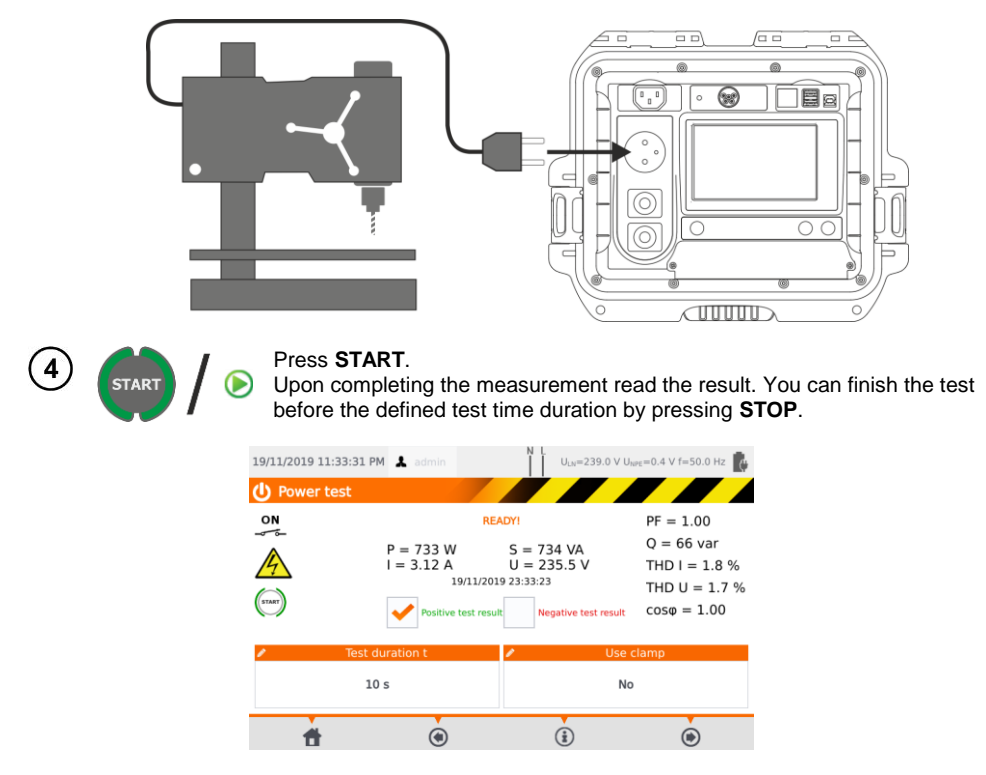

Compare the result with the technical data of the tested appliance. The assessment of the correctness of the test results can be performed by selecting the proper field in '**Positive test result**' or '**Negative test result**'. When saving test results in the memory, this assessment will also be saved along with the results.

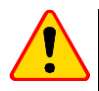

### **NOTE!**

During the measurement, the same mains voltage is present at the measuring socket which powers the tested appliance.

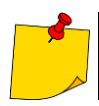

If the tested appliance is damaged, signaling a 16 A fuse burnout may also mean that the overcurrent protection device in the mains from which the meter is powered has tripped.

# **5 Measurement of welding machines**

In the test selection menu press **Welding machines** to go to a submenu with welding machine tests. Tests not described in this chapter are carried out identically to the corresponding manual tests, presented in **sec. [4](#page-34-0)**.

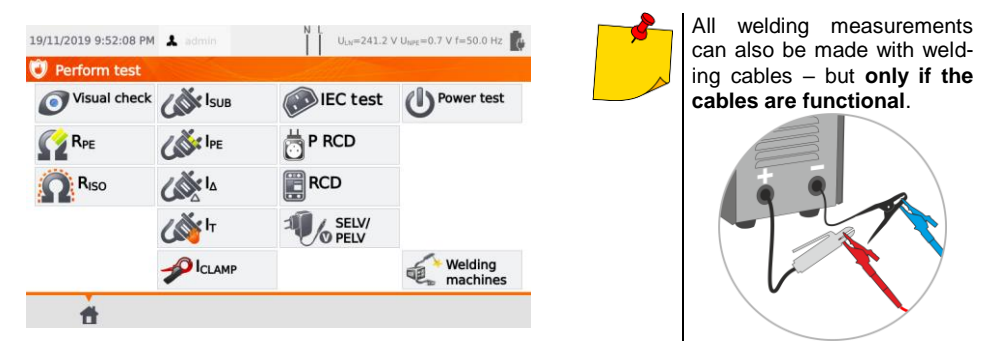

# *5.1 Measurement of RISO (LN-S, PE-S) in welding machines*

Tests consist of measuring insulation resistance:

- $\Rightarrow$  between shorted primary side conductors (L and N) and secondary winding of the welding machine (R<sub>ISO</sub> LN-S).
- $\Rightarrow$  between the PE conductor and the secondary winding of the welding machine (R<sub>ISO</sub> PE-S).

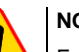

## **NOTE!**

For Class I appliances, the measurement only makes sense if:

- the R<sub>PE</sub> measurement was positive and
- $\bullet$  the standard  $R_{ISO}$  measurement was positive.

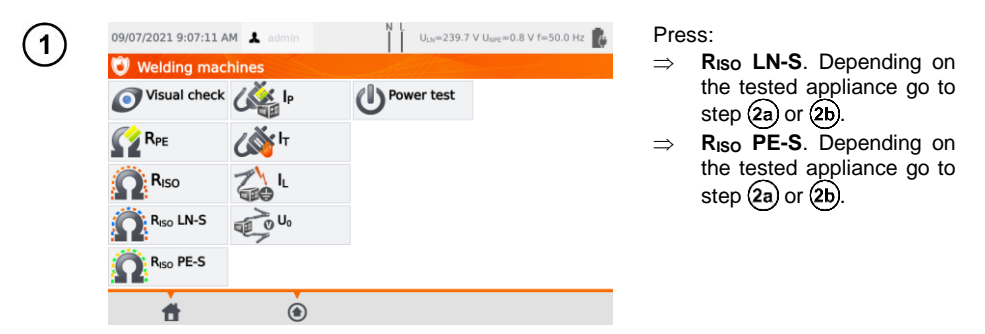

Before starting the measurement, similarly to **sec. [4.2](#page-35-0)**, following parameters must be set: **test voltage UISO**, **test duration** and **limit**.

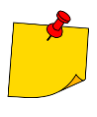

- Tested appliance must be turned on.
- Test circuit is electrically isolated from the mains and from mains' PE lead.
- Test result should be read only after displayed values are stabilized.
- After the measurement the tested object is automatically discharged.

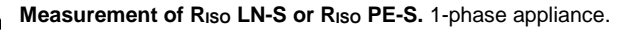

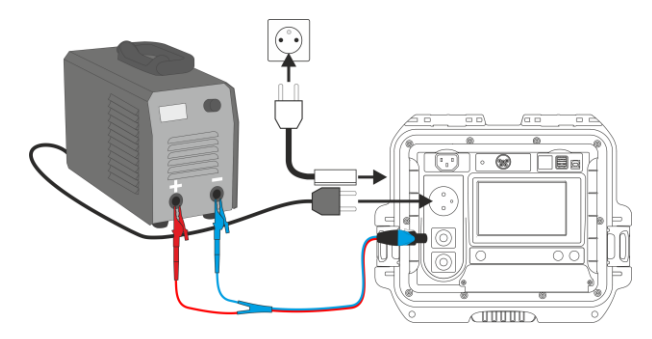

**Measurement of R<sub>ISO</sub> LN-S or R<sub>ISO</sub> PE-S.** 3-phase appliance or 1-phase appliance pow- $\mathbf{2b}$ ered by an industrial socket.

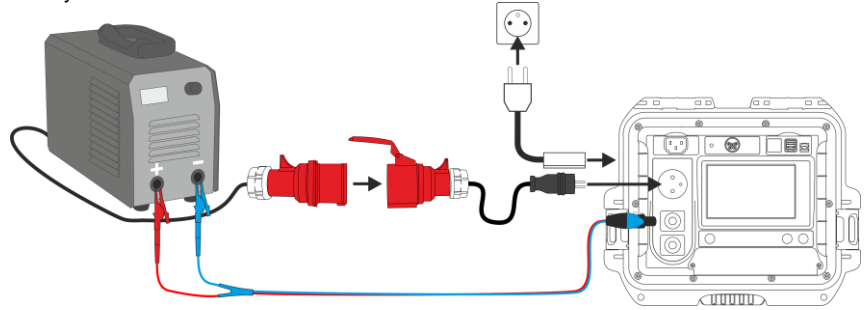

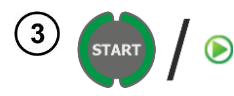

2a

### Press **START**.

Upon completing the measurement read the result. You can finish the test before the defined test time duration by pressing **STOP**.

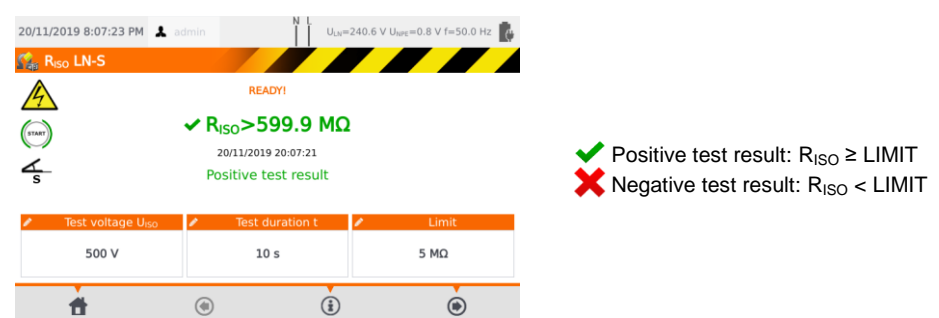

# *5.2 Measurement of leakage current I<sup>P</sup> in welding machines*

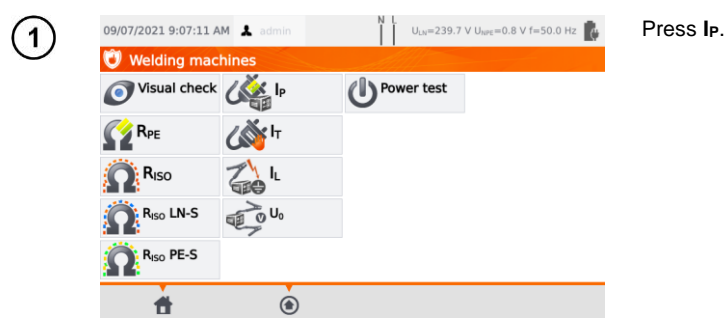

Before starting the measurement, similarly to **sec. [4.2](#page-35-0)**, following parameters must be set: **test duration, limit, polarity** and **test method**.

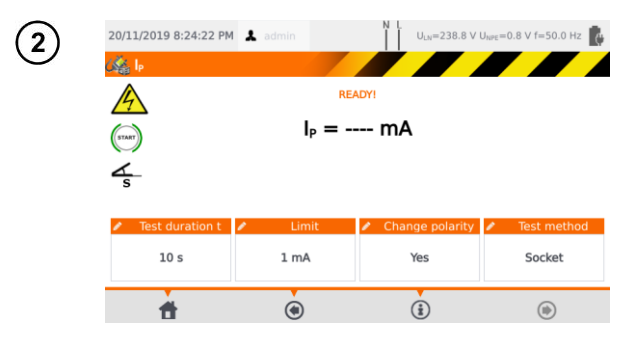

#### In **Change polarity** select:

- **Yes** if the measurement is to be repeated for reverse polarity,
- $\Rightarrow$  **No** if the measurement is performed for only one polarity.

#### In **Test method** select:

- **Socket**, if test socket is to be used for the measurement,
- **Adapter**, if test PAT-3F-PE adapter is to be used for the measurement.

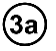

### **Measurement with test socket**

Connect the mains plug of the tested appliance into the test socket of the tester. The T1 cable can be connected but does not have to be.

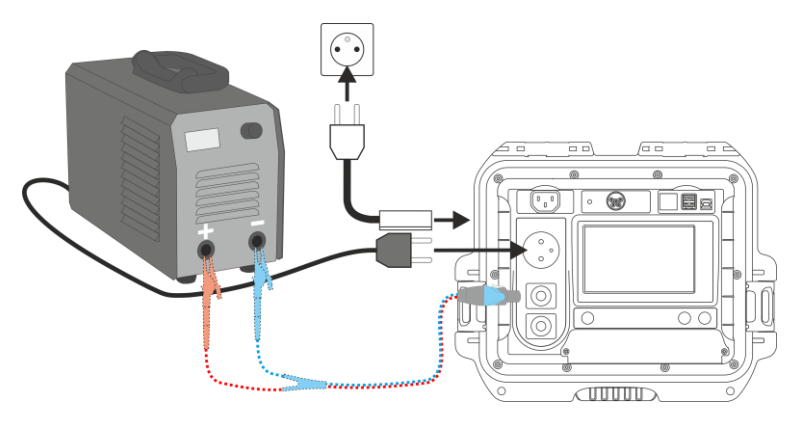

**Measurement with PAT-3F-PE adapter.** Connecting a 1-phase 230 V appliance.

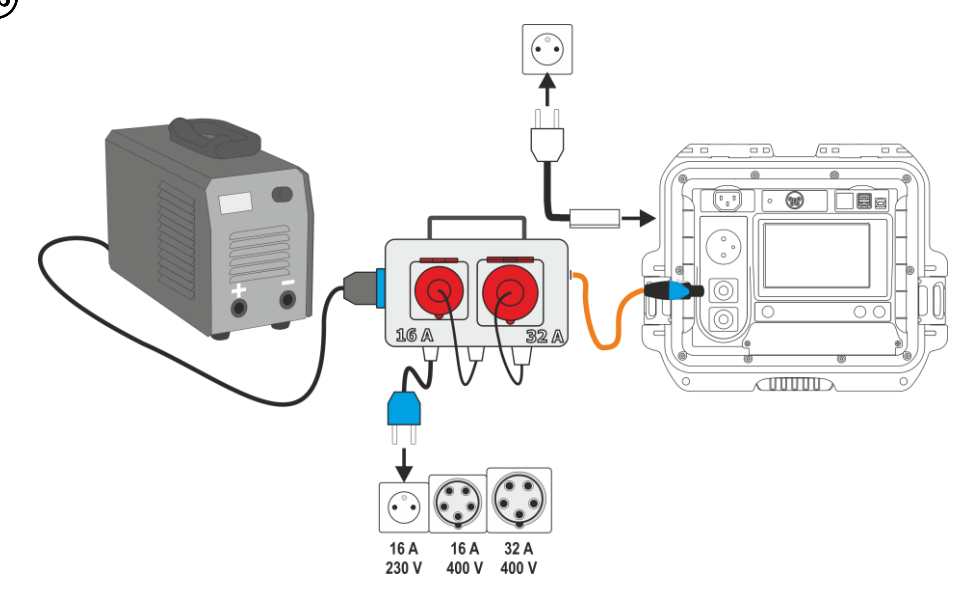

**Measurement with PAT-3F-PE adapter.** Connecting a 3-phase 16 A appliance. $\left( \mathbf{\overset{\frown}{3c}}\right)$ 

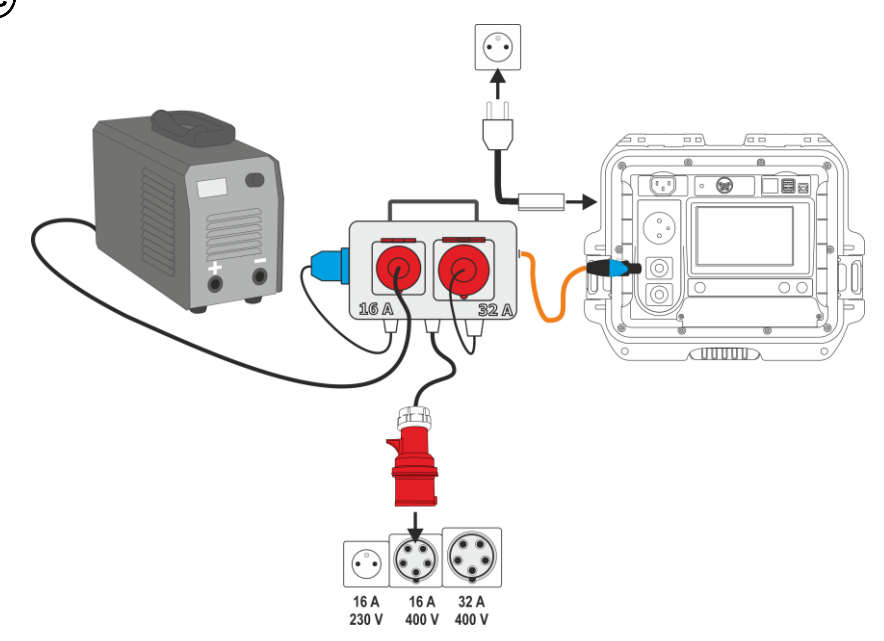

**Measurement with PAT-3F-PE adapter.** Connecting a 3-phase 32 A appliance.

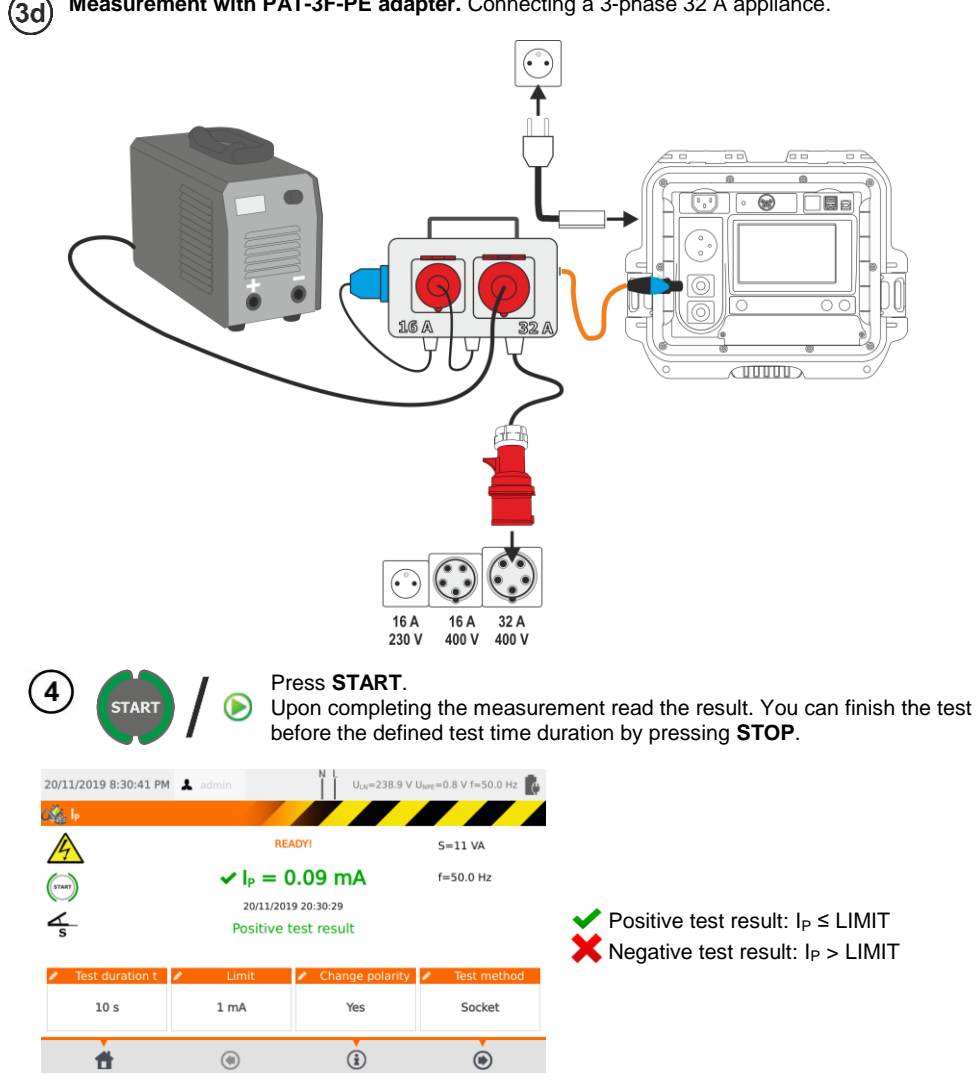

# *5.3 Measurement of welding circuit leakage current I<sup>L</sup>*

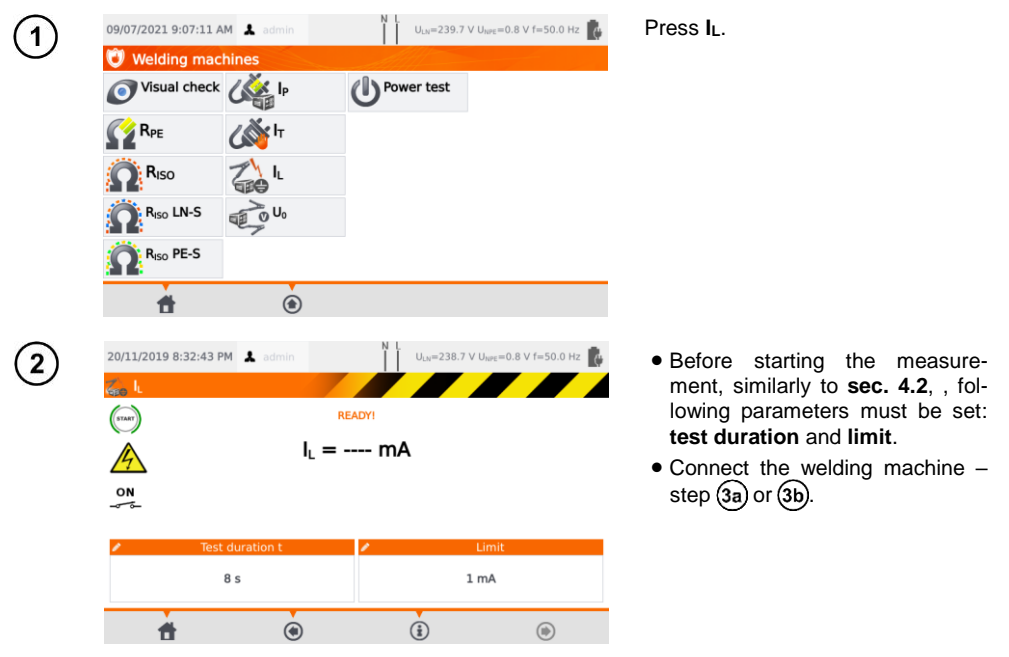

Variant with powering the welding machine from the meter's test socket (only 1-phase, max. 16 A).(За)

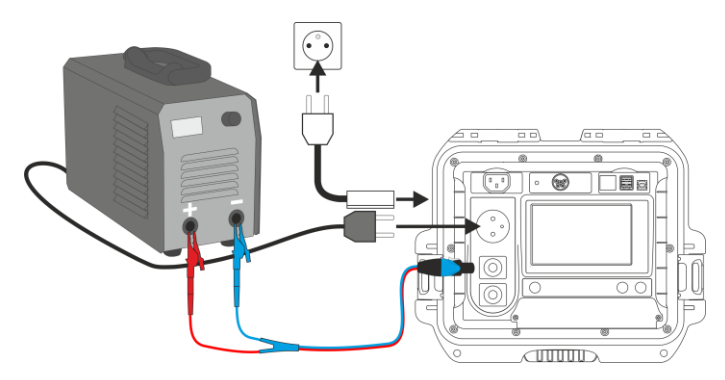

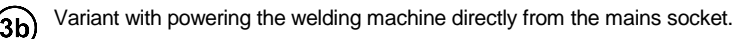

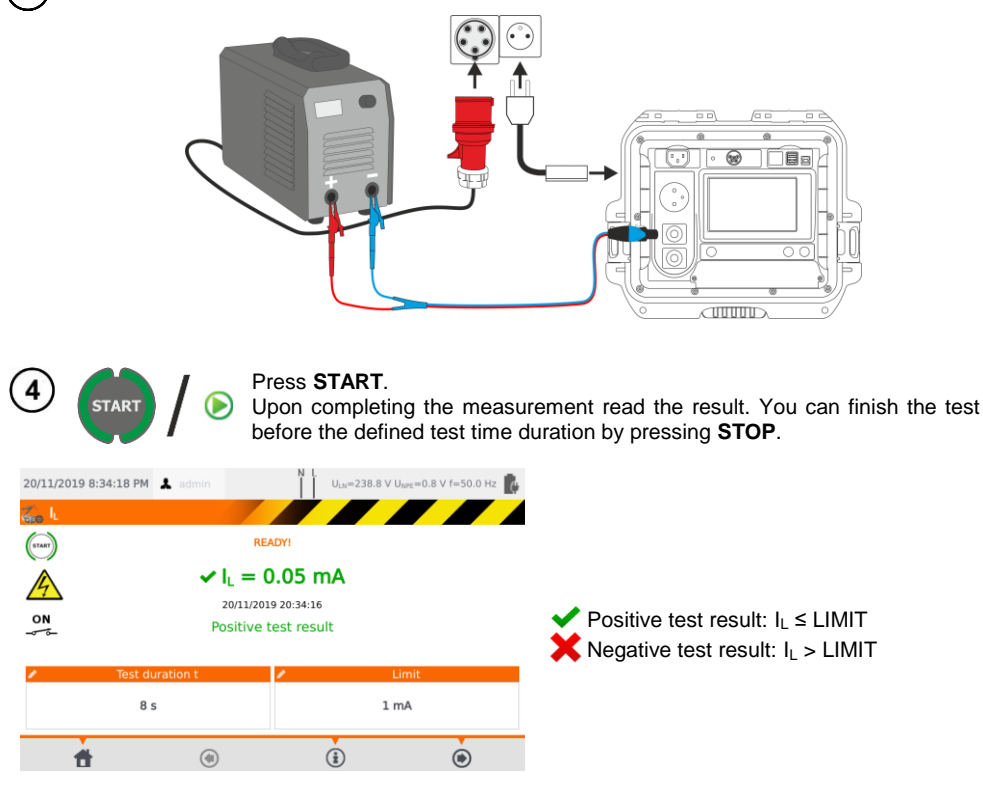

## *5.4 Welding machine voltage without load U<sup>0</sup>*

 $\overline{1}$ 

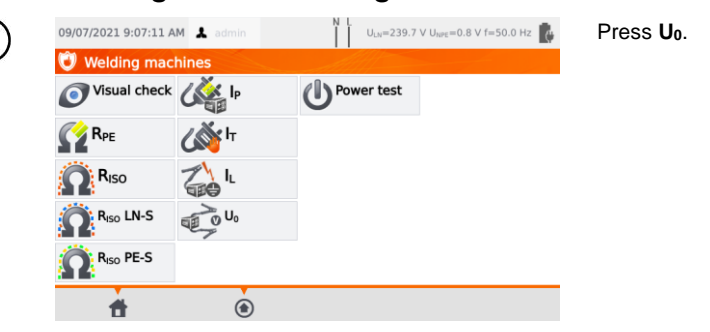

Before starting the measurement, similarly to **se[c.4.2](#page-35-0)**, set **U<sup>0</sup>** voltage, **secondary voltage** type, **limit PEAK**, **limit RMS** and optionally also the criterion of **±15% PEAK**.

In **U<sup>0</sup>** field enter the secondary voltage of the welding machine, as specified on its nameplate. In **Voltage** field select the type of output voltage of the welding machine.

In **Limit PEAK** and **Limit RMS** fields select the acceptable values. Both parameters are changing at the same time, as they are interrelated by the following relationship:

*Limit PEAK = √2 ∙ Limit RMS*

…wherein, if **voltage** = DC, then Limit RMS is disabled.

**±15% PEAK** field is responsible for checking whether the measured U<sub>0</sub>voltage is within the limits defined by the standard.

- $\Rightarrow$  If **voltage** = AC, then  $U_0$ (PEAK) is checked.
- $\Rightarrow$  If **voltage** = DC, then U<sub>0</sub>(RMS) is checked.

Variant with powering the welding machine from the meter's test socket (only 1-phase, max. 16 A).

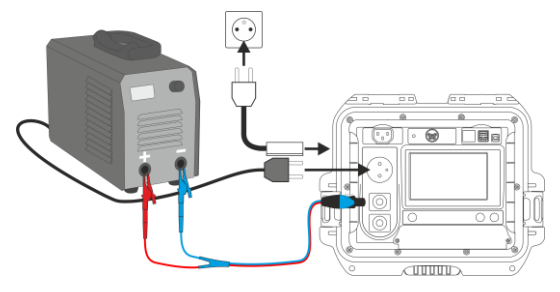

Variant with powering the welding machine directly from the mains socket. 2b

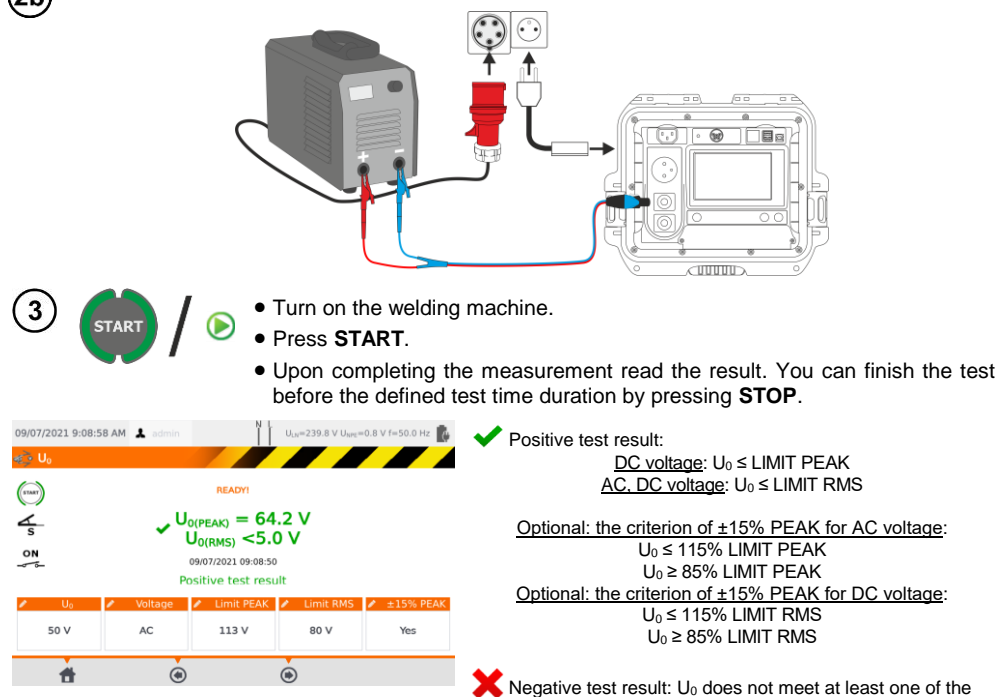

above conditions.

2a

# **6 Automatical tests**

In this mode, readiness for the next measurement occurs without the need of returning to the menu. Automatical tests can be performed in two ways:

- **fully automatic** every subsequent test will be executed without the need for the user's approval (provided that the previous test result is positive),
- **semiautomatic** upon completing each test the tester will stop the sequence and the readiness for the next test will be indicated on screen. Commencing subsequent test will require pressing **START** button.

## *6.1 Configuring automatical tests*

 $\overline{\phantom{1}}$ 

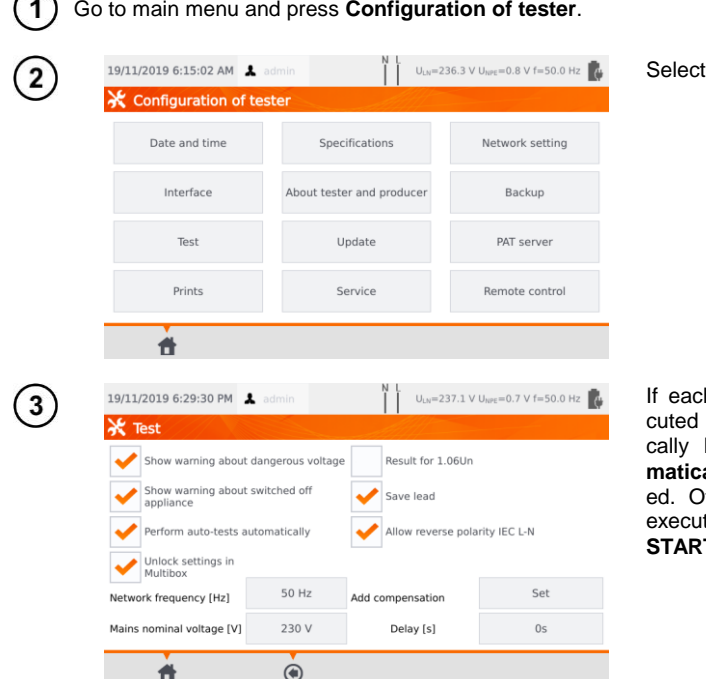

h test is meant to be exeone after another automati-Perform auto-tests auto**ally** option must be selecttherwise each test will be ted separately by pressing **T** button.

Select **Test**.

# *6.2 Automatical tests*

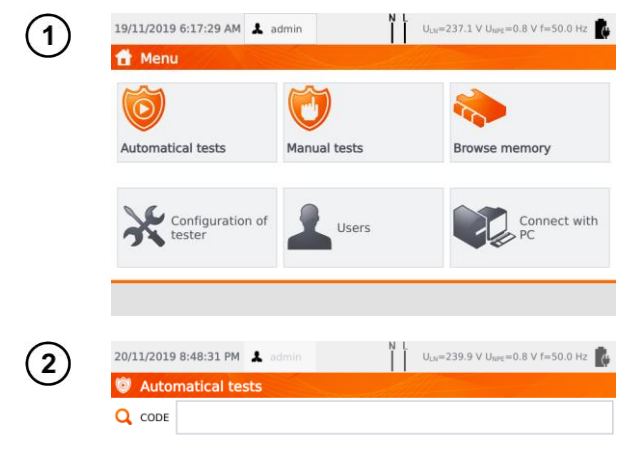

#### Press **Automatical tests**.

You can program your own list using the **Sonel PAT Analysis** computer program.

Toggle between lists using buttons **Deprocedures** and **Busical Standard** 

Scroll the list of measurements with your finger. Each code stands for a test procedure compliant to a standard.

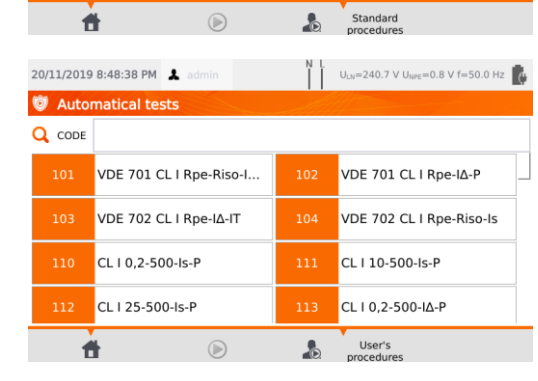

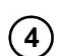

3

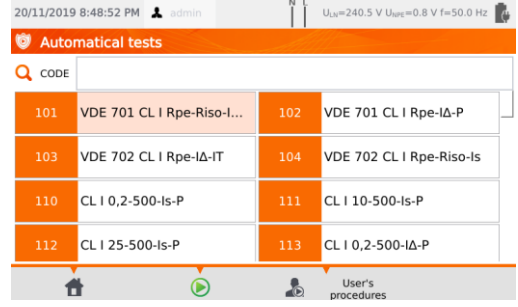

In order to load a test procedure, do one of the following:

To load a measurement procedure, do one of the following:

- $\Rightarrow$  select a test from the list.
- $\Rightarrow$  enter its code.
- $\Rightarrow$  scan a suitable barcode with a QR code reader.

If a test method has already been assigned to the tester, it is started.

After selecting the test method press the icon **(START)**.

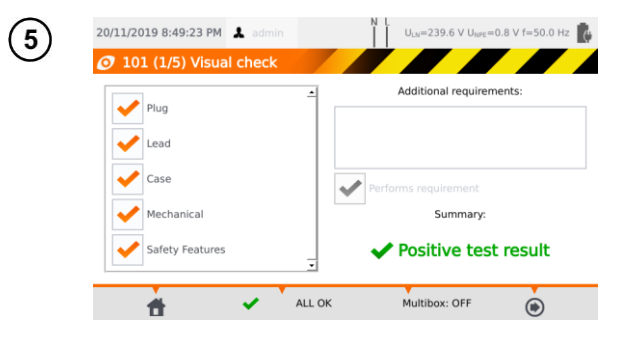

After visual test, check (or not) the corresponding boxes on the left side of the screen.

If you touch the **Additional requirements** box, you can add a note from the test.

Activate (or not) the **Multibox** function.

Then select the  $\bigoplus$  icon.

Alternatively, if everything is correct and you do not want to enter comments, or have already entered them, select **ALL OK**.

- The test can be finished before the defined test time duration by pressing **STOP**  button.
- When the result of a single test of the sequence is negative, the tester stops the sequence and does not proceed with the remaining tests. The failed test can be repeated (e.g. to verify whether the negative result was due to a connection error) by pressing **START** button again. In order to complete the test sequence and save the negative result into memory, press  $\bigoplus$  to go to the end of the procedure.
- In the right side of the screen icons  $\mathbb{E}[1]$  and are displayed. They are active only if you run a test for a specific appliance:
	- $\Rightarrow$  by scanning a **QR code** placed on it,
	- ⇒ from menu **Browse memory > Client > Object > Appliance** using icon (▶).

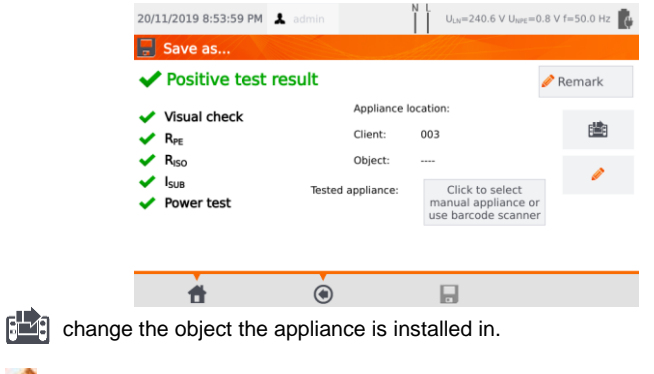

edit information of the appliance that has been examined (see **se[c](#page-31-0).** [3.3.16](#page-27-0)**c**, step  $(3)$ ).

# *6.3 Multibox function*

Enabling this function (**Multibox: ON**) allows the user to perform multiple measurements of the parameter - except for power. The function is especially useful in situations when multiple measurements in a single point are required. Each measurement is treated as a separate. All of them are saved to the memory.

- To perform next measurement of the same parameter, use **-** button and press **START** or  $\bullet$ . Go to the next parameter using  $\bigcirc$ .
- The Multibox function is disabled by default (**Multibox: OFF**). Use **Sonel PAT Analysis** software to permanently enable an user procedure.

Measuring circuit for each test is the same as for its corresponding manual measurement.

## **6.3.1 Multibox OFF**

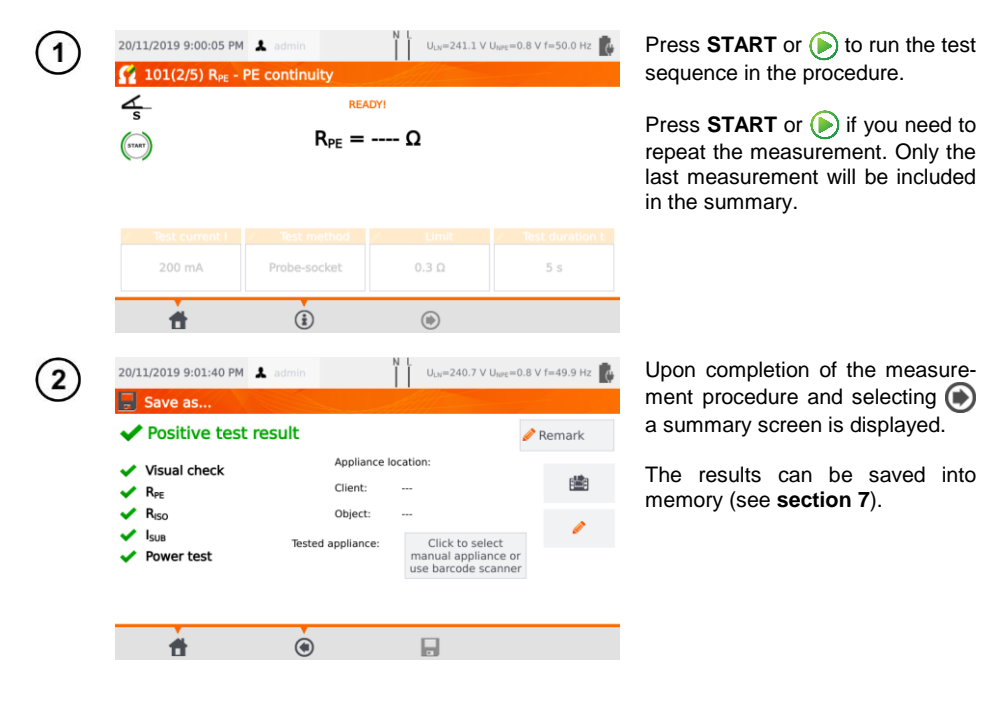
## **6.3.2 Multibox ON**

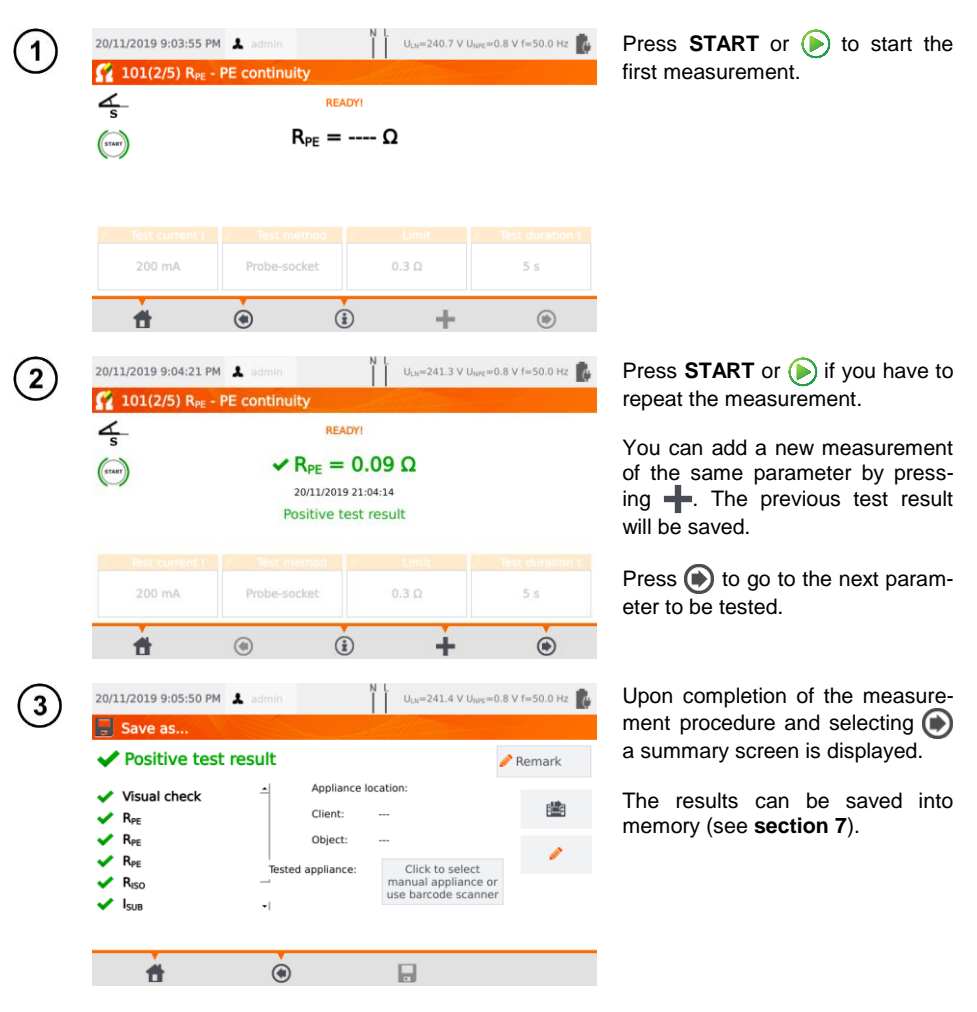

## **7 Memory of measurement results**

<span id="page-73-0"></span>The tester's memory of the measurement results data has a tree structure. The user can save data for any number of clients. Any number of object can be assigned to each client. Every object contains:

up to four levels of subobjects,

• any number of subobjects for each level.

Any number of appliances can be created for each object. The whole memory structure is limited only by the size of the built-in memory.

### *7.1 Storing the measurement results in the memory*

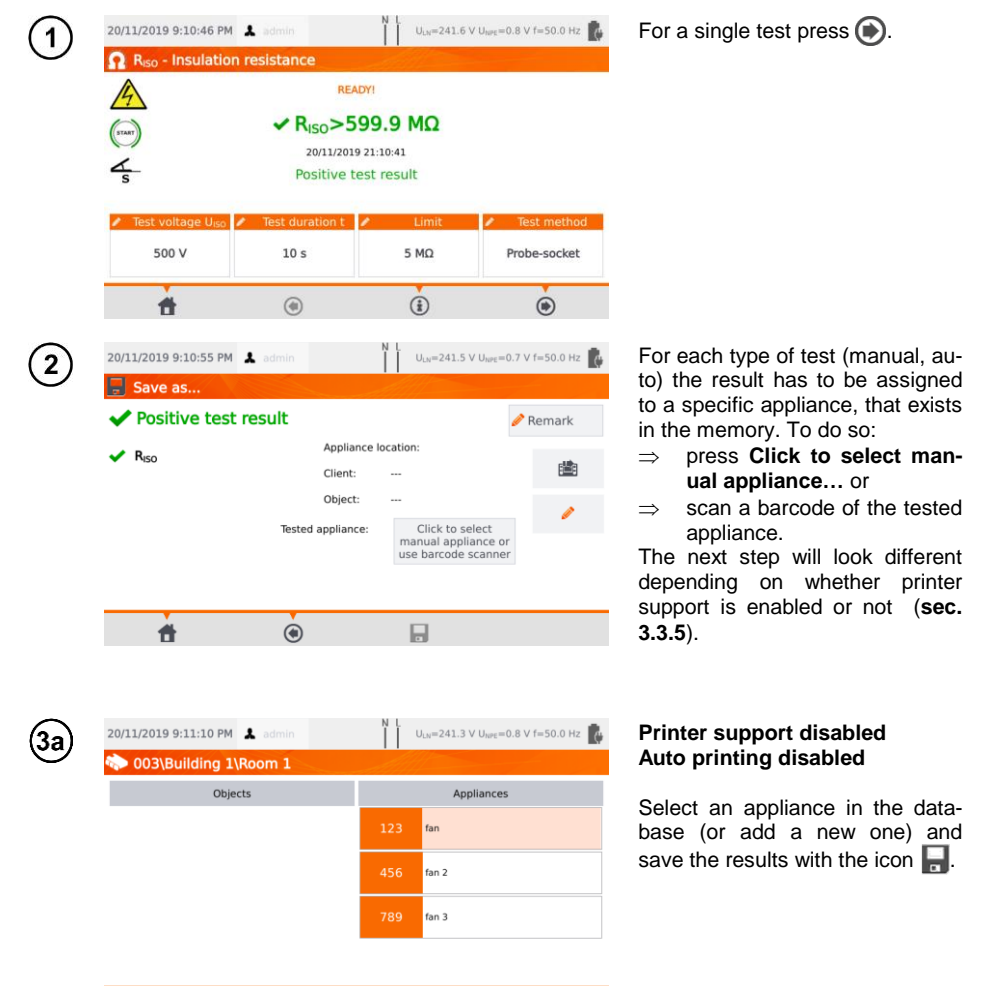

圈

頁

而

一件

 $\circledcirc$ 

 $\equiv$ 

 $\Omega$ 

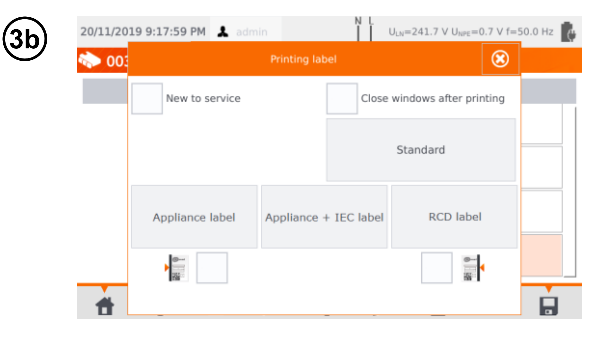

### **Printer support enabled Auto printing enabled**

- Select an appliance in the database (or add a new one) and save the results with the icon Ы.
- If the object was tested for the first time, tick the appropriate box. In addition, set the sideline labeling method.
- Select the item with the desired type of label - the label will be printed and the result saved.
- If you close the window with the icon  $\circ$ , the result will be saved. but the label will not be printed.

In case of auto measurement, if the code of the appliance was scanned at the beginning, the appliance will be selected automatically.

## *7.2 Browsing memory data*

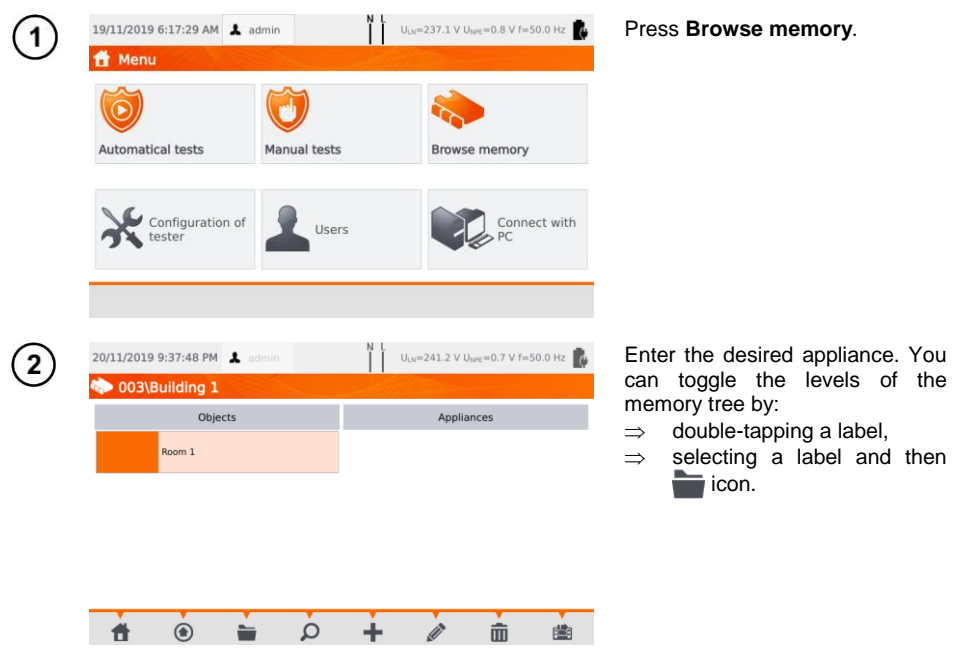

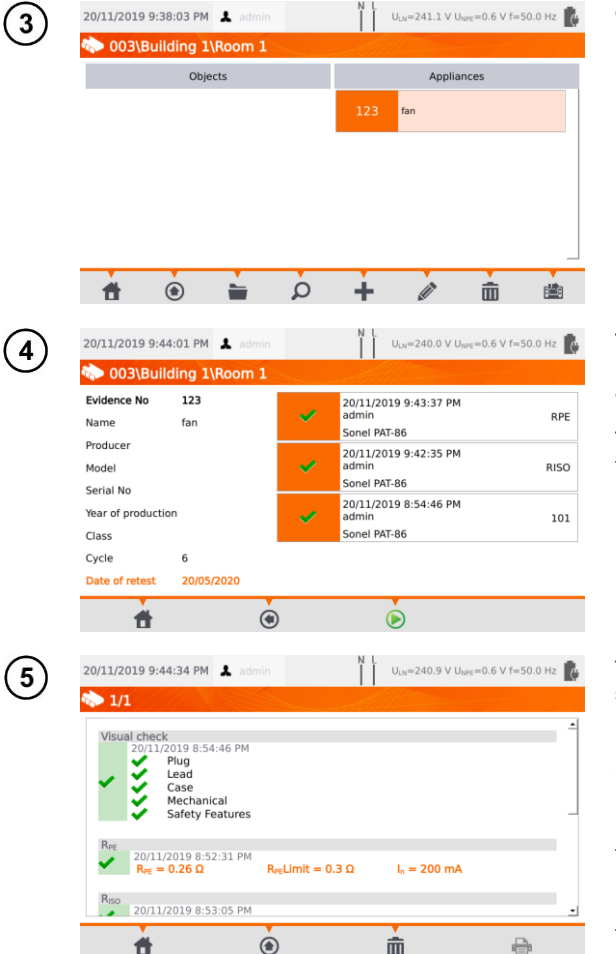

Open the appliance to display its measurement history.

The appliance data (left) and the list of measurements taken (right) are displayed.

Touch the measurement for details.

Test results screen (or several screens for automatical mode).

Using  $\bigcirc$  and  $\bigcirc$  scroll through next/previous results pages.

Press  $\textcircled{\text{\sf A}}$  to go back to the list of tests results.

Use button **in** (Delete) to delete the test result.

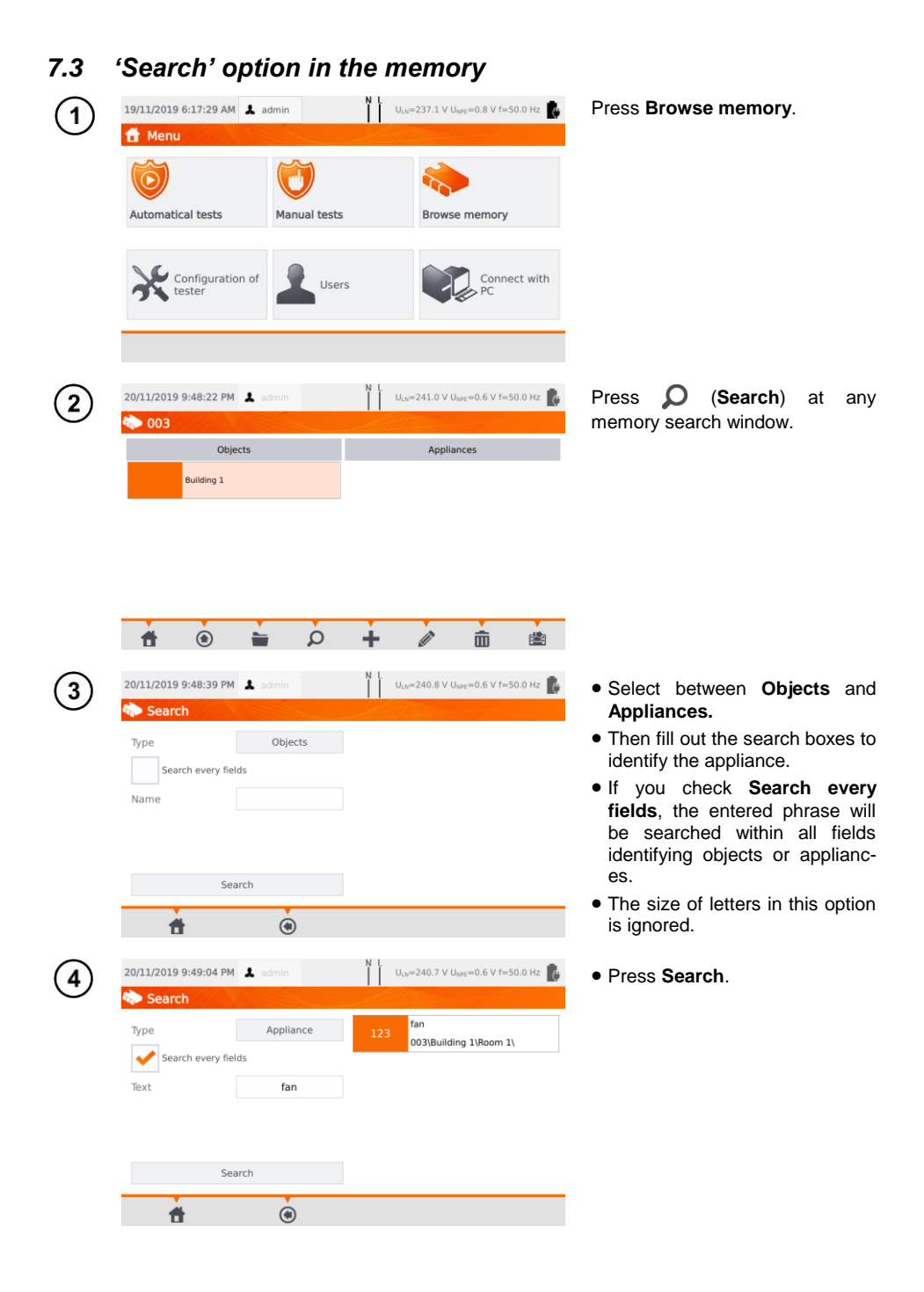

# *7.4 Moving appliance into another object*

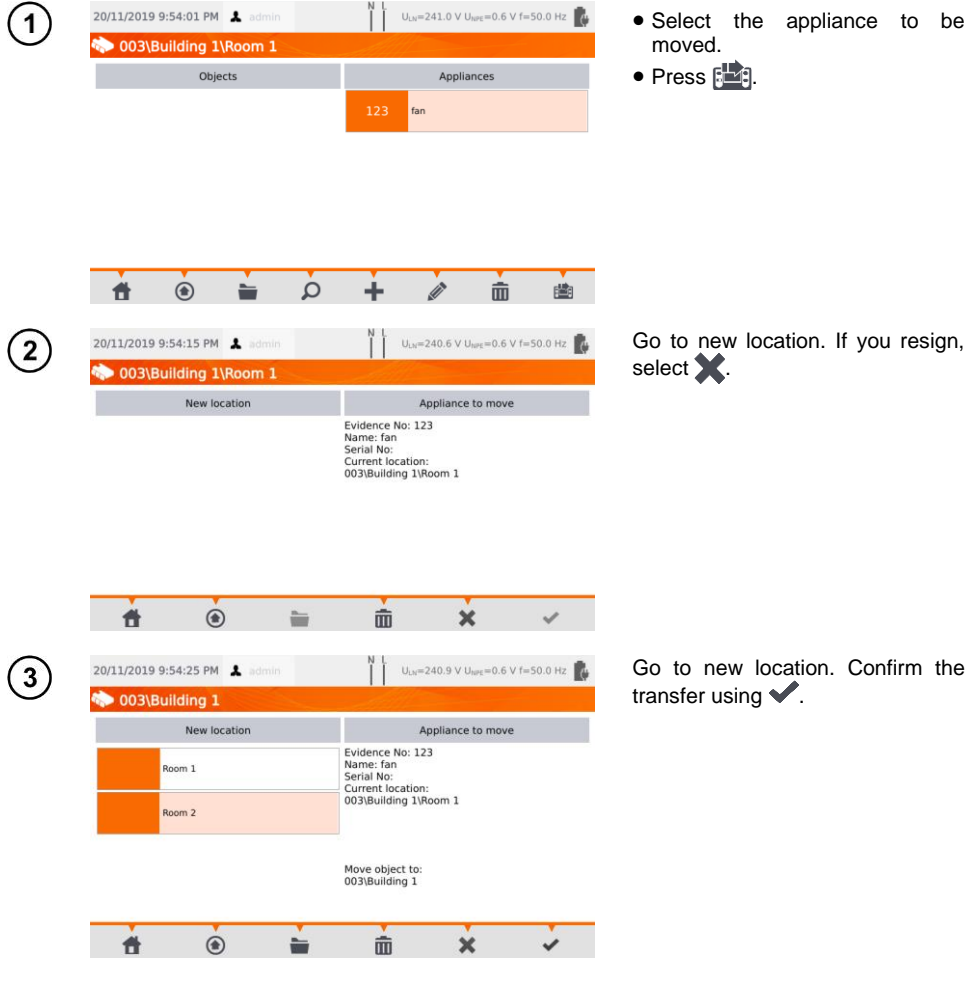

## *7.5 Copying client's data from memory into USB drive back and forth*

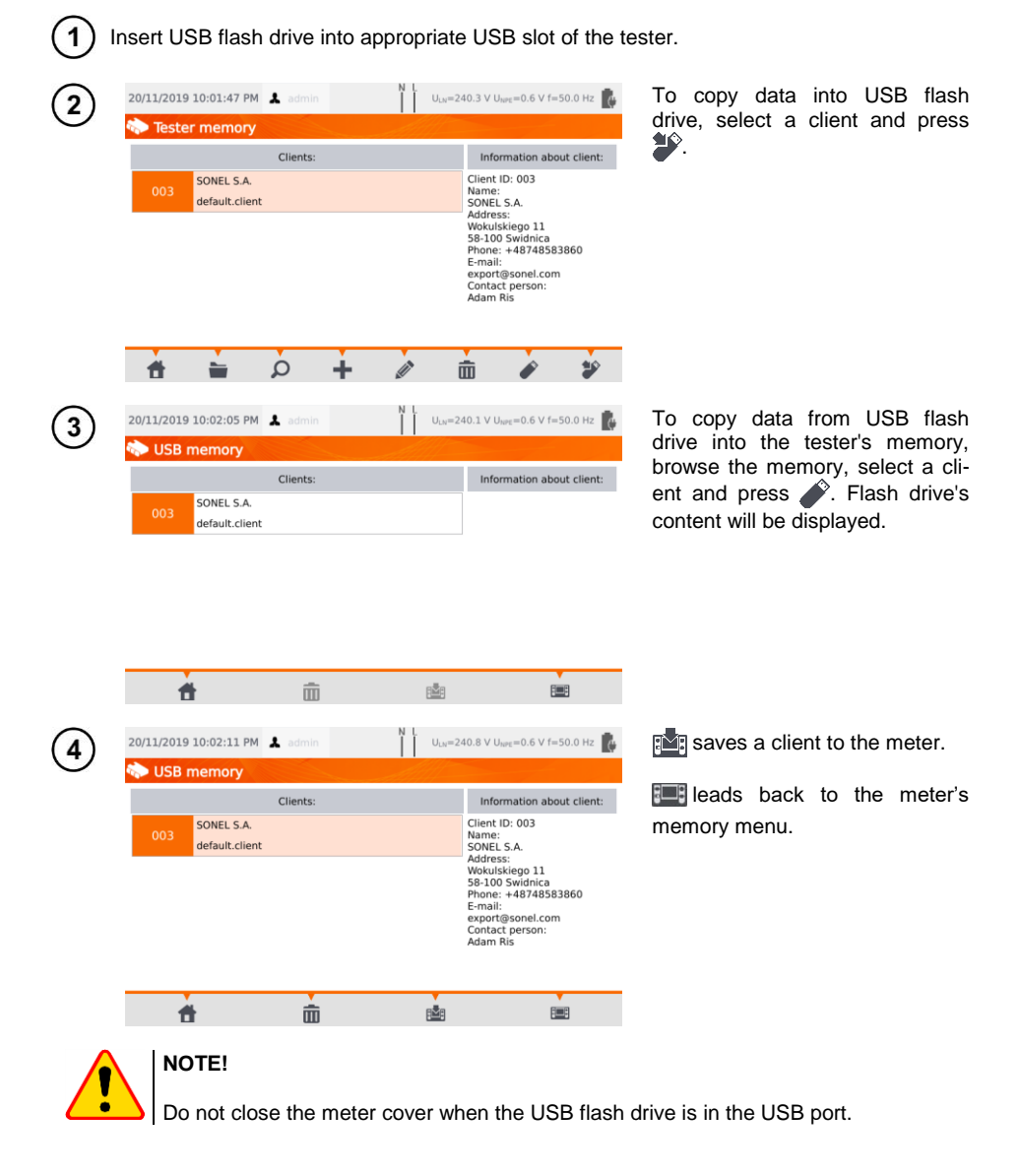

## *7.6 Deleting memory data*

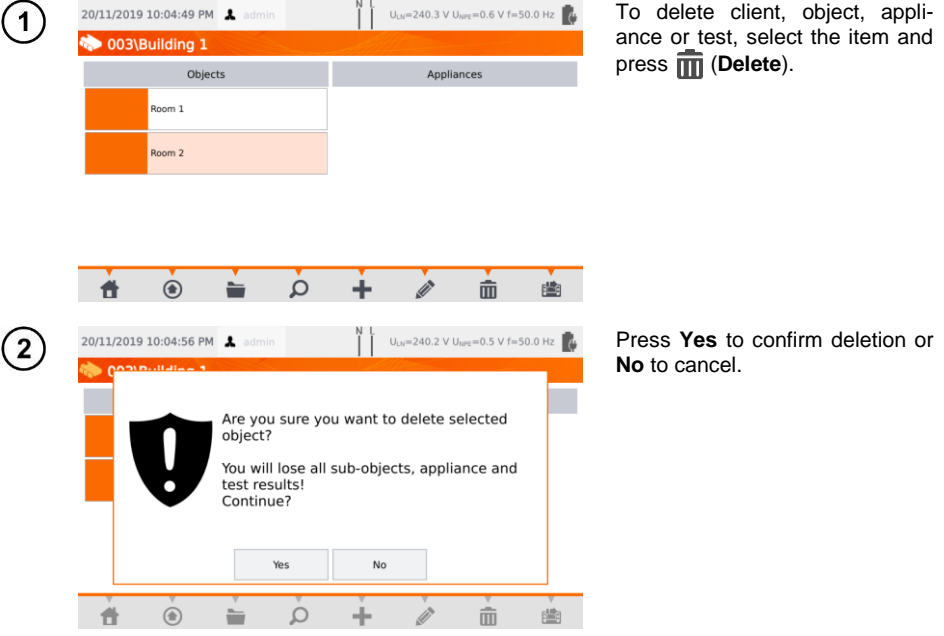

## *7.7 Meter's data backup*

The meter provides the possibility to backup data stored within its internal memory and save them to a USB flash drive. The backup copy consists of folders:

- **AutoProcedures** contains files of auto tests saved in the meter,
- **Clients** contains files of all clients stored in the meter,
- **Settings** containts files:
	- $\circ$  dictionary.db database of words prompted while creating clients, appliances etc.,
	- $\circ$  setings.db the user's database (language, prints settings etc.),
	- $\circ$  users db database of users of the meter.
	- o wifi.db database of wireless networks saved into the meter's memory.

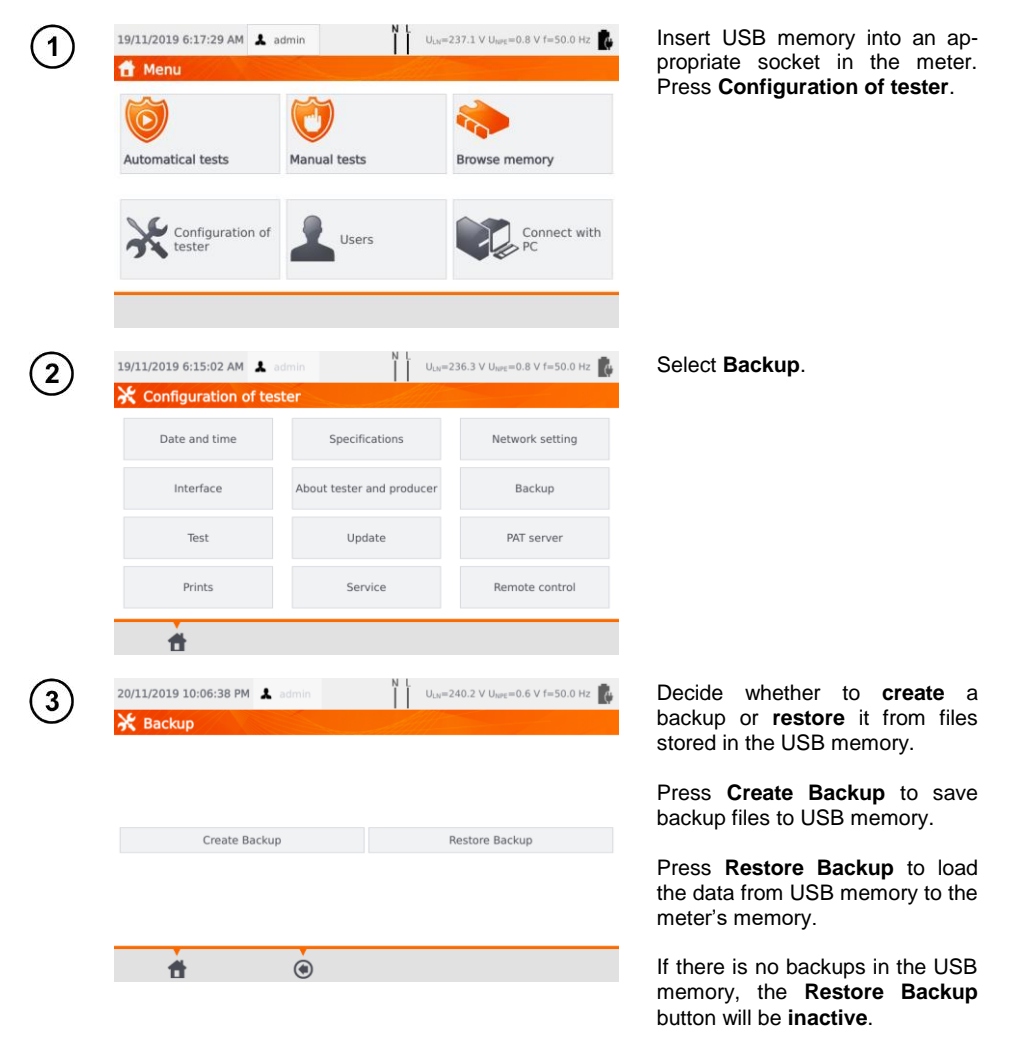

## **8 Label printing**

## *8.1 Printing availability*

To print a label, the printing label option must be selected under Tester Configuration settings on home screen of the tester, and, if needed, the option for auto printing after test results are saved, can be enabled (see **sec[. 3.3.5](#page-15-0)**).

- $\Rightarrow$  D2 SATO or D3 Brother printer: connect it to one of the Host type USB sockets.
- $\Rightarrow$  D3 Brother printer: establish a WiFi connection press **PLite** button, and then  $\bigotimes$  two times. It can take up to 90 seconds from turning on the printer to connecting it to the meter.

Printing is available in cases below.

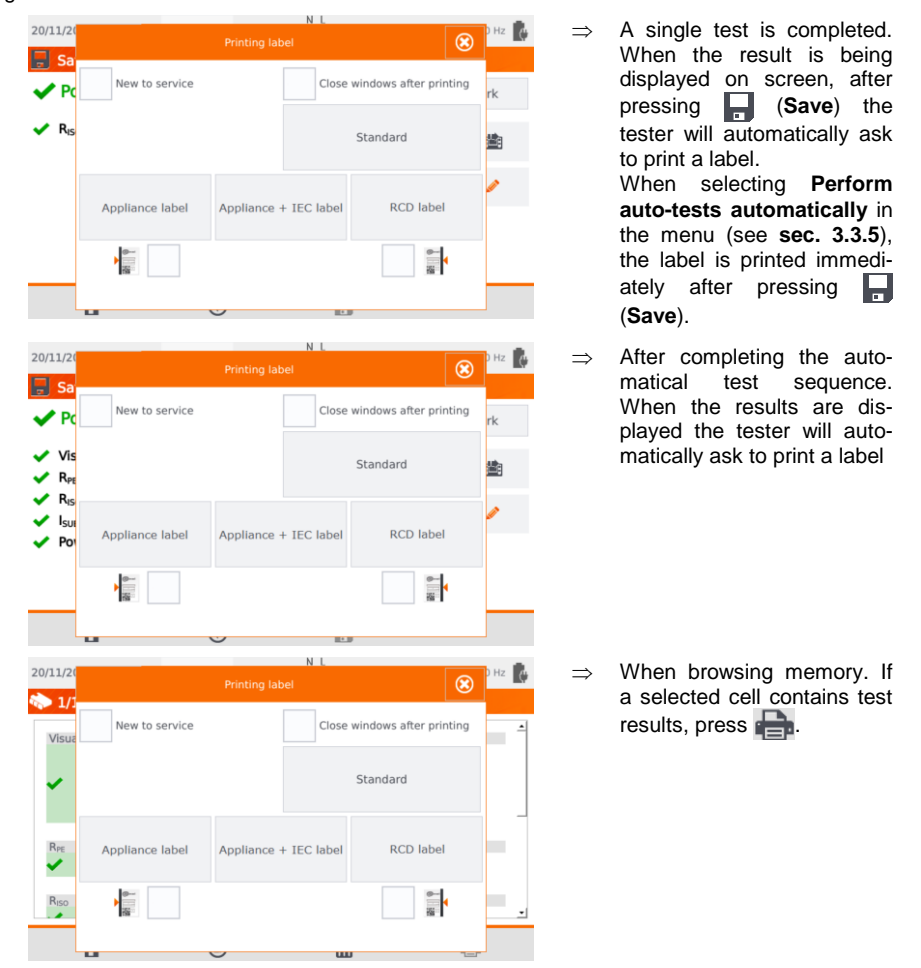

When **Printing Label** window shows up:

- $\Rightarrow$  select **New to service** if the appliance is being tested for the first time,
- tick the appropriate box, corresponding to the selected retest period (see **sec. [3.3.5](#page-15-0)**).

## *8.2 Label types*

Before printing, you can set the format, template and time period marker.

### **Format**

**Detailed** – contains a list of questions of the visual examination together with the assessment and the results of individual measurements with the assessment.

**Standard** – includes overall result of the test, logos and additional data (name of the device, measuring person).

**Shorted** – similar to standard format but without the logo and additional information.

**Mini** – only the identifier, name and QR code of the tested device are printed..

### **Template**

- $\Rightarrow$  **Appliance label** basic printout,
- $\Rightarrow$  **Appliance + IEC label** printout containing the test result of the appliance and its IEC power cord,
- $\Rightarrow$  **RCD label** printout containing general RCD test result.

### **Time period of tests**

Retest period can be put on label as a code and – exemplary – retest codes for a device using the tester's default settings is as follows:

- $\Rightarrow$  3 months retest period stripes are printed along the left side of the label,
- $\Rightarrow$  6 months retest period stripes are printed along the right side of the label.
- $\Rightarrow$  12 months retest period stripes are printed along both sides of the label.
- $\Rightarrow$  other retest period no stripes printed.

Settings can be changed through **Sonel PAT Analysis** software, after connecting the tester to PC.

## **9 Power supply**

The meter is powered by external power or a battery pack. When supplied from the mains, the battery pack is charged.

The charge level of the battery pack is indicated by the symbol in the right upper corner of the display on a current basis:

the battery pack is dis-

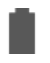

```
the battery pack is 
charged
```
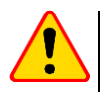

## **NOTE!**

Only the manufacturer is authorized to replace the battery pack.

charged

 Remember that measurements performed with an insufficient supply voltage feature additional errors which the user is unable to evaluate. Consequently, such measurements cannot prove correctness of measurement results.

## **10 Cleaning and maintenance**

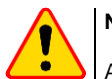

### **NOTE!**

Apply solely the maintenance methods specified by the manufacturer in this manual.

The casing of the tester may be cleaned with a soft, damp cloth using all-purpose detergents. Do not use any solvents or cleaning agents which might scratch the casing (powders, pastes, etc.). Touch screen may be cleaned with all available cleaners dedicated for LCD screens.

The electronic system of the tester does not require maintenance.

the battery pack is be-

ing charged

## **11 Storage**

In the case of storage of the device, the following recommendations must be observed:

- disconnect all the test leads from the tester,
- clean the tester and all its accessories thoroughly.
- recharge the battery every 3 months.

## **12 Dismantling and Disposal**

Used electrical and electronic equipment should be collected selectively, i.e. it must not be placed with other kinds of waste.

Used electronic equipment should be sent to a collection point in accordance with the Used Electrical and Electronic Equipment Act.

Before the equipment is sent to a collection point, do not dismantle any elements.

Observe the local regulations concerning disposal of packages.

## **13 Technical data**

- $\Rightarrow$  Abbreviation 'm.v.' used in the specification of measurement uncertainty means a standard measured value.
- $\Rightarrow$  Ranges and uncertainties are additionally provided according to DIN VDE 404-1.

### *13.1 Basic technical data*

### **13.1.1 Measurement of network parameters**

### **Measurement of network voltage**

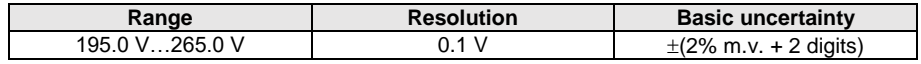

measurement of the mains voltage between L and N of the power supply

### **Measurement of network frequency**

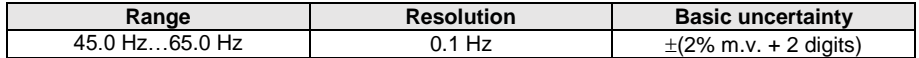

• measurement of the mains voltage frequency of the power supply

for the set value of 50 Hz, the range is 45 ... 55 Hz

 $\bullet$  for the set value of 60 Hz, the range is 55 ... 65 Hz

### **Measurement of voltage occurring in PE line**

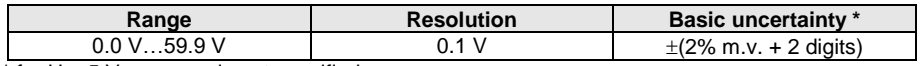

 $*$  for  $U < 5$  V accuracy is not specified

measurement of the mains voltage between PE and N of the power supply

### **13.1.2 Measurement of PE resistance**

### **Measurement of resistance of protective conductor I = 200 mA (only Protection Class I)**

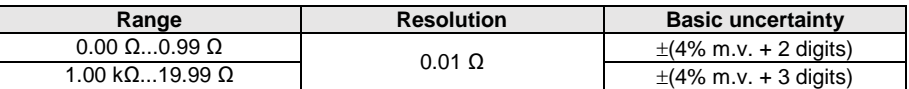

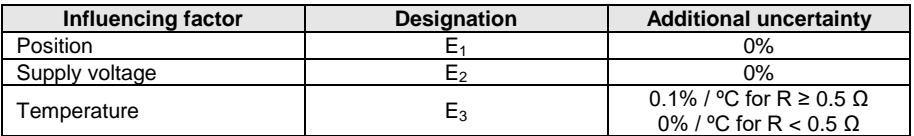

unloaded output voltage: 4 V... 12 V AC

- Test current:  $\geq 200$  mA for R = 0.2  $\Omega$ ... 1.99  $\Omega$
- adjustable upper limit in the range of: 10 mΩ ... 1.99 Ω with resolution 0.01 Ω
- adjustable measuring time: 3 s…180 s with a resolution of 1 s and option **Continuous test**

#### **PAT-85 PAT-86 Measurement of resistance of protective conductor I = 10 A (only Protection Class I)**

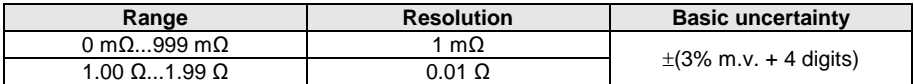

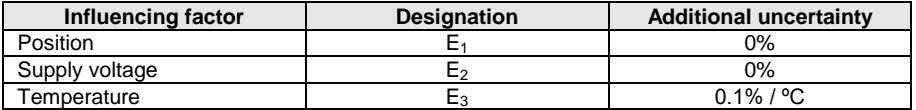

unloaded output voltage: <12 V AC

test current: ≥10 A for R ≤ 0.5 Ω

adjustable upper limit in the range of: 10 mΩ …1.99 Ω with resolution 0.01 Ω

adjustable measuring time in the range of: 3 s…180 s with resolution of 1 s

#### **MEAG** Measurement of resistance of protective conductor I = 25 A (only Protection Class I) **PAT-85**

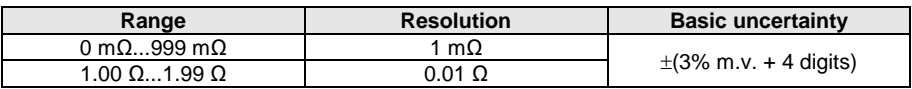

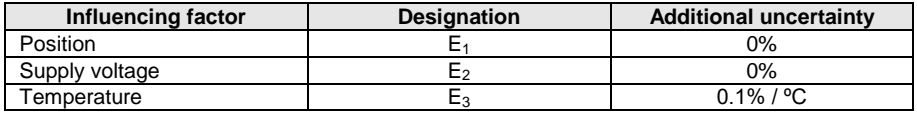

unloaded output voltage: <12 V AC

- test current: ≥ 25 A for  $R$  ≤ 0.2 Ω
- adjustable upper limit in the range of: 10 m $\Omega$  ...1.99  $\Omega$  with resolution 0.01  $\Omega$
- adjustable measuring time in the range of: 3 s…180 s with resolution of 1 s

### **13.1.3 Measurement of insulation resistance**

### **PAT-85 PAT-86** Measurement of insulation resistance using test voltage of 100 V

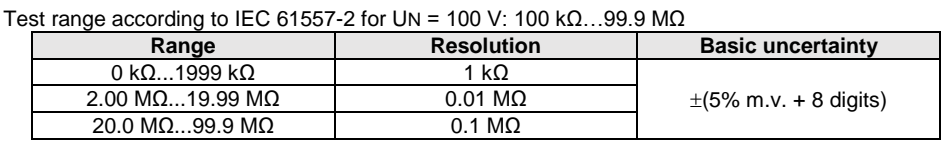

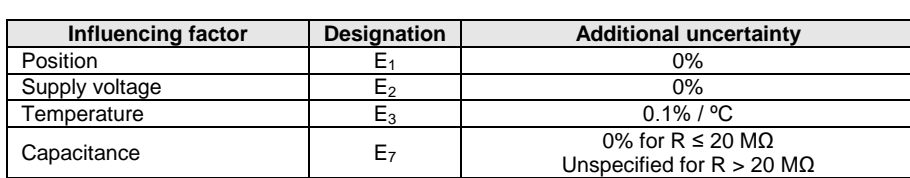

• accuracy of generated voltage (R<sub>load</sub> [Ω]  $\geq$  1000\*U<sub>N</sub> [V]): -0+30% from the set value

- nominal current: max. 1.4 mA
- adjustable lower limit within the range of 0.1 MΩ ….9.9 MΩ with resolution of 0.1 MΩ
- adjustable measuring time: 3 s…3 min with a resolution of 1 s and option **Continuous test**
- detection of a dangerous voltage before commencing a measurement
- discharging the tested object

For  $R < 100 \text{ k}\Omega$  the uncertainty is not specified.

### **Measurement of insulation resistance using test voltage of 250 V**

Test range according to IEC 61557-2 for UN = 250 V: 250 kΩ…199.9 MΩ

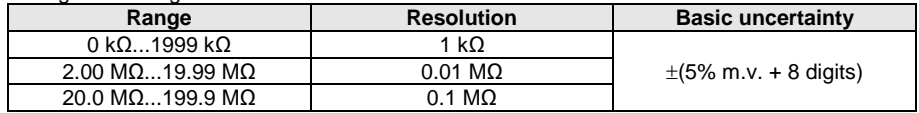

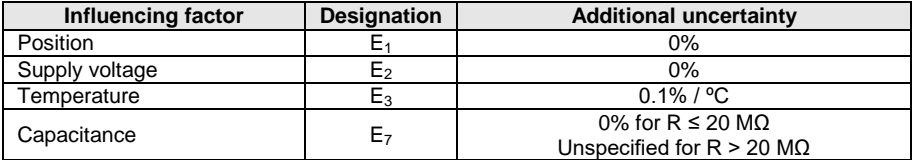

• accuracy of generated voltage  $(R_{load} [\Omega] \ge 1000^*U_N [V])$ : -0%+30% from the set value

nominal current: max. 1.4 mA

- adjustable lower limit within the range of 0.1 M $\Omega$  ....9.9 M $\Omega$  with resolution of 0.1 M $\Omega$
- adjustable measuring time: 3 s…3 min with a resolution of 1 s and option **Continuous test**
- detection of a dangerous voltage before commencing a measurement
- discharging the tested object

For  $R < 250$  k $\Omega$  the uncertainty is not specified.

### **Measurement of insulation resistance using test voltage of 500 V**

Test range according to IEC 61557-2 for UN = 500 V: 500 kΩ…599.9 MΩ

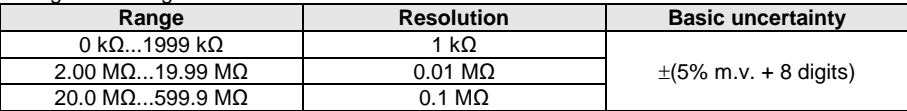

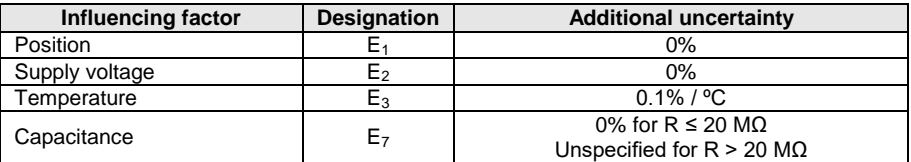

- accuracy of generated voltage ( $R_{load}$  [ $\Omega$ ]  $\geq$  1000\*U<sub>N</sub> [V]): -0%+30% from the set value
- nominal current: max. 1.4 mA
- adjustable lower limit within the range of 0.1 MΩ ....9.9 MΩ with resolution of 0.1 MΩ
- adjustable measuring time: 3 s…3 min with a resolution of 1 s and option **Continuous test**
- detection of a dangerous voltage before commencing a measurement
- discharging the tested object

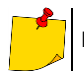

For R < 500 kΩ the uncertainty is not specified.

### **Measurement of insulation resistance using test voltage of 1000 V**

Test range according to IEC 61557-2 for UN = 1000 V: 500 k $\Omega$ ...599.9 M $\Omega$ 

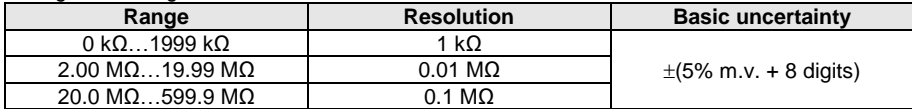

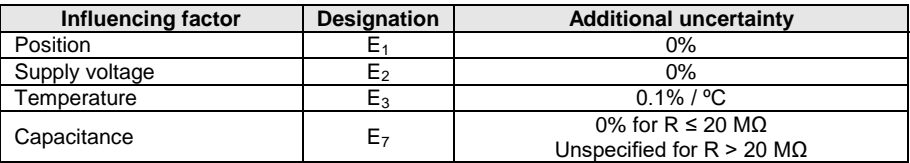

• accuracy of generated voltage ( $R_{load}$  [ $\Omega$ ]  $\geq$  1000\*U<sub>N</sub> [V]): -0%+30% from the set value

- nominal current: max. 1.4 mA
- adjustable lower limit within the range of 0.1 MΩ ….9.9 MΩ with resolution of 0.1 MΩ
- adjustable measuring time: 3 s…3 min with a resolution of 1 s and option **Continuous test**
- detection of a dangerous voltage before commencing a measurement
- discharging the tested object

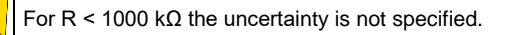

### **13.1.4 Measurement of leakage current**

### **Substitute leakage current**

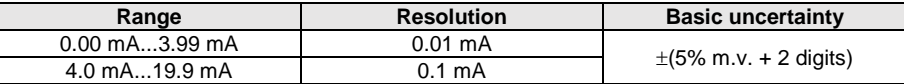

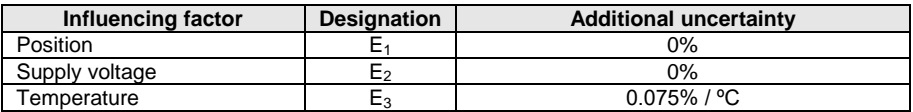

opening voltage: 25 V...50 V

- internal resistance of the testing device 2 kΩ  $±$  20%
- adjustable upper limit in the range of: 0.01 mA... 19.90 mA with resolution of 0.01 mA
- adjustable measuring time in the range of: 1 s…60 s with resolution of 1 s and option **Continuous test**

### **PE leakage current**

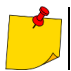

In the half-time of the measurement, the tester automatically changes the polarity of the test socket and as a final result it displays the value of higher leakage current.

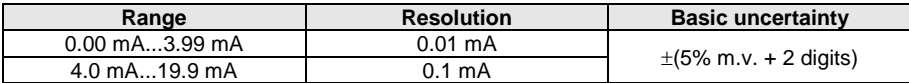

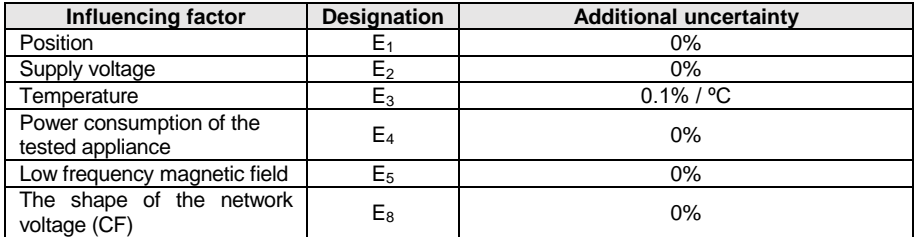

• test voltage from mains

adjustable upper limit in the range of: 0.01 mA... 19.90 mA with resolution of 0.01 mA

 adjustable measuring time in the range of: 1 s…60 s with resolution of 1 s and option **Continuous test**

### **Differential leakage current**

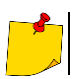

In the half-time of the measurement, the tester automatically changes the polarity of the test socket and as a final result it displays the value of higher leakage current.

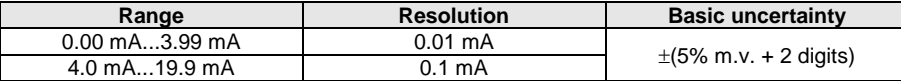

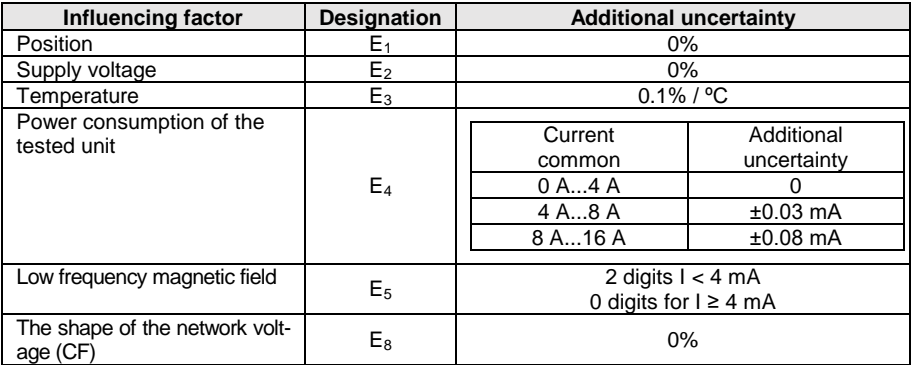

adjustable upper limit in the range of: 0.01 ... 9.9 mA with resolution of 0.01 mA/0.1 mA

 adjustable measuring time in the range of: 1 s…60 s with resolution of 1 s and option **Continuous test**

#### **PE leakage current and differential current – clamp measurement**

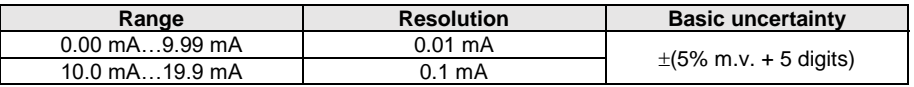

basic uncertainty does not include the uncertainty of the current clamp

• adjustable upper limit in the range of:  $0.01 \text{ mA}$ ...19.90 mA with resolution of 0.01 mA

 adjustable measuring time in the range of: 1…180 s with resolution of 1 s and option **Continuous test**

#### **Touch leakage current**

The tester changes polarity automatically in the mains test socket during test, and it displays higher measured value as the final result.

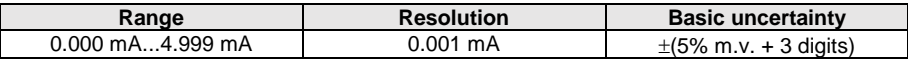

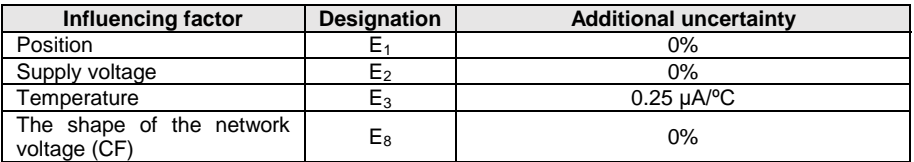

- the bandwidth of test current results from the measuring system with adjusted touch current which simulates human perception and reaction, in accordance with EN 60990:2002
- adjustable upper limit in the range of: 0.01 mA... 1.99 mA with resolution 0.01 mA
- adjustable measuring time in the range of: 1 s…60 s with resolution of 1 s and option **Continuous test**

**PAT-86** Leakage current in welding machine's primary circuit I<sub>P</sub>

| Range                      | <b>Resolution</b> | <b>Basic uncertainty</b>   |
|----------------------------|-------------------|----------------------------|
| $0.00 \text{ mA}$ 14.99 mA | $0.01 \text{ mA}$ | $\pm$ (5% m.v. + 5 digits) |

measurement meets the requirements of EN 60974-4 standard

### **PAT-86** Leakage in welding machine's welding circuit IL

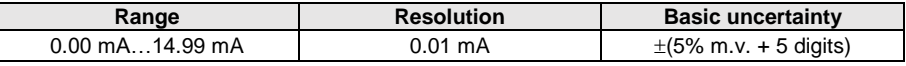

measurement meets the requirements of EN 60974-4 standard

### **13.1.5 Testing RCDs / PRCDs**

### **Measurement of RCD / PRCD parameters**

### **RCD / PRCD tripping time t<sup>A</sup> measurement for sine differential current**

Measurement range in acc. with IEC 61557: 0 ms ... up to the upper limit of displayed value

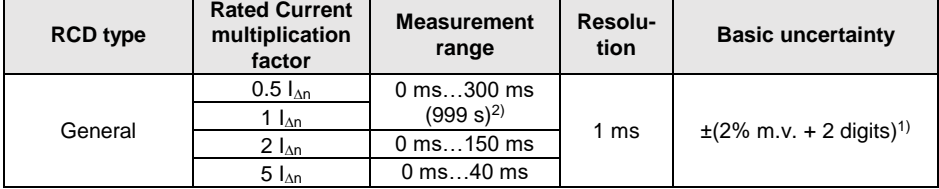

<sup>1)</sup> for  $I_{\text{on}}$  = 10 mA and 0.5  $I_{\text{on}}$  uncertainty is  $\pm$  2% m.v.  $\pm$  3 digits

2) AS/NZS 3017

### **Measurement of RCD / PRCD trip current I<sup>A</sup> for sine differential current**

Measurement range in acc. with IEC 61557:  $(0.3...1.0)$  $I<sub>Δn</sub>$ 

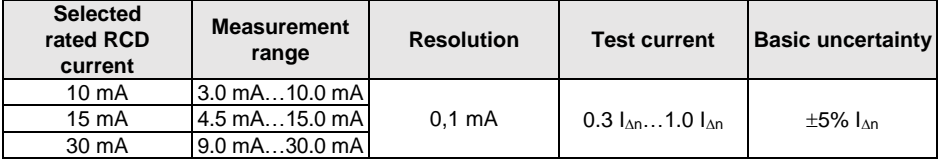

- **test current flow time: max. 3200 ms**
- testing AC type RCD breakers

start of the measurement from the positive or negative half sine period

### **13.1.6 Power test**

### **Measurement of S power**

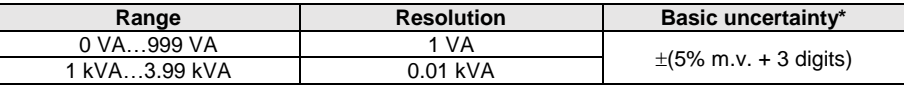

\* current measurement with clamp  $+(8\% \text{ m.v.} + 5 \text{ digits})$ 

 adjustable measuring time in the range of: 1 s...60 s, with resolution of 1 s and option **Continuous test** (enabled by default), in AUTOTEST only adjustable: 1...60 s, with resolution of 1 s

### **Measurement of P power**

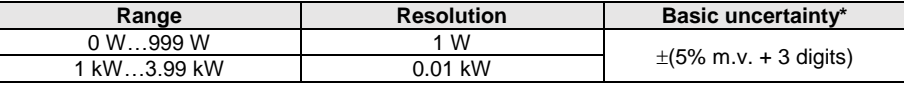

\* current measurement with clamp  $\pm$  (8% m.v. + 5 digits)

• adjustable measuring time in the range of: 1 s...60 s, with resolution of 1 s and option **Continuous test** (enabled by default), in AUTOTEST only adjustable: 1...60 s, with resolution of 1 s

### **Measurement of Q power**

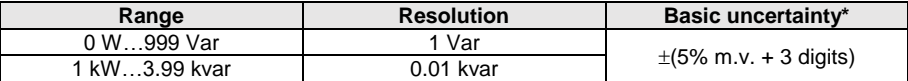

#### **Power factor PF**

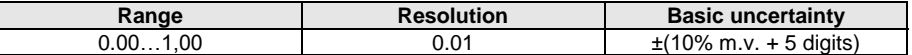

• adjustable measuring time in the range of: 1 s...60 s, with resolution of 1 s and option **Continuous test** (enabled by default), in AUTOTEST only adjustable: 1...60 s, with resolution of 1 s

#### **Measurement of voltage THD**

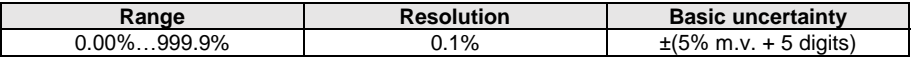

#### **Measurement of current THD**

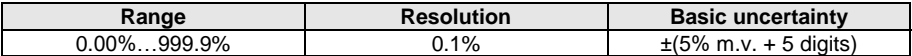

#### **Cosφ measurement**

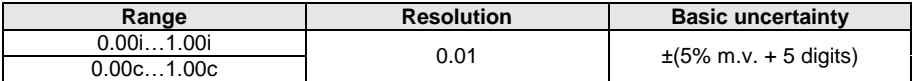

### **Current consumption during power measurement**

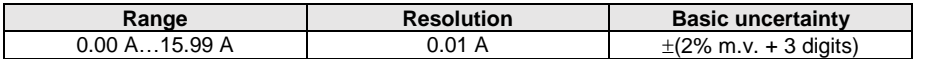

 $\bullet$  adjustable measuring time in the range of: 1 s...60 s, with resolution of 1 s and option **Continuous test** (enabled by default), in AUTOTEST only adjustable: 1...60 s, with resolution of 1 s

#### **Current consumption measurement with clamp during power measurement**

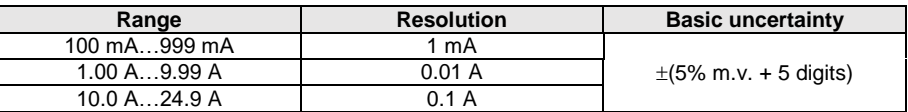

basic uncertainty above does not include uncertainty of measurement clamp

• adjustable measuring time in the range of:  $1 \text{ s}...60 \text{ s}$ , with resolution of  $1 \text{ s}$  and option **Continuous test** (enabled by default), in AUTOTEST only adjustable: 1...60 s, with resolution of 1 s

### **Voltage measurement in test socket**

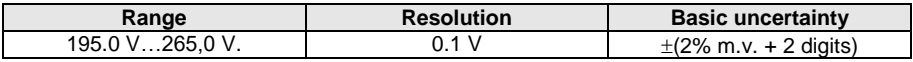

### **13.1.7 Measurement of welding machine voltage without load Measurement of U<sub>RMS</sub> voltage**

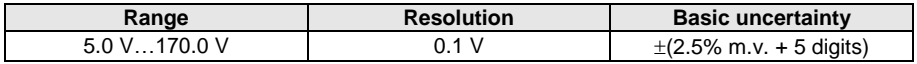

measurement meets the requirements of EN 60974-4 standard

### **Measurement of U<sup>P</sup> voltage (DC and ACpeak)**

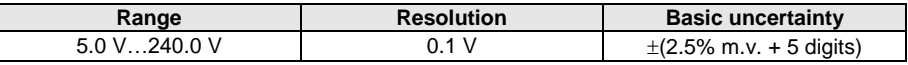

measurement meets the requirements of EN 60974-4 standard

### **Measurement of U<sup>0</sup> voltage**

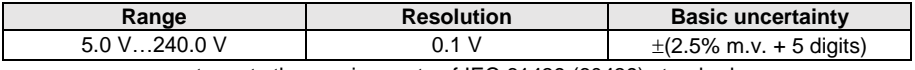

measurement meets the requirements of IEC 61439 (60439) standard

## *13.2 Other technical data*

a) type of insulation ...........................................................double acc. to EN 61010-1 and IEC 61557

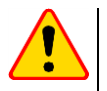

### **NOTE!**

During the measurement of S, P, Q, I<sub>∆</sub>, I<sub>PE</sub> and I<sub>T</sub>, PE of the power supply socket is connected to PE of the test socket.

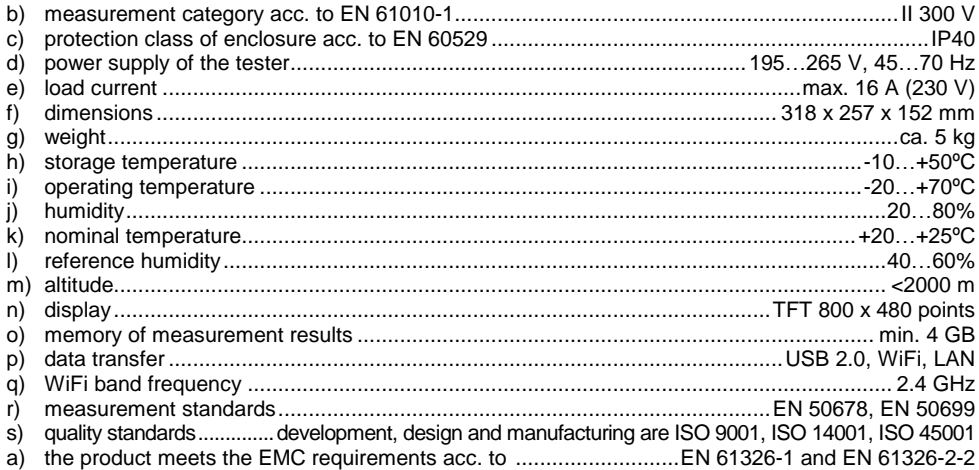

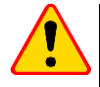

### **NOTE!**

- During the measurement of PE continuity with 10/25 A current the tester may induce interferences of the values exceeding allowable limits defined in EN 61326-1 and cause interferences in other devices.
- If the meter freezes, you can restart it by holding the button  $\overline{0}$  down for 8 seconds.

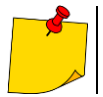

SONEL S.A. hereby declares that the radio device type PAT-80/85/86 complies with Directive 2014/53/EU. The full text of the EU Declaration of Conformity is available at the following website address: <u>https://sonel.pl/en/download/declaration-of-conformity/</u>

## **14 Accessories**

The current list of accessories can be found on the manufacturer's website.

## *14.1 Standard accessories*

Standard set of accessories supplied along with the tester includes:

- 2x fuse 5 x 20 mm, 16 A **WAPOZB16PAT**
- crocodile clip red 1 kV 20 A **WAKRORE20K02**
- **e PAT-86** crocodile clip blue 1 kV 20 A **WAKROBU20K02**
- 1.8 m test lead, orange, terminated in a crocodile clip (10 / 25 A) **WAPRZ1X8ORKS**
- **PAT-86** 1.5 m test lead, double-wire (PAT / banana plug) **WAPRZ1X5DZBB**
- USB cable **WAPRZUSB**
- 230 V power cord (IEC C19 plug) **WAPRZZAS1**
- L-11 carrying case **WAFUTL11**
- factory calibration certificate
- user manual

## *14.2 Optional accessories*

Additionally, the following accessories, that are not included in the scope of standard accessories set, are available:

- calibration certificate with accreditation
- three-phase socket adapter, 16 A (5P)\* **WAADAPAT16P**
- three-phase socket adapter, 16 A (5P switchable)\*\* **WAADAPAT16PR**
- three-phase socket adapter, 16 A (4P ) **WAADAPAT16C**
- three-phase socket adapter, 16 A (4P switchable) **WAADAPAT16CPR**
- three-phase socket adapter, 32 A (5P)\* **WAADAPAT32P**
- three-phase socket adapter, 32 A (5P switchable)\*\* **WAADAPAT32PR**
- three-phase socket adapter, 32 A (4P) **WAADAPAT32C**
- three-phase socket adapter, 32 A (4P switchable) **WAADAPAT32CPR**
- industrial socket adapter, 16 A (3P)\*\*\* **WAADAPAT16F1**
- industrial socket adapter, 32 A (3P)\*\*\* **WAADAPAT32F1**
- PAT-3F-PE adapter for testing leakage currents **WAADAPAT3FPE**

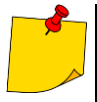

\* These adapters have permanently shorted lines of three-phase socket: L1, L2, L3 and they are connected to L line of one-phase socket.

\*\* These adapters have a rotary switch allowing the following connections:

- 1 L of test socket connected to L1
- 2 L of test socket connected to L2
- 3 L of test socket connected to L3
- 4 L of test socket connected to L1+L2+L3 (shorted)

\*\*\* These adapters are designed for testing security of devices powered from industrial sockets 16 A and 32 A, providing that the tested device does not consume current higher than 16 A. The adapters enable users to perform all measurements available on the network measurement socket.

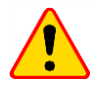

### **NOTE!**

Adapters for three-phase sockets and for 32 A industrial sockets must not be used for the following measurements: leakage currents  $I_{PE}$  and  $I_A$ , power and current consumption (for detailed information on the use of adapters see PAT adapter's user manual).

- pin probe, red 1 kV (banana socket) **WASONREOGB1**
- pin probe, blue 1 kV (banana socket) **WASONBUOGB1**
- crocodile clip, red 1 kV 20 A **WAKRORE20K02**
- crocodile clip, blue 1 kV 20 A **WAKROBU20K02**
- Kelvin clamp, 1 kV 25 A **WAKROKELK06**
- high-current pin probe 1 kV (banana sockets) **WASONSPGB1**
- C-3 current clamp **WACEGC3OKR**
- 1.5 m test lead, double-wire (PAT / banana plug) **WAPRZ1X5DZBB**
- 2.1 m test lead, double-wire (IEC C13 / banana plug) **WAPRZ2X1DZIECB**
- cable Shuko / IEC adapter (for testing extensions) **WAADAPATIEC2**
- IEC adapter for testing IEC cords terminated in a "cloverleaf" (IEC 60320 C6 to IEC 60320 C13) – **WAADAPATIEC1**
- D2 SATO USB printer for reports/codes, portable **WAADAD2**
- label roll Black on White for D2 SATO printer **WANAKD2**
- ribbon for D2 SATO printer– **WANAKD2BAR**
- D3 Brother report / barcode printer (WiFi, portable) **WAADAD3**
- ink tape for D3 Brother printer **WANAKD3**
- Sonel PAT Analysis software **WAPROSONPAT3**
- QR-code scanner, USB **WAADACK2D**

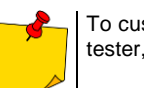

To customize the newly bought reader DS4203 / DS4208 to cooperation with the PAT tester, connect it to the USB socked of turned on computer and read the code below.

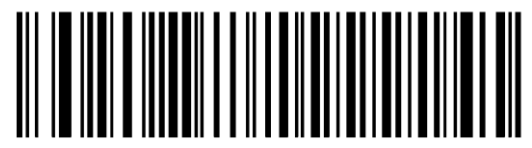

## **15 Manufacturer**

The manufacturer of the device, which also provides warranty and post-warranty services is:

### **SONEL S.A.**

Wokulskiego 11 58-100 Świdnica Poland tel. (+48) 74 858 38 60 fax (+48) 74 858 38 09 e-mail[: export@sonel.pl](mailto:export@sonel.pl) web page[: www.sonel.pl/en](http://www.sonel.pl/en)

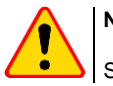

### **NOTE!**

Service repairs must be undertaken solely by the manufacturer.

## **16 Laboratory services**

SONEL Testing and Calibration Laboratory has been accredited by the Polish Center for Accreditation (PCA) - certificate no. AP 173.

Laboratory offers calibration for the following instruments that are used for measuring electrical and non-electrical parameters.

### ● **METERS FOR MEASUREMENTS OF ELECTRICAL PARAMETERS**

- o voltage meters,
- o current meters (including clamp meters),
- o resistance meters,
- $\circ$  insulation resistance meters.
- o earth resistance and resistivity meters,
- o RCD meters,
- o short-circuit loop impedance meters,
- o power quality analyzers,
- o portable appliance testers (PAT),
- o multimeters,
- $\circ$  multifunction meters covering the functions of the above-mentioned instruments,

#### ● **ELECTRICAL STANDARDS**

- o calibrators,
- o resistance standards,

### ● **METERS FOR MEASUREMENTS OF NON-ELECTRICAL PARAMETERS**

- o pyrometers,
- o thermal imagers,
- o luxmeters.

The **Calibration Certificate** is a document that presents a relation between the [calibration standard](https://en.wikipedia.org/wiki/Standard_(metrology)) of known accuracy and meter indications with associated measurement uncertainties. The calibration standards are normally traceable to the national standard held by the National Metrological Institute.

According to ILAC-G24 .Guidelines for determination of calibration intervals of measuring instruments", SONEL S.A. recommends periodical metrological inspection of the instruments it manufactures no less frequently than once every **12 months**.

For new instruments provided with the Calibration Certificate or Validation Certificate at the factory, re-calibration should be performed within **12 months** from the date of purchase, however, no later than **24 months** from the date of purchase.

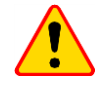

### **ATTENTION!**

The person performing the measurements should be absolutely sure about the efficiency of the device being used. Measurements made with an inefficient meter can contribute to an incorrect assessment of the effectiveness of health protection and even human life.

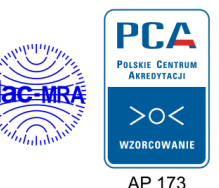

### **NOTES**

### **NOTES**

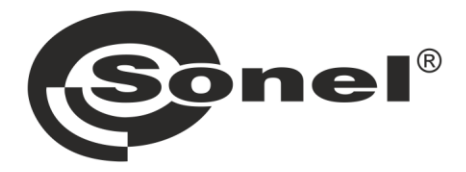

**SONEL S.A. Wokulskiego 11** 58-100 Świdnica **Poland** 

## $\boldsymbol{\sigma}$

+48 74 858 38 60 +48 74 858 38 00 fax +48 74 858 38 09

e-mail: export@sonel.pl www.sonel.pl